Course Notes for:

# **Learn Visual Basic 6.0**

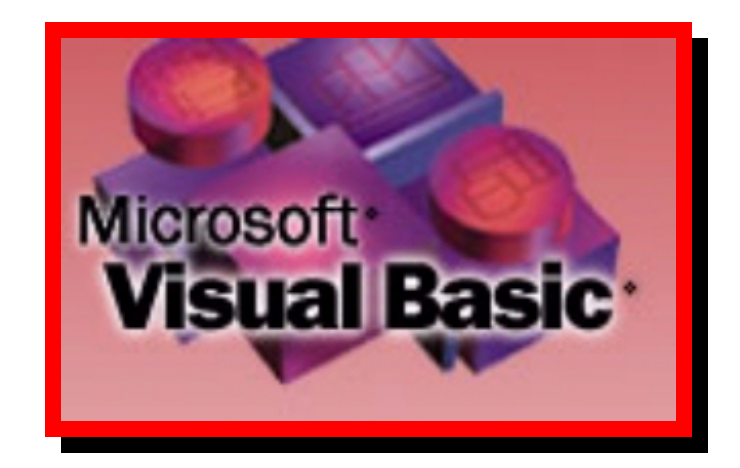

# © Lou Tylee, 1998

E-Mail: [KIDware@jetcity.com](mailto:KIDware@jetcity.com) <http://www.jetcity.com/~kidware>

15600 NE 8<sup>th</sup>, Suite B1-314 Bellevue, WA 98008 (206) 721-2556 FAX (425) 746-4655

### **Notice**

These notes were developed for the course, earn Visual Basic 6.0" They are not intended to be a complete reference to Visual Basic. Consult the *Microsoft Visual Basic Programmer Guide* and *Microsoft Visual Basic Language Reference Manual* for detailed reference information.

The notes refer to several software and hardware products by their trade names. These references are for informational purposes only and all trademarks are the property of their respective companies.

> Lou Tylee Course

**Instructor** 

# **Learn Visual Basic 6.0**

# **Contents**

# **1. Introduction to the Visual Basic Language and Environment**

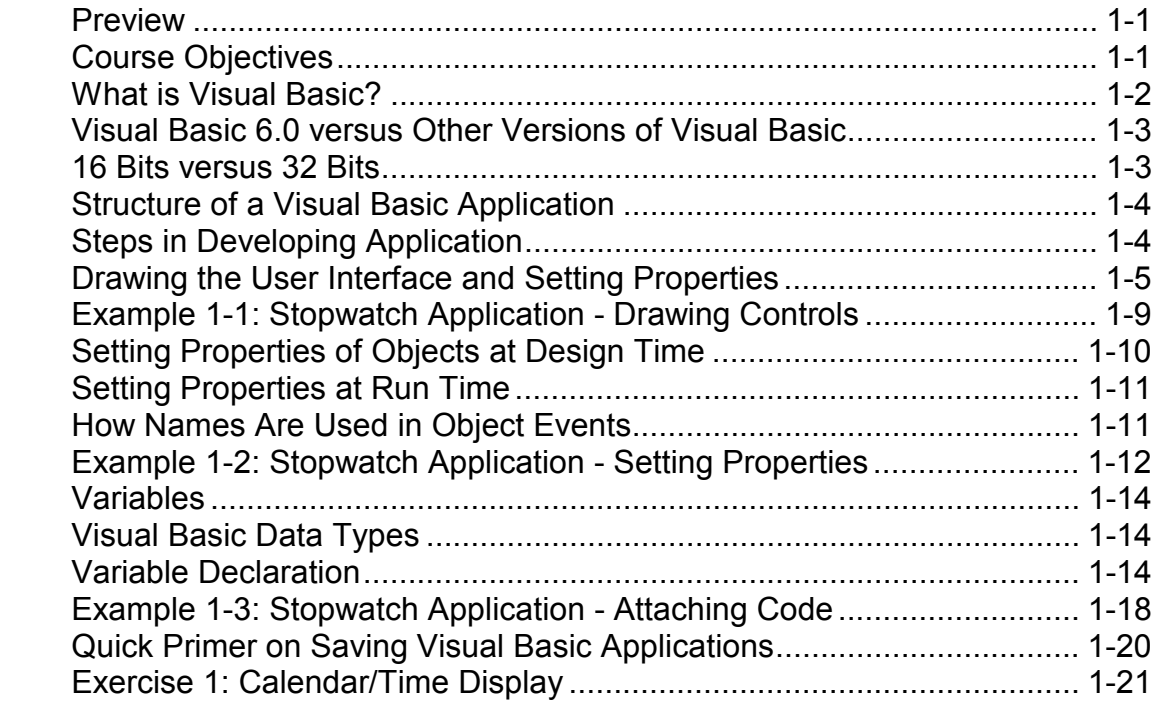

#### $2.$ The Visual Basic Language

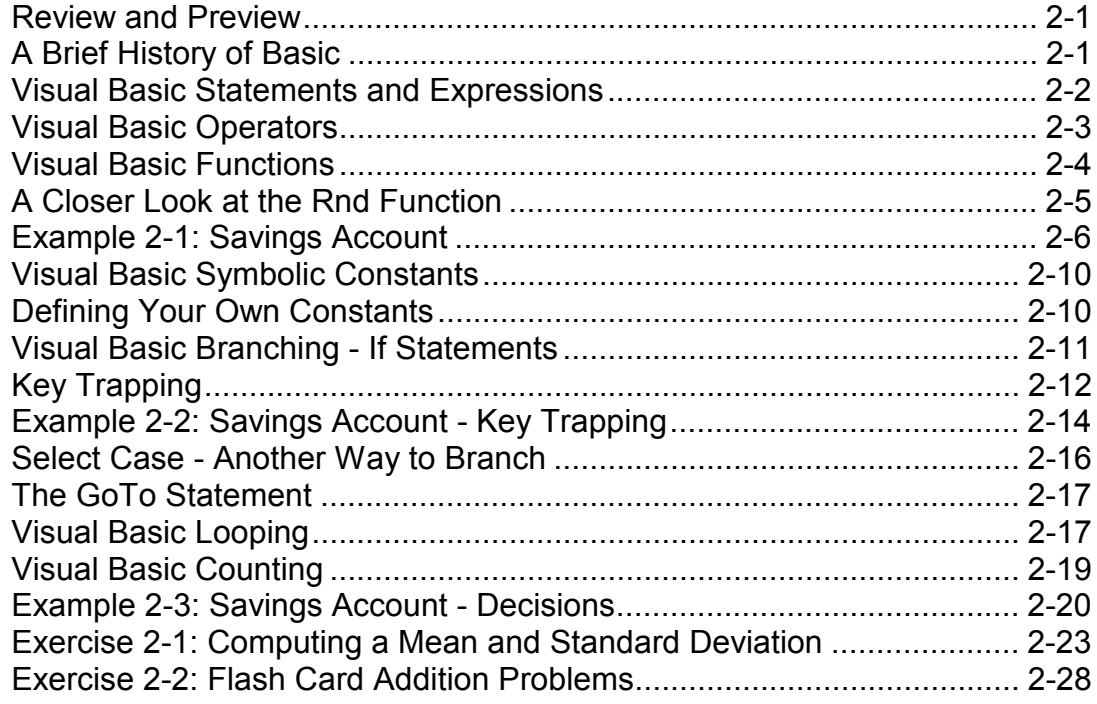

# 3. Exploring the Visual Basic Toolbox

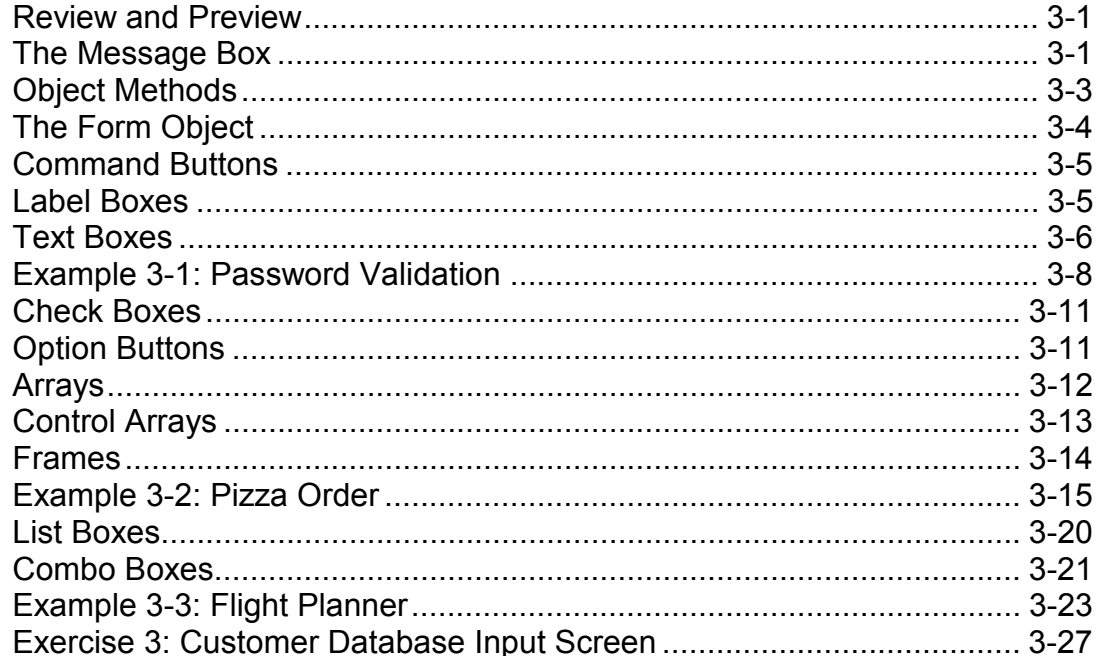

# **4. More Exploration of the Visual Basic Toolbox**

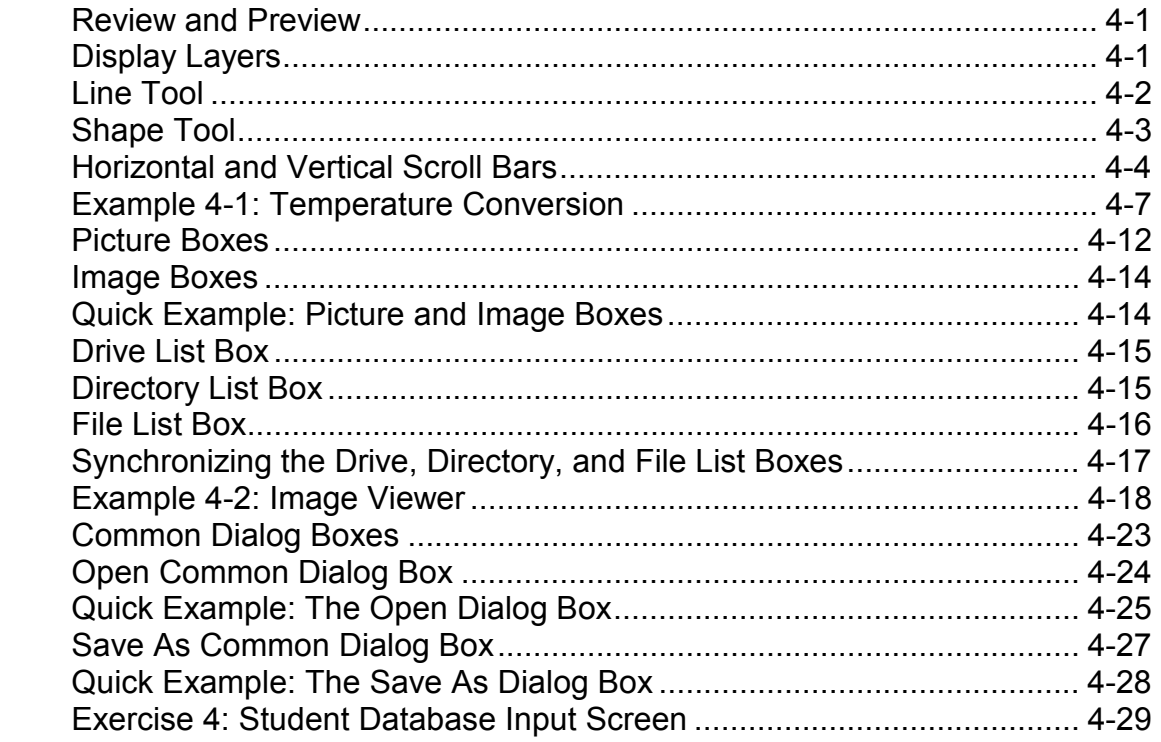

# **5. Creating a Stand-Alone Visual Basic Application**

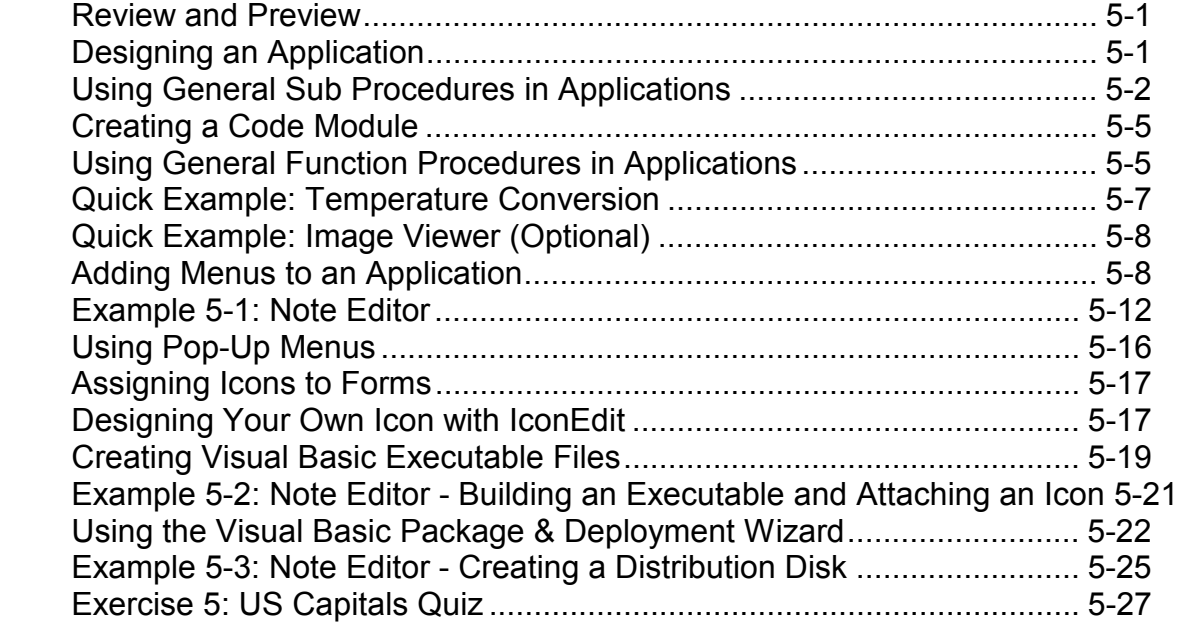

# **6. Error-Handling, Debugging and File Input/Output**

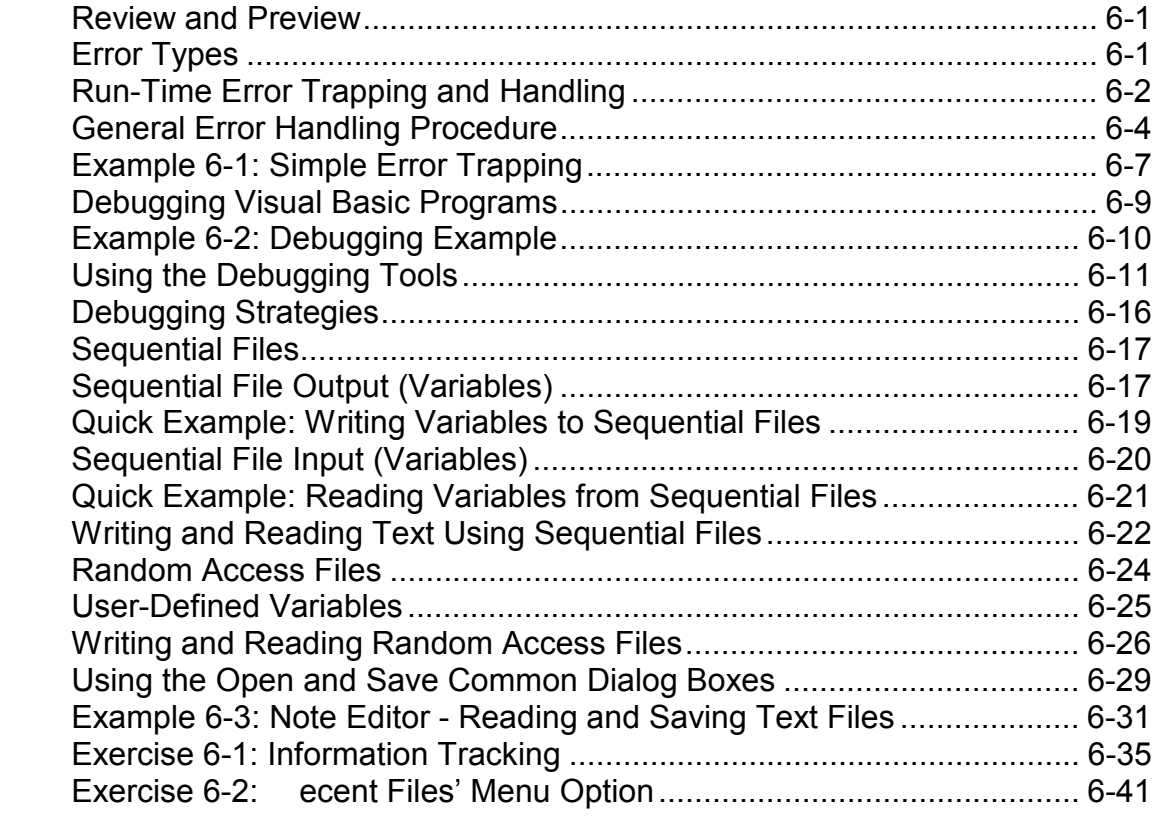

# **7. Graphics Techniques with Visual Basic**

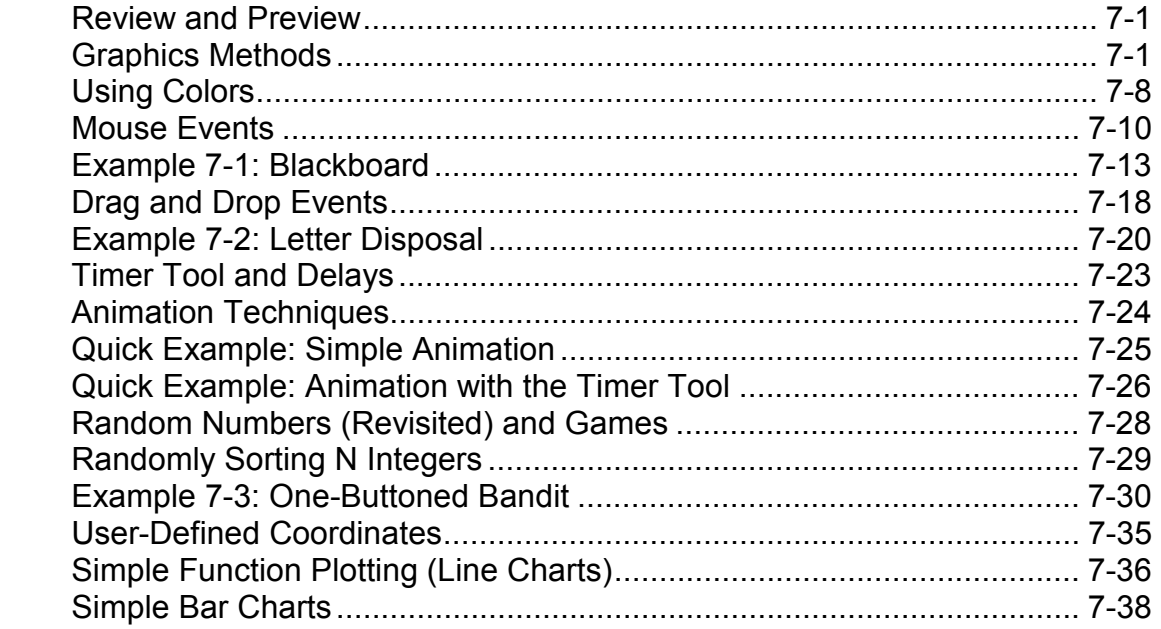

# **7. Graphics Techniques with Visual Basic (continued)**

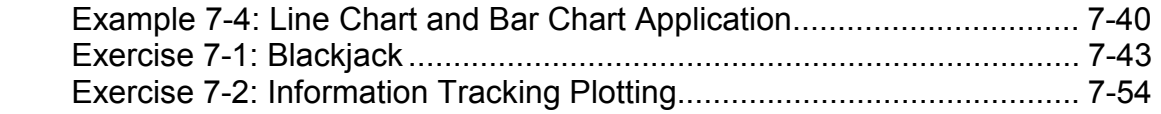

# **8. Database Access and Management**

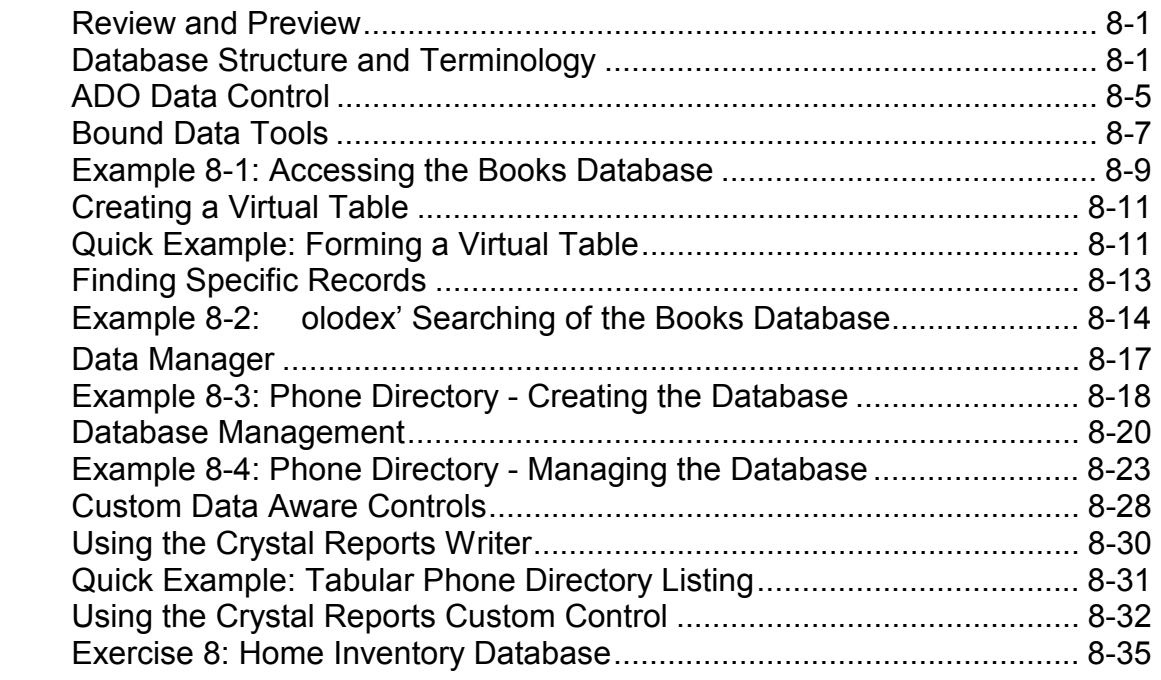

# **9. Dynamic Link Libraries and the Windows API**

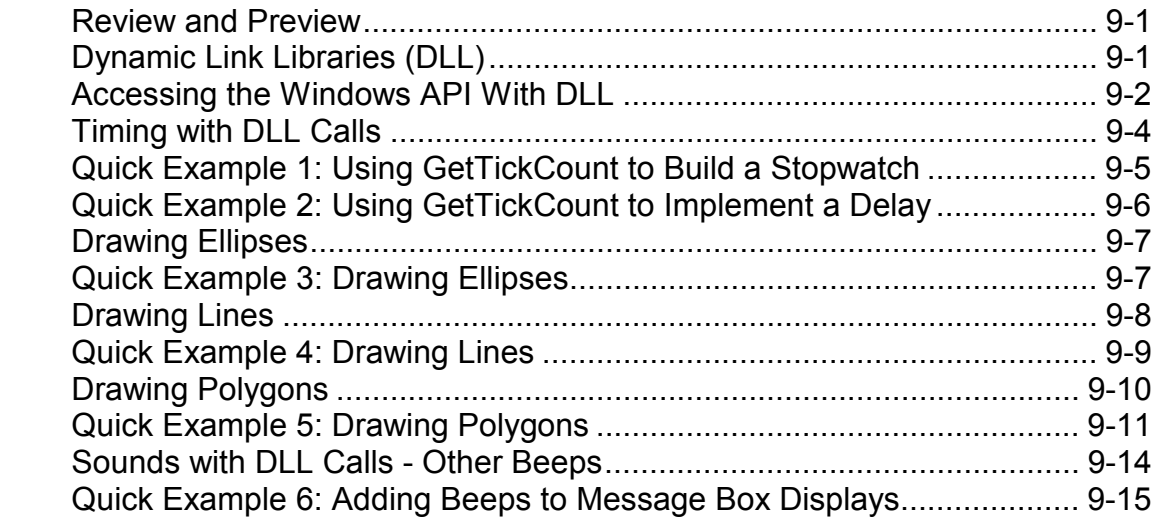

# **9. Dynamic Link Libraries and the Windows API (continued)**

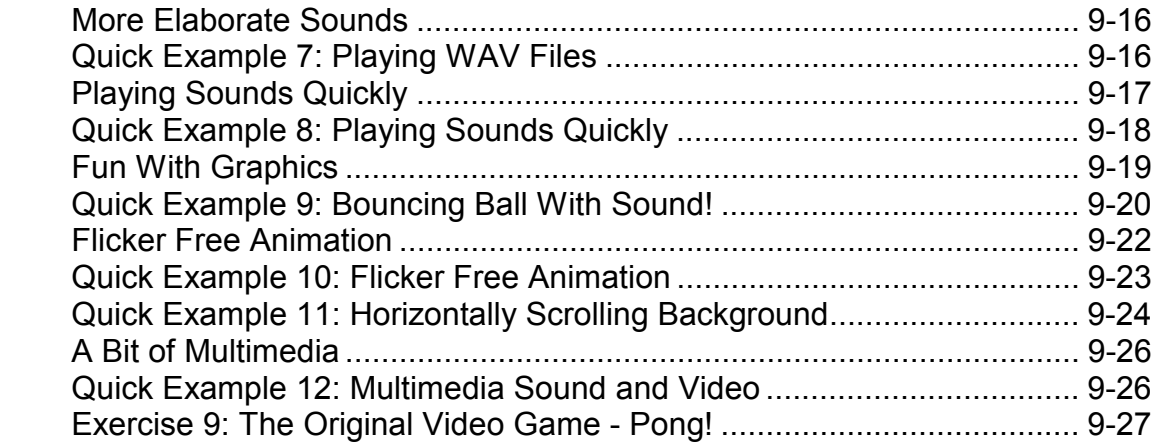

# **10. Other Visual Basic Topics**

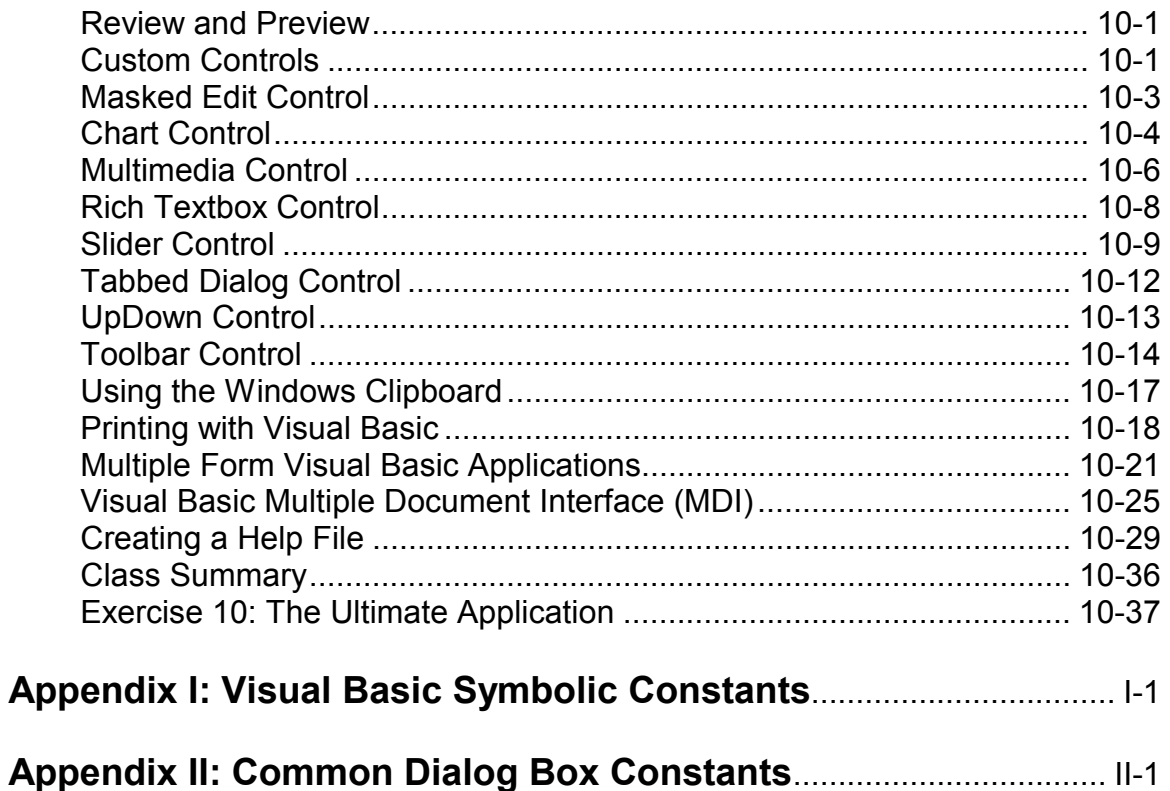

# **Learn Visual Basic 6.0**

# **1. Introduction to the Visual Basic Language and Environment**

### **Preview**

• In this first class, we will do a quick overview of how to build an application in Visual Basic. You l learn a new vocabulary, a new approach to programming, and ways to move around in the Visual Basic environment. You will leave having written your first Visual Basic program.

### **Course Objectives**

- $\Rightarrow$  Understand the benefits of using Microsoft Visual Basic 6.0 for Windows as an application tool
- $\Rightarrow$  Understand the Visual Basic event-driven programming concepts, terminology, and available tools
- $\Rightarrow$  Learn the fundamentals of designing, implementing, and distributing a Visual Basic application
- $\Rightarrow$  Learn to use the Visual Basic toolbox
- $\Rightarrow$  Learn to modify object properties
- $\Rightarrow$  Learn object methods
- $\Rightarrow$  Use the menu design window
- $\Rightarrow$  Understand proper debugging and error-handling procedures
- $\Rightarrow$  Gain a basic understanding of database access and management using databound controls
- $\Rightarrow$  Obtain an introduction to ActiveX controls and the Windows Application Programming Interface (API)

### **What is Visual Basic?**

- **Visual Basic** is a tool that allows you to develop Windows (Graphic User Interface - **GUI**) applications. The applications have a familiar appearance to the user.
- Visual Basic is **event-driven**; meaning code remains idle until called upon to respond to some event (button pressing, menu selection,). An event processor governs Visual Basic. Nothing happens until an event is detected. Once an event is detected, the code corresponding to that event (event procedure) is executed. Program control is then returned to the event processor.

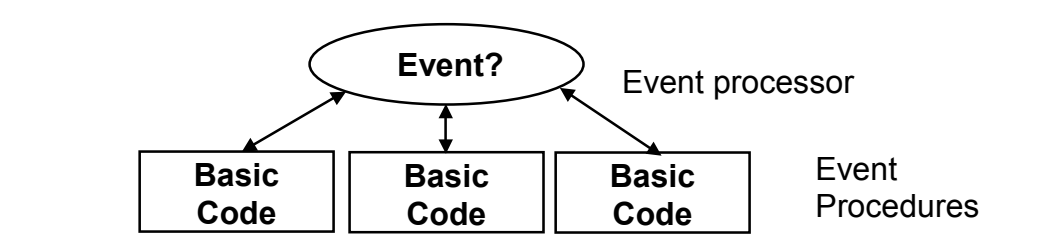

- Some Features of Visual Basic
	- $\Rightarrow$  Full set of objects you 'draw' the application
	- $\Rightarrow$  Lots of icons and pictures for your use
	- $\Rightarrow$  Response to mouse and keyboard actions
	- $\Rightarrow$  Clipboard and printer access
	- $\Rightarrow$  Full array of mathematical, string handling, and graphics functions
	- $\Rightarrow$  Can handle fixed and dynamic variable and control arrays
	- $\Rightarrow$  Sequential and random access file support
	- $\Rightarrow$  Useful debugger and error-handling facilities
	- $\Rightarrow$  Powerful database access tools
	- $\Rightarrow$  ActiveX support
	- $\Rightarrow$  Package & Deployment Wizard makes distributing your applications simple

### **Visual Basic 6.0 versus Other Versions of Visual Basic**

- The original Visual Basic for DOS and Visual Basic For Windows were introduced in 1991.
- Visual Basic 3.0 (a vast improvement over previous versions) was released in 1993.
- Visual Basic 4.0 released in late 1995 (added 32-bit application support).
- •
- Visual Basic 5.0 released in late 1996. New environment, supported creation of ActiveX controls, deleted 16-bit application support.
- And, now Visual Basic 6.0 some identified new features of Visual Basic 6.0:
	- $\Rightarrow$  Faster compiler
	- $\Rightarrow$  New ActiveX data control object
	- $\Rightarrow$  Allows database integration with wide variety of applications
	- $\Rightarrow$  New data report designer
	- $\Rightarrow$  New Package & Deployment Wizard
	- $\Rightarrow$  Additional internet capabilities

### **16 Bits versus 32 Bits**

- Applications built using the Visual Basic 3.0 and the 16 bit version of Visual Basic 4.0 will run under Windows 3.1, Windows for Workgroups, Windows NT, or Windows 95
- Applications built using the 32-bit version of Visual Basic 4.0, Visual Basic 5.0 and Visual Basic 6.0 will only run with Windows 95 or Windows NT (Version 3.5.1 or higher).
- In this class, we will use Visual Basic 6.0 under Windows 95, recognizing such applications will not operate in 16 bit environments.

### **Structure of a Visual Basic Application**

Project (.VBP, .MAK)

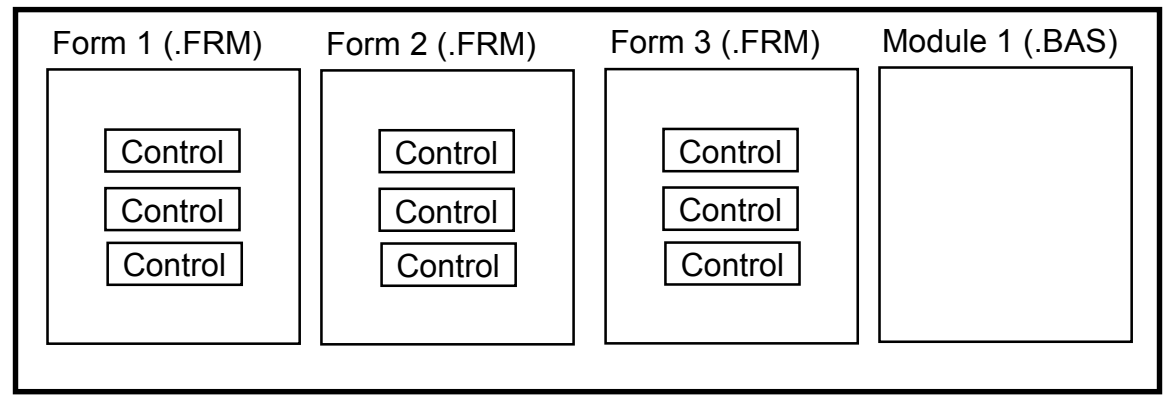

**Application** (Project) is made up of:

- $\Rightarrow$  **Forms** Windows that you create for user interface
- ⇒ **Controls** Graphical features drawn on forms to allow user interaction (text boxes, labels, scroll bars, command buttons, etc.) (Forms and Controls are **objects**.)
- $\Rightarrow$  **Properties** Every characteristic of a form or control is specified by a property. Example properties include names, captions, size, color, position, and contents. Visual Basic applies default properties. You can change properties at design time or run time.
- $\Rightarrow$  **Methods** Built-in procedure that can be invoked to impart some action to a particular object.
- $\Rightarrow$  **Event Procedures** Code related to some object. This is the code that is executed when a certain event occurs.
- $\Rightarrow$  General Procedures Code not related to objects. This code must be invoked by the application.
- $\Rightarrow$  **Modules** Collection of general procedures, variable declarations, and constant definitions used by application.

### **Steps in Developing Application**

- There are three primary steps involved in building a Visual Basic application:
	- 1. **Draw** the user **interface**
	- 2. **Assign properties** to controls
	- 3. **Attach code** to controls

We I look at each step.

### **Drawing the User Interface and Setting Properties**

- Visual Basic operates in three modes.
	- $\Rightarrow$  **Design** mode used to build application
	- $\Rightarrow$  **Run** mode used to run the application
	- $\Rightarrow$  **Break** mode application halted and debugger is available

We focus here on the **design** mode.

- Six windows appear when you start Visual Basic.
	- $\Rightarrow$  The **Main Window** consists of the title bar, menu bar, and toolbar. The title bar indicates the project name, the current Visual Basic operating mode, and the current form. The menu bar has drop-down menus from which you control the operation of the Visual Basic environment. The toolbar has buttons that provide shortcuts to some of the menu options. The main window also shows the location of the current form relative to the upper left corner of the screen (measured in twips) and the width and length of the current form.

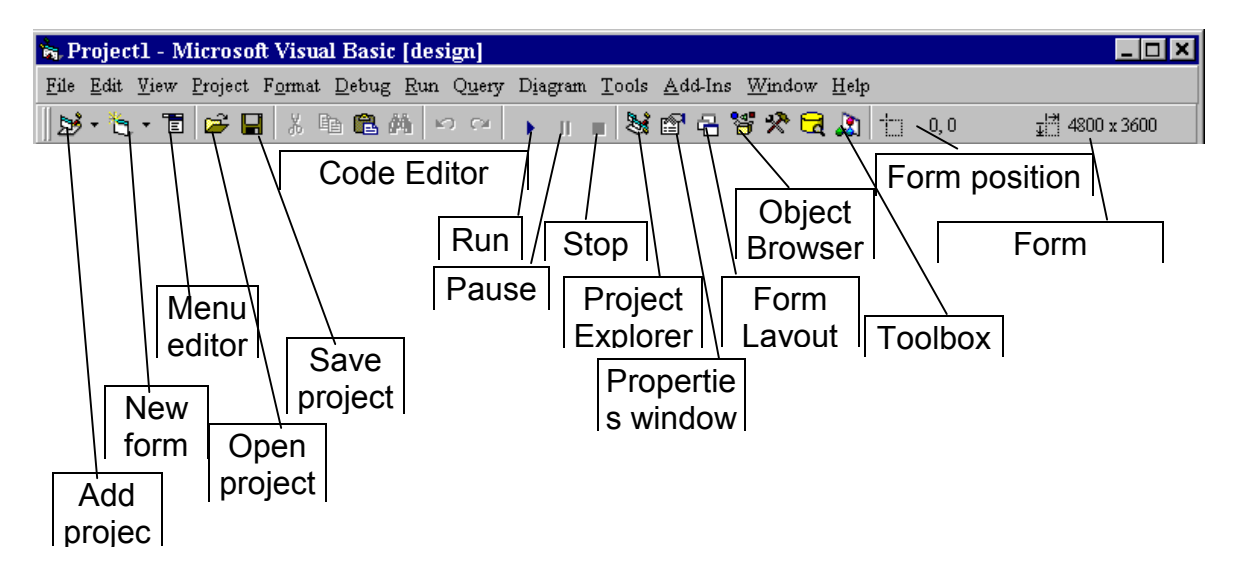

 $\Rightarrow$  The **Form Window** is central to developing Visual Basic applications. It is where you draw your application.

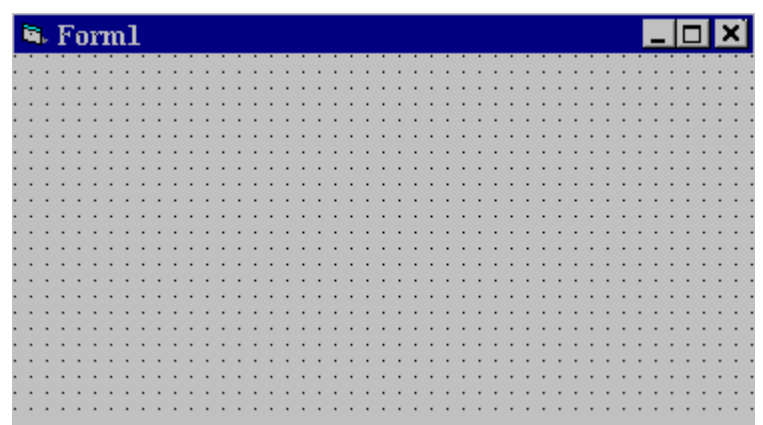

 $\Rightarrow$  The **Toolbox** is the selection menu for controls used in your application.

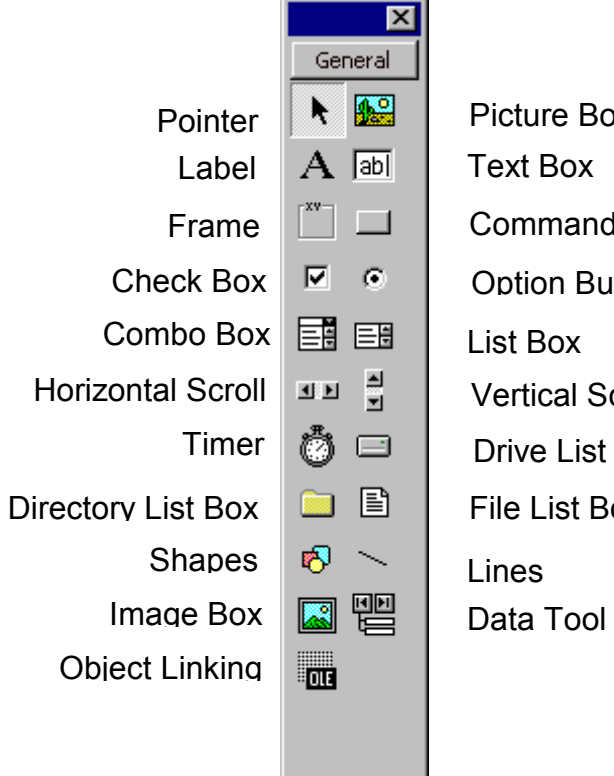

Picture Box Text Box Command Button Option Button Vertical Scroll Bar Drive List Box File List Box

 $\Rightarrow$  The **Properties Window** is used to establish initial property values for objects. The drop-down box at the top of the window lists all objects in the current form. Two views are available: Alphabetic and Categorized. Under this box are the available properties for the currently selected object.

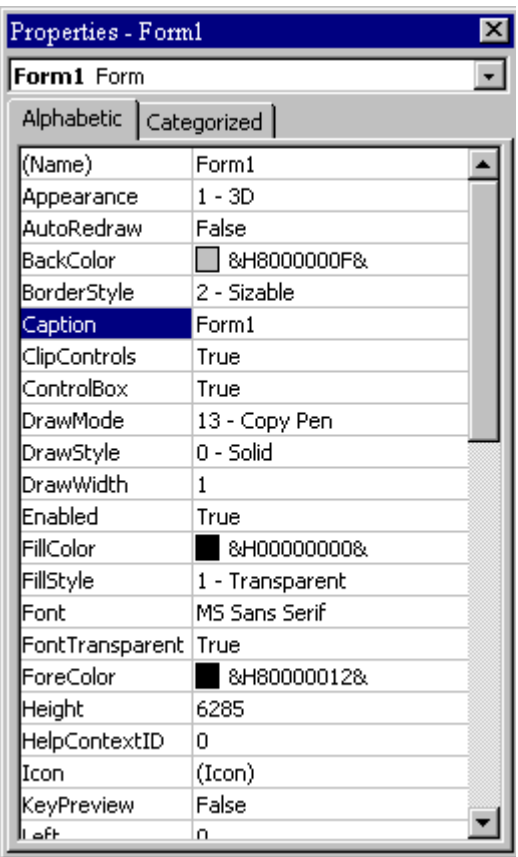

 $\Rightarrow$  The **Form Layout Window** shows where (upon program execution) your form will be displayed relative to your monitor screen:

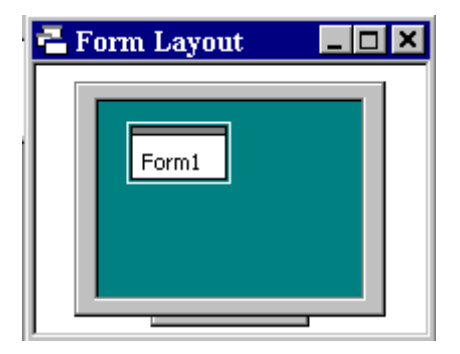

 $\Rightarrow$  The **Project Window** displays a list of all forms and modules making up your application. You can also obtain a view of the **Form** or **Code** windows (window containing the actual Basic coding) from the Project window.

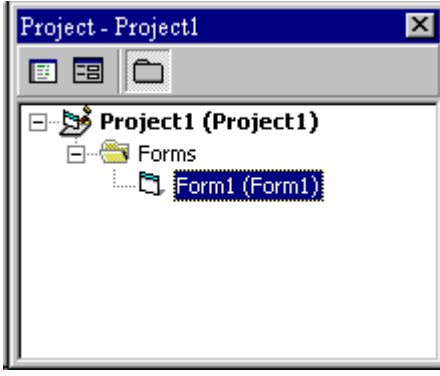

- As mentioned, the user interface is rawn' in the form window. There are two ways to place controls on a form:
	- 1. Double-click the tool in the toolbox and it is created with a default size on the form. You can then move it or resize it.
	- 2. Click the tool in the toolbox, then move the mouse pointer to the form window. The cursor changes to a crosshair. Place the crosshair at the upper left corner of where you want the control to be, press the left mouse button and hold it down while dragging the cursor toward the lower right corner. When you release the mouse button, the control is drawn.
- To **move** a control you have drawn, click the object in the form window and drag it to the new location. Release the mouse button.
- To **resize** a control, click the object so that it is select and sizing handles appear. Use these handles to resize the object.

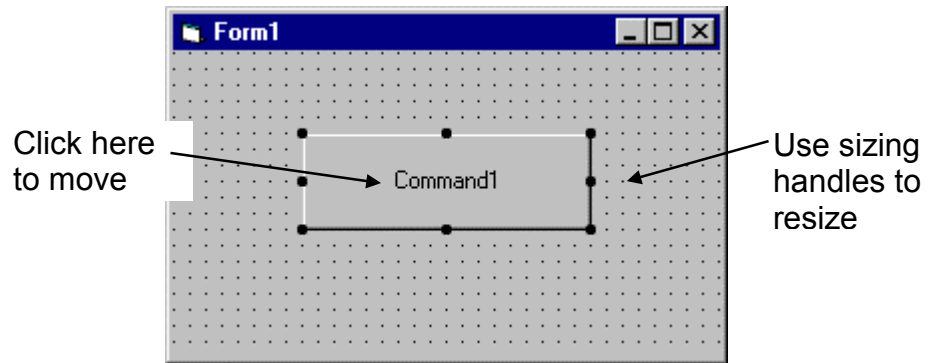

# **Example 1-1**

# **Stopwatch Application - Drawing Controls**

- 1. Start a new project. The idea of this project is to start a timer, then stop the timer and compute the elapsed time (in seconds).
- 2. Place three command buttons and six labels on the form. Move and size the controls and form so it looks something like this:

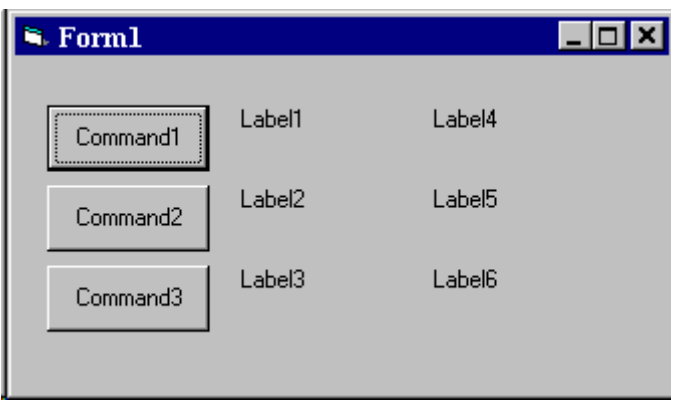

### **Setting Properties of Objects at Design Time**

• Each form and control has **properties** assigned to it by default when you start up a new project. There are two ways to display the properties of an object. The first way is to click on the object (form or control) in the form window. Then, click on the Properties Window or the Properties Window button in the tool bar. The second way is to first click on the Properties Window. Then, select the object from the **Object** box in the Properties Window. Shown is the Properties Window for the stopwatch application:

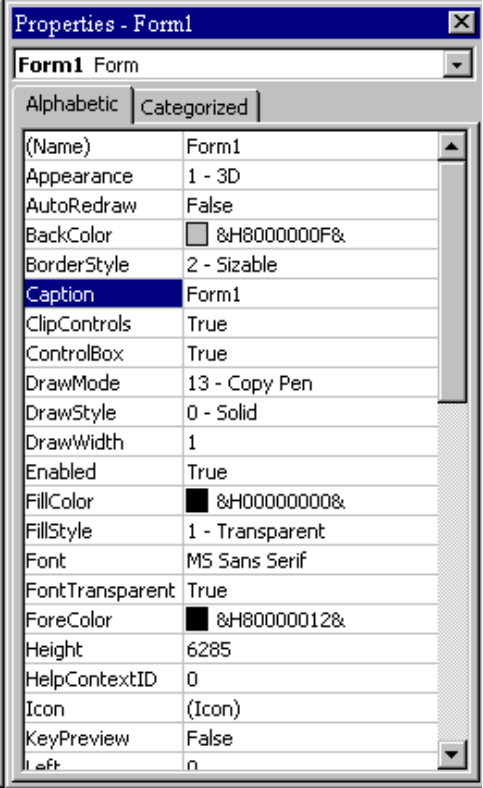

The drop-down box at the top of the Properties Window is the **Object** box. It displays the name of each object in the application as well as its type. This display shows the **Form** object. The **Properties** list is directly below this box. In this list, you can scroll through the list of properties for the selected object. You may select a property by clicking on it. Properties can be changed by typing a new value or choosing from a list of predefined settings (available as a drop down list). Properties can be viewed in two ways: **Alphabetic** and **Categorized**.

A very important property for each object is its **name**. The name is used by Visual Basic to refer to a particular object in code.

• A convention has been established for naming Visual Basic objects. This convention is to use a three-letter prefix (depending on the object) followed by a name you assign. A few of the prefixes are (we l see more as we progress in the class):

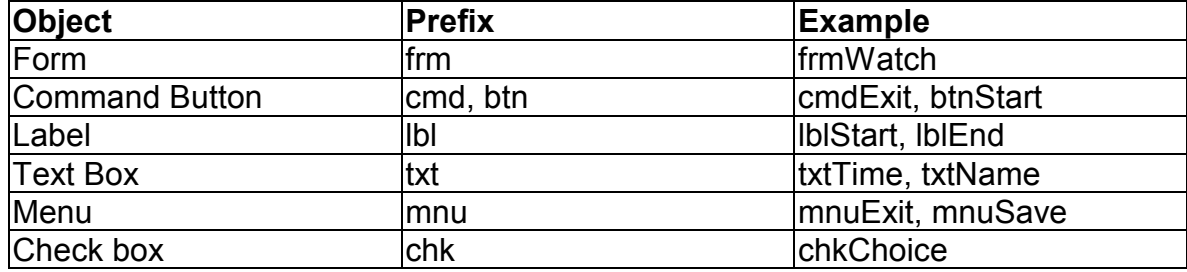

• Object names can be up to 40 characters long, must start with a letter, must contain only letters, numbers, and the underscore () character. Names are used in setting properties at run time and also in establishing procedure names for object events.

#### **Setting Properties at Run Time**

• You can also set or modify properties while your application is running. To do this, you must write some code. The code format is:

ObjectName.Property = NewValue

Such a format is referred to as dot notation. For example, to change the **BackColor** property of a form name **frmStart**, we'd type:

frmStart.BackColor = BLUE

#### **How Names are Used in Object Events**

• The names you assign to objects are used by Visual Basic to set up a framework of event-driven procedures for you to add code to. The format for each of these subroutines (all object procedures in Visual Basic are subroutines) is:

Sub ObjectName\_Event (Optional Arguments)

 . End Sub

.

• Visual Basic provides the **Sub** line with its arguments (if any) and the **End Sub** statement. You provide any needed code.

# **Example 1-2**

## **Stopwatch Application - Setting Properties**

1. Set properties of the form, three buttons, and six labels:

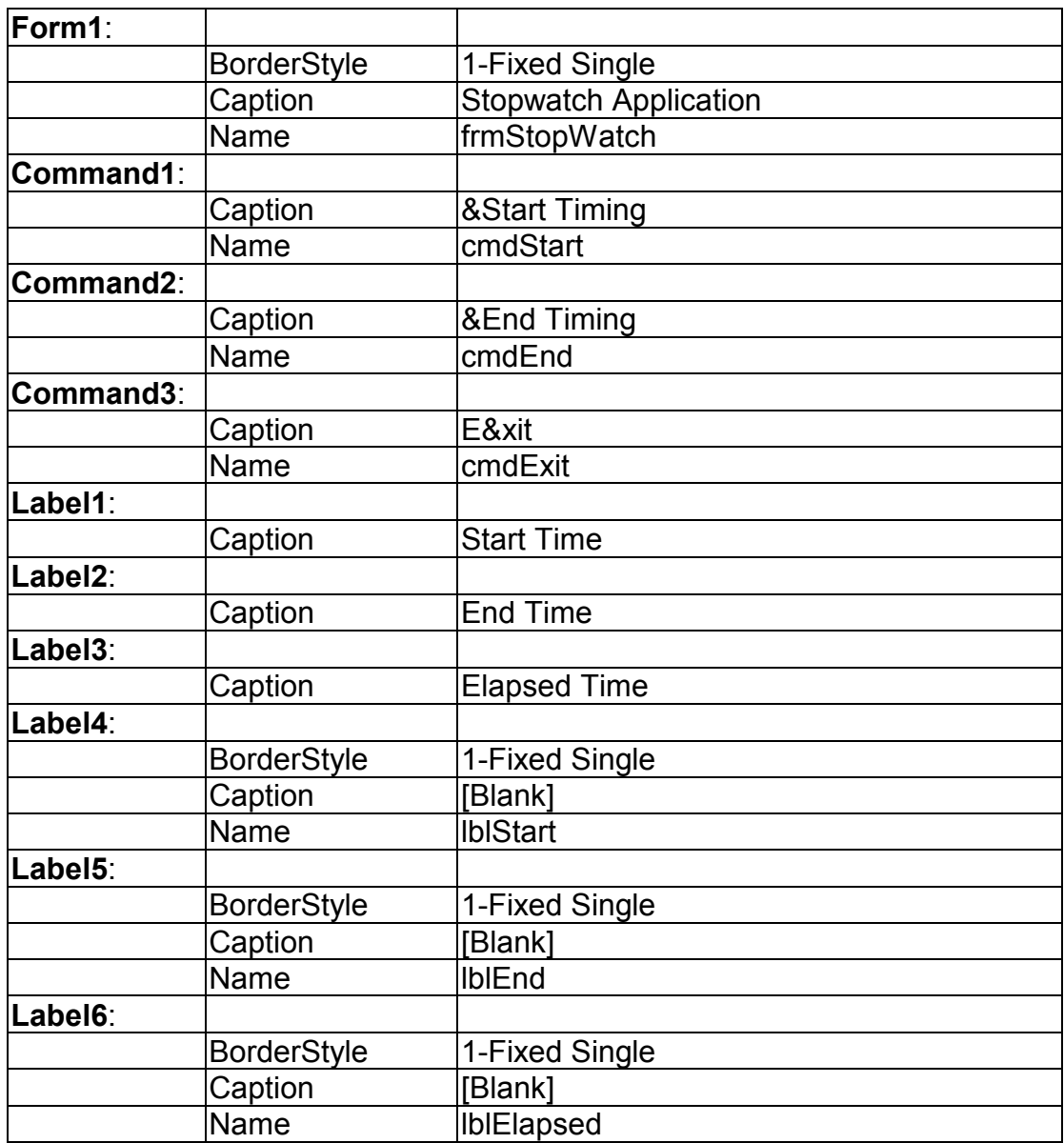

In the **Caption** properties of the three command buttons, notice the ampersand (**&**). The ampersand precedes a button's **access key**. That is, in addition to clicking on a button to invoke its event, you can also press its access key (no need for a mouse). The access key is pressed in conjunction with the **Alt** key. Hence, to invoke 'Begin Timing', you can either click the button or press Alt+B. Note in the

button captions on the form, the access keys appear with an underscore (\_).

2. Your form should now look something like this:

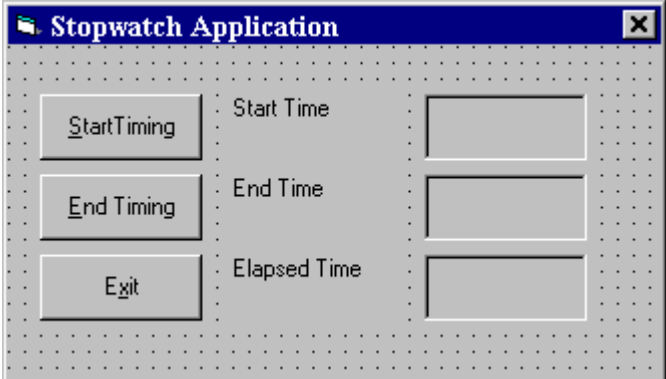

### **Variables**

- We e now ready to attach code to our application. As objects are added to the form, Visual Basic automatically builds a framework of all event procedures. We simply add code to the event procedures we want our application to respond to. But before we do this, we need to discuss **variables**.
- Variables are used by Visual Basic to hold information needed by your application. Rules used in naming variables:
	- $\Rightarrow$  No more than 40 characters
	- $\Rightarrow$  They may include letters, numbers, and underscore ()
	- $\Rightarrow$  The first character must be a letter
	- $\Rightarrow$  You cannot use a reserved word (word needed by Visual Basic)

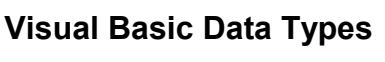

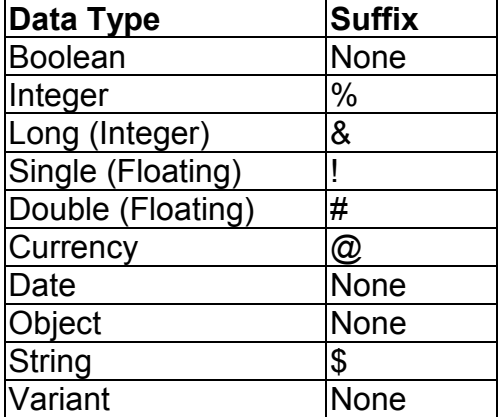

### **Variable Declaration**

- There are three ways for a variable to be typed (declared):
	- 1. Default
	- 2. Implicit
	- 3. Explicit
- If variables are not implicitly or explicitly typed, they are assigned the **variant** type by **default**. The variant data type is a special type used by Visual Basic that can contain numeric, string, or date data.

• To **implicitly** type a variable, use the corresponding suffix shown above in the data type table. For example,

TextValue\$ = "This is a string"

creates a string variable, while

Amount% = 300

creates an integer variable.

- There are many advantages to **explicitly** typing variables. Primarily, we insure all computations are properly done, mistyped variable names are easily spotted, and Visual Basic will take care of insuring consistency in upper and lower case letters used in variable names. Because of these advantages, and because it is good programming practice, we will explicitly type all variables.
- To **explicitly** type a variable, you must first determine its **scope**. There are four levels of scope:
	- $\Rightarrow$  Procedure level
	- $\Rightarrow$  Procedure level, static
	- $\Rightarrow$  Form and module level
	- $\Rightarrow$  Global level
- Within a procedure, variables are declared using the **Dim** statement:

Dim MyInt as Integer Dim MyDouble as Double Dim MyString, YourString as String

Procedure level variables declared in this manner do not retain their value once a procedure terminates.

• To make a procedure level variable retain its value upon exiting the procedure, replace the Dim keyword with **Static**:

Static MyInt as Integer Static MyDouble as Double • Form (module) level variables retain their value and are available to all procedures within that form (module). Form (module) level variables are declared in the **declarations** part of the **general** object in the form's (module's) code window. The **Dim** keyword is used:

Dim MyInt as Integer Dim MyDate as Date

• Global level variables retain their value and are available to all procedures within an application. Module level variables are declared in the **declarations** part of the **general** object of a module's code window. (It is advisable to keep all global variables in one module.) Use the **Global** keyword:

Global MyInt as Integer Global MyDate as Date

• What happens if you declare a variable with the same name in two or more places? More local variables **shadow** (are accessed in preference to) less local variables. For example, if a variable MyInt is defined as Global in a module and declared local in a routine MyRoutine, while in MyRoutine, the local value of MyInt is accessed. Outside MyRoutine, the global value of MyInt is accessed.

• Example of Variable Scope:

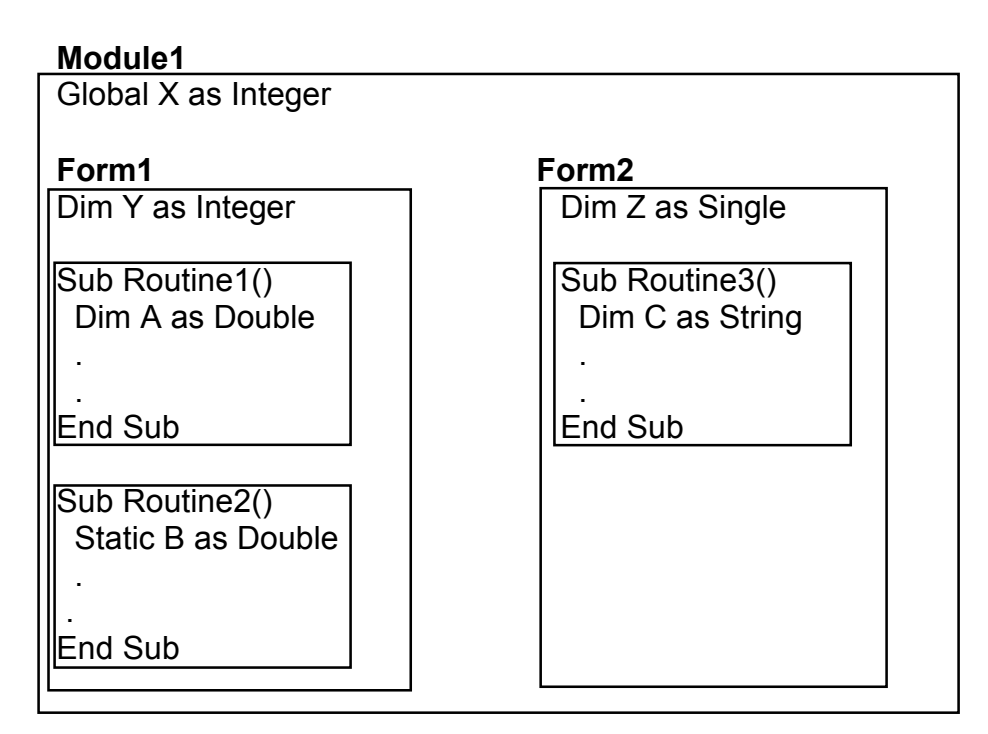

Procedure Routine1 has access to X, Y, and A (loses value upon termination)

Procedure Routine2 has access to X, Y, and B (retains value) Procedure Routine3 has access to X, Z, and C (loses value)

# **Example 1-3**

## **Stopwatch Application - Attaching Code**

All that left to do is attach code to the application. We write code for every event a response is needed for. In this application, there are three such events: clicking on each of the command buttons.

- 1. Double-click anywhere on the form to open the code window. Or, select iew Code' from the project window.
- 2. Click the down arrow in the Object box and select the object named **(general)**. The Procedure box will show **(declarations)**. Here, you declare three form level variables:

**Option Explicit Dim StartTime As Variant Dim EndTime As Variant Dim ElapsedTime As Variant**

- The **Option Explicit** statement forces us to declare all variables. The other lines establish **StartTime**, **EndTime**, and **ElapsedTime** as variables global within the form.
- 3. Select the **cmdStart** object in the Object box. If the procedure that appears is not the Click procedure, choose **Click** from the procedure box. Type the following code which begins the timing procedure. Note the **Sub** and **End Sub** statements are provided for you:

```
Sub cmdStart_Click ()
 stablish and print starting time
StartTime = Now
lblStart.Caption = Format(StartTime, "hh:mm:ss")
lblEnd.Caption = ""
lblElapsed.Caption = ""
End Sub
```
In this procedure, once the **Start Timing** button is clicked, we read the current time and print it in a label box. We also blank out the other label boxes. In the code above (and in all code in these notes), any line beginning with a single quote (**'**) is a comment. You decide whether you want to type these lines or not. They are not needed for proper application operation.

4. Now, code the **cmdEnd** button.

```
Sub cmdEnd_Click ()
  ind the ending time, compute the elapsed time
 ut both values in label boxes
EndTime = Now
ElapsedTime = EndTime - StartTime
lblEnd.Caption = Format(EndTime, "hh:mm:ss")
lblElapsed.Caption = Format(ElapsedTime, "hh:mm:ss")
End Sub
```
- Here, when the **End Timing** button is clicked, we read the current time (**End Time**), compute the elapsed time, and put both values in their corresponding label boxes.
- 5. And, finally the **cmdExit** button.

```
Sub cmdExit_Click ()
End
End Sub
```
This routine simply ends the application once the **Exit** button is clicked.

- 6. Did you notice that as you typed in the code, Visual Basic does automatic syntax checking on what you type (if you made any mistakes, that is)?
- 7. Run your application by clicking the **Run** button on the toolbar, or by pressing <f5>. Pretty easy, wasn't it?
- 8. Save your application see the **Primer** on the next page. Use the **Save Project As** option under the **File** menu. Make sure you save both the form and the project files.
- 9. If you have the time, some other things you may try with the Stopwatch Application:
	- A. Try changing the form color and the fonts used in the label boxes and command buttons.
	- B. Notice you can press the nd Timing' button before the tart Timing' button. This shouldn't be so. Change the application so you can do this. And make it such that you can press the tart Timing' until nd Timing' has been pressed. Hint: Look at the command button **Enabled** property.
	- C. Can you think of how you can continuously display the nd Time' and lapsed Time'? This is a little tricky because of the event-driven nature of Visual Basic. Look at the **Timer** tool. Ask me for help on this one.

### **Quick Primer on Saving Visual Basic Applications:**

When saving Visual Basic applications, you need to be concerned with saving both the forms (.FRM) and modules (.BAS) and the project file (.VBP). In either case, make sure you are saving in the desired directory. The current directory is always displayed in the Save window. Use standard Windows techniques to change the current directory.

There are four **Save** commands available under the **File** menu in Visual Basic:

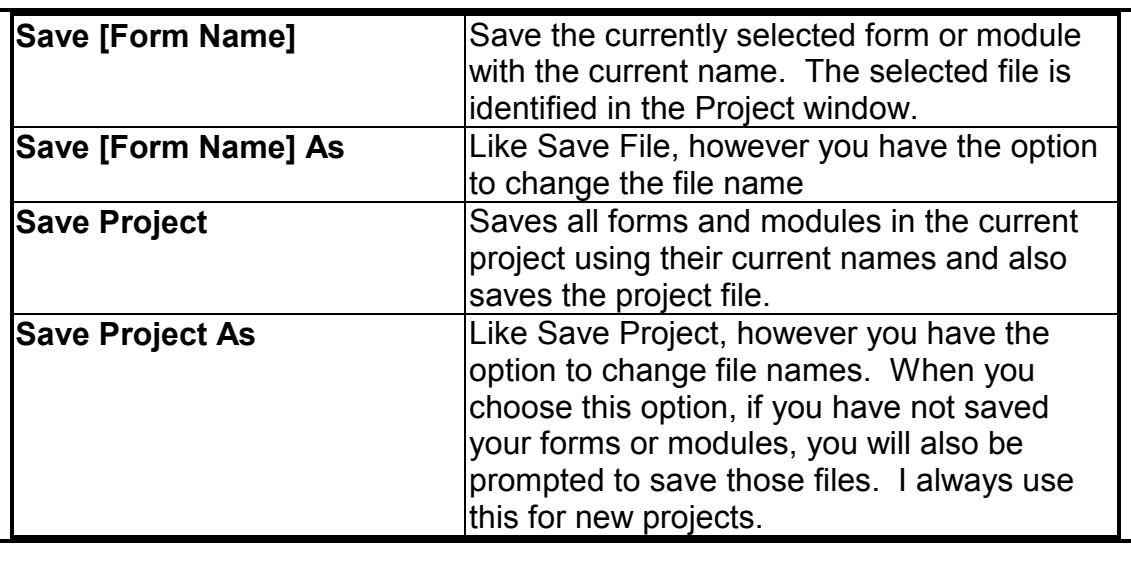

# **Exercise 1**

# **Calendar/Time Display**

Design a window that displays the current month, day, and year. Also, display the current time, updating it every second (look into the **Timer** control). Make the window look something like a calendar page. Play with object properties to make it pretty.

### **My Solution:**

Form:

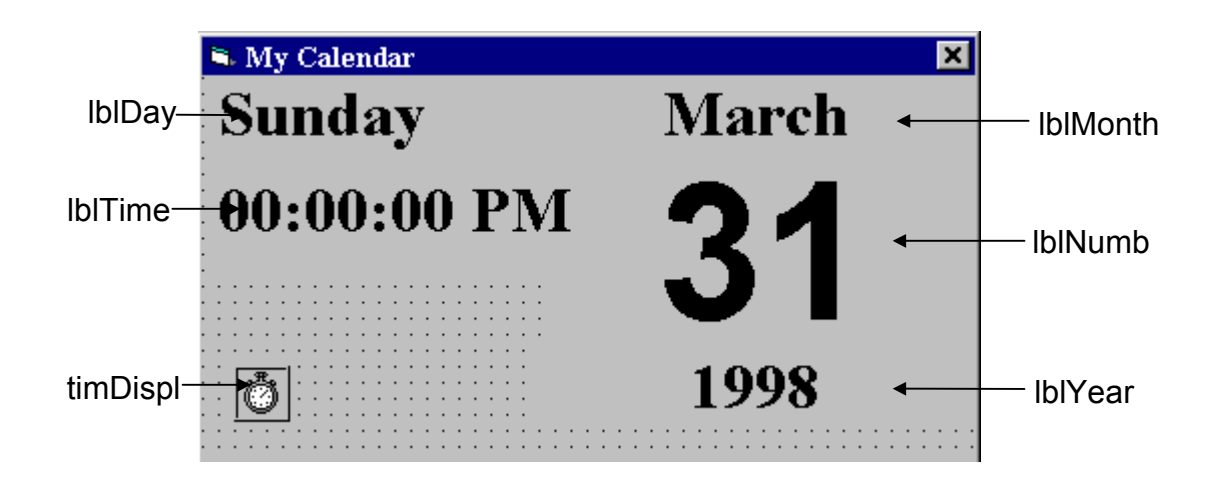

### Properties:

### Form **frmCalendar**:

 Caption = My Calendar BorderStyle = 1 - Fixed Single

### Timer **timDisplay**:

Interval = 1000

### Label **lblDay**:

 Caption = Sunday FontName = Times New Roman FontBold = True FontSize = 24

#### Label **lblTime**:

 Caption = 00:00:00 PM FontName = Times New Roman FontBold = True FontSize = 24

#### Label **lblYear**:

 Alignment = 2 - Center Caption = 1998 FontName = Times New Roman FontBold = True FontSize = 24

#### Label **lblNumber**:

 Alignment = 2 - Center Caption = 31 FontName = Arial FontBold = True FontSize = 72

#### Label **lblMonth**:

 Alignment = 2 - Center Caption = March FontName = Times New Roman FontBold = True FontSize = 24

#### Code:

General Declarations:

Option Explicit

#### timDisplay Timer Event:

```
Private Sub timDisplay_Timer()
Dim Today As Variant
Today = Now
lblDay.Caption = Format(Today, "dddd")
lblMonth.Caption = Format(Today, "mmmm")
lblYear.Caption = Format(Today, "yyyy")
lblnumber.Caption = Format(Today, "d")
lblTime.Caption = Format(Today, "h:mm:ss ampm")
End Sub
```
# **Learn Visual Basic 6.0**

# **2. The Visual Basic Language**

#### **Review and Preview**

- Last week, we found there were three primary steps involved in developing an application using Visual Basic:
	- 1. Draw the user interface
	- 2. Assign properties to controls
	- 3. Attach code to events

This week, we are primarily concerned with Step 3, attaching code. We will become more familiar with moving around in the Code window and learn some of the elements of the Basic language.

### **A Brief History of Basic**

- Language developed in early 1960's at Dartmouth College:
	- **B** (eginner's) **A** (All-Purpose) **S** (Symbolic) **I** (Instruction) **C** (Code)
- Answer to complicated programming languages (FORTRAN, Algol, Cobol ...). First timeshare language.
- In the mid-1970's, two college students write first Basic for a microcomputer (Altair) - cost \$350 on cassette tape. You may have heard of them: Bill Gates and Paul Allen!
- Every Basic since then essentially based on that early version. Examples include: GW-Basic, QBasic, QuickBasic.
- Visual Basic was introduced in 1991.

#### **Visual Basic Statements and Expressions**

• The simplest statement is the **assignment** statement. It consists of a variable name, followed by the assignment operator (=), followed by some sort of **expression**.

#### **Examples**:

 StartTime = Now Explorer.Caption = "Captain Spaulding" BitCount = ByteCount \* 8 Energy = Mass \* LIGHTSPEED ^ 2 NetWorth = Assets - Liabilities

The assignment statement stores information.

• Statements normally take up a single line with no terminator. Statements can be **stacked** by using a colon (**:**) to separate them. Example:

StartTime = Now : EndTime = StartTime + 10

(Be careful stacking statements, especially with If/End If structures. You may not get the response you desire.)

• If a statement is very long, it may be continued to the next line using the **continuation** character, an underscore (**\_**). Example:

Months =  $Log(Final * IntRate / Deposit + 1)$ / Log(1 + IntRate)

• Comment statements begin with the keyword **Rem** or a single quote (**'**). For example:

Rem This is a remark

' This is also a remark

 $x = 2 * y'$  another way to write a remark or comment

You, as a programmer, should decide how much to comment your code. Consider such factors as reuse, your audience, and the legacy of your code.

## **Visual Basic Operators**

• The simplest **operators** carry out **arithmetic** operations. These operators in their order of precedence are:

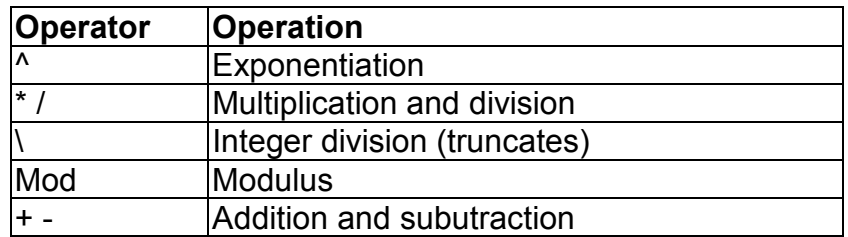

- **Parentheses** around expressions can change precedence.
- To **concatentate** two strings, use the **&** symbol or the **+** symbol:

lblTime.Caption = "The current time is" & Format(Now, h:mm") txtSample.Text = "Hook this " $+$  o this"

• There are six **comparison** operators in Visual Basic:

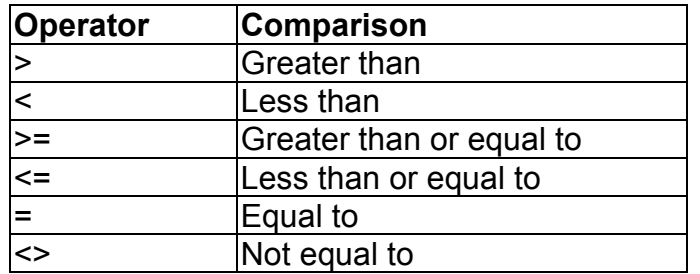

• The result of a comparison operation is a Boolean value (**True** or **False**).

• We will use three **logical** operators

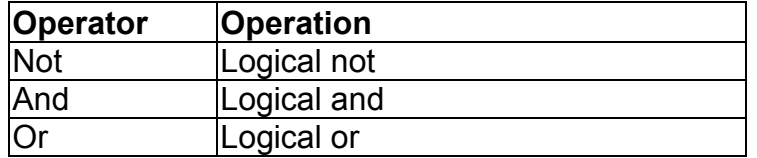

- The **Not** operator simply negates an operand.
- The **And** operator returns a True if both operands are True. Else, it returns a False.
- The **Or** operator returns a True if either of its operands is True, else it returns a False.
- Logical operators follow arithmetic operators in precedence.

#### **Visual Basic Functions**

• Visual Basic offers a rich assortment of built-in **functions**. The on-line help utility will give you information on any or all of these functions and their use. Some examples are:

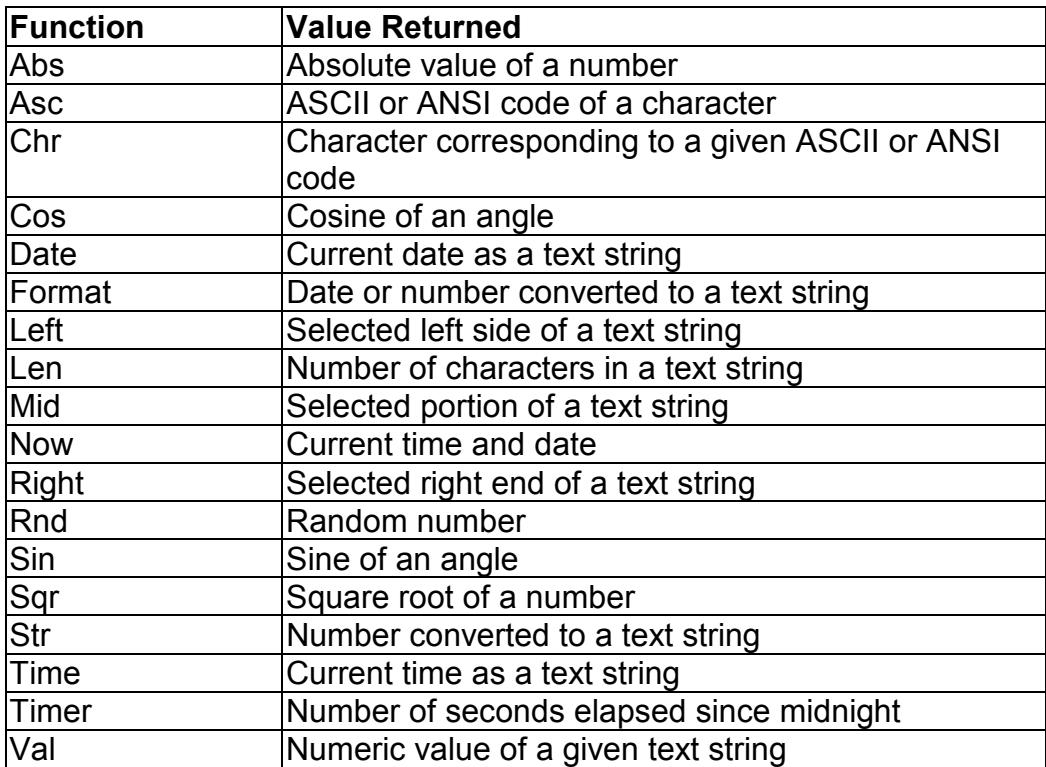

## **A Closer Look at the Rnd Function**

• In writing games and learning software, we use the **Rnd** function to introduce randomness. This insures different results each time you try a program. The Visual Basic function Rnd returns a single precision, random number between 0 and 1 (actually greater than or equal to 0 and less than 1). To produce random integers (I) between Imin and Imax, use the formula:

 $I = Int((\text{Imax - Imin + 1}) * \text{Rnd}) + \text{Imin}$ 

• The random number generator in Visual Basic must be seeded. A **Seed** value initializes the generator. The **Randomize** statement is used to do this:

### Randomize Seed

 If you use the same Seed each time you run your application, the same sequence of random numbers will be generated. To insure you get different numbers every time you use your application (preferred for games), use the **Timer** function to seed the generator:

Randomize Timer

Place this statement in the **Form\_Load** event procedure.

• **Examples**:

To roll a six-sided die, the number of spots would be computed using:

NumberSpots =  $Int(6 * Rnd) + 1$ 

To randomly choose a number between 100 and 200, use:

Number =  $Int(101 * Rnd) + 100$
# **Example 2-1**

# **Savings Account**

1. Start a new project. The idea of this project is to determine how much you save by making monthly deposits into a savings account. For those interested, the mathematical formula used is:

$$
F = D [(1 + 1)M - 1]/1
$$

where

 F - Final amount D - Monthly deposit amount I - Monthly interest rate M - Number of months

2. Place 4 label boxes, 4 text boxes, and 2 command buttons on the form. It should look something like this:

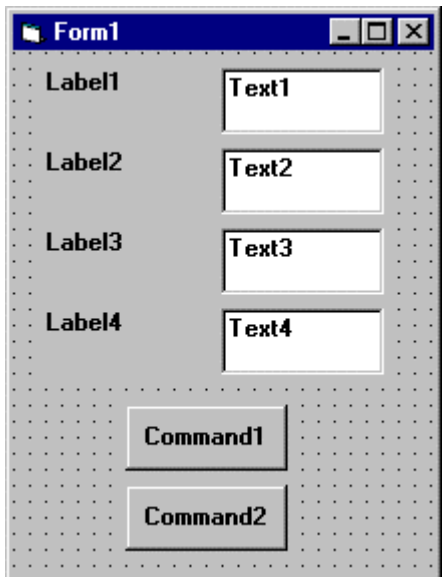

3. Set the properties of the form and each object.

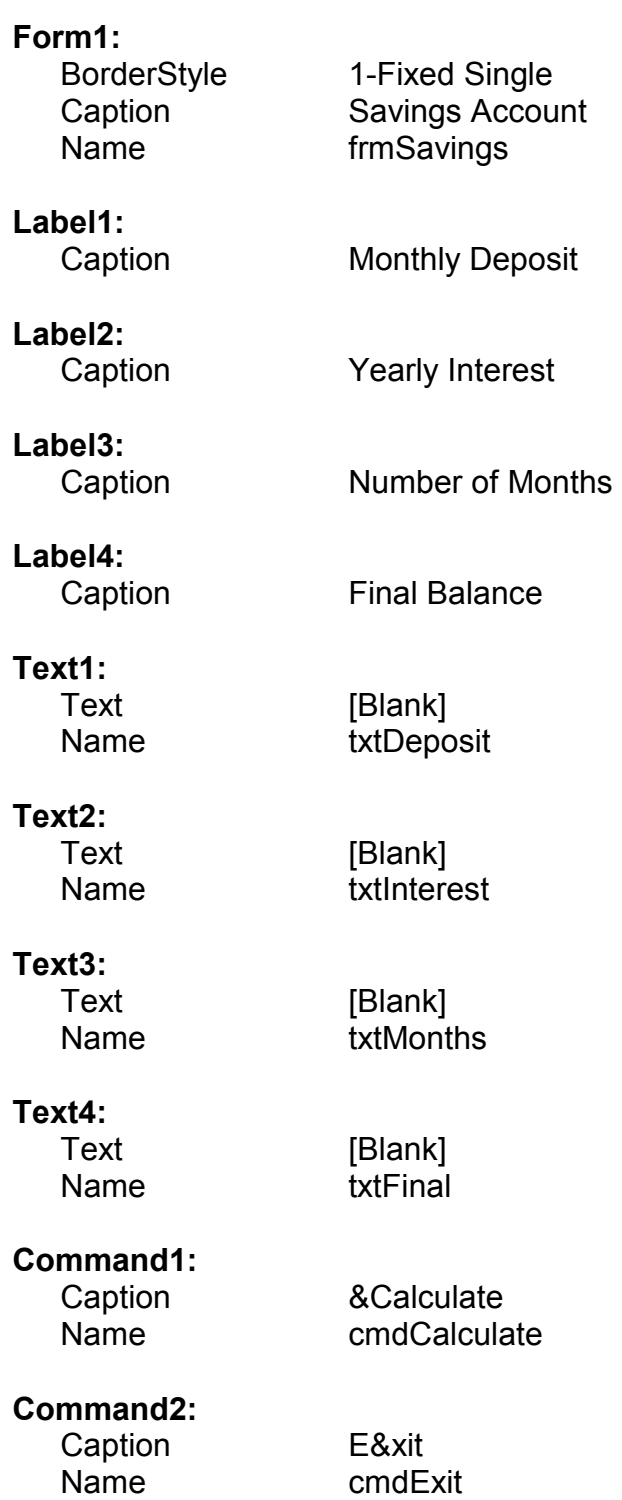

Now, your form should look like this:

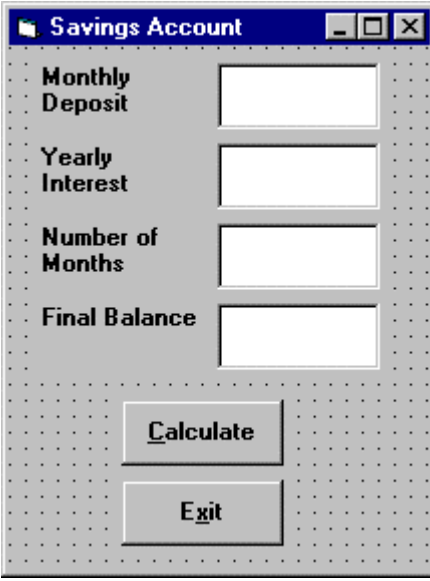

4. Declare four variables in the **general declarations** area of your form. This makes them available to all the form procedures:

```
Option Explicit
Dim Deposit As Single
Dim Interest As Single
Dim Months As Single
Dim Final As Single
```
The **Option Explicit** statement forces us to declare all variables.

5. Attach code to the **cmdCalculate** command button **Click** event.

```
Private Sub cmdCalculate_Click ()
Dim IntRate As Single
 ead values from text boxes
Deposit = Val(txtDeposit.Text)
Interest = Val(txtInterest.Text)
IntRate = Interest / 1200
Months = Val(txtMonths.Text)
 ompute final value and put in text box
Final = Deposit * ((1 + IntRate) ^{\wedge} Months - 1) /
IntRate
txtFinal.Text = Format(Final, "#####0.00")
End Sub
```
This code reads the three input values (monthly deposit, interest rate, number of months) from the text boxes, computes the final balance using the provided formula, and puts that result in a text box.

6. Attach code to the **cmdExit** command button **Click** event.

```
Private Sub cmdExit_Click ()
End
End Sub
```
7. Play with the program. Make sure it works properly. Save the project.

## **Visual Basic Symbolic Constants**

- Many times in Visual Basic, functions and objects require data arguments that affect their operation and return values you want to read and interpret. These arguments and values are constant numerical data and difficult to interpret based on just the numerical value. To make these constants more understandable, Visual Basic assigns names to the most widely used values - these are called **symbolic constants**. Appendix I lists many of these constants.
- As an example, to set the background color of a form named **frmExample** to blue, we could type:

frmExample.BackColor = 0xFF0000

or, we could use the symbolic constant for the blue color (**vbBlue**):

frmExample.BackColor = vbBlue

• It is strongly suggested that the symbolic constants be used instead of the numeric values, when possible. You should agree that **vbBlue** means more than the value **0xFF0000** when selecting the background color in the above example. You do not need to do anything to define the symbolic constants - they are built into Visual Basic.

## **Defining Your Own Constants**

• You can also define your own constants for use in Visual Basic. The format for defining a constant named **PI** with a value **3.14159** is:

Const PI = 3.14159

• **User-defined constants** should be written in all upper case letters to distinguish them from variables. The scope of constants is established the same way a variables' scope is. That is, if defined within a procedure, they are local to the procedure. If defined in the general declarations of a form, they are global to the form. To make constants global to an application, use the format:

Global Const PI = 3.14159

within the general declarations area of a module.

#### **Visual Basic Branching - If Statements**

- **Branching** statements are used to cause certain actions within a program if a certain condition is met.
- The simplest is the **If/Then** statement:

If Balance - Check < 0 Then Print "You are overdrawn"

Here, if and only if Balance - Check is less than zero, the statement you are overdrawn" is printed.

• You can also have **If/Then/End If** blocks to allow multiple statements:

 If Balance - Check < 0 Then Print "You are overdrawn" Print "Authorities have been notified" End If

 In this case, if Balance - Check is less than zero, two lines of information are printed.

• Or, **If/Then/Else/End If** blocks:

 If Balance - Check < 0 Then Print "You are overdrawn" Print "Authorities have been notified" Else Balance = Balance - Check End If

Here, the same two lines are printed if you are overdrawn (Balance - Check < 0), but, if you are not overdrawn (**Else**), your new Balance is computed.

• Or, we can add the **ElseIf** statement:

```
 If Balance - Check < 0 Then 
  Print "You are overdrawn" 
  Print "Authorities have been notified" 
 ElseIf Balance - Check = 0 Then 
  Print "Whew! You barely made it" 
 Balance = 0 Else 
  Balance = Balance - Check 
 End If
```
Now, one more condition is added. If your Balance equals the Check amount (**ElseIf** Balance - Check = 0), a different message appears.

• In using branching statements, make sure you consider all viable possibilities in the If/Else/End If structure. Also, be aware that each If and ElseIf in a block is tested sequentially. The first time an If test is met, the code associated with that condition is executed and the If block is exited. If a later condition is also True, it will never be considered.

## **Key Trapping**

- Note in the previous example, there is nothing to prevent the user from typing in meaningless characters (for example, letters) into the text boxes expecting numerical data. Whenever getting input from a user, we want to limit the available keys they can press. The process of intercepting unacceptable keystrokes is **key trapping**.
- Key trapping is done in the **KeyPress** procedure of an object. Such a procedure has the form (for a text box named **txtText**):

Sub txtText\_KeyPress (KeyAscii as Integer)

 . End Sub

 . .

What happens in this procedure is that every time a key is pressed in the corresponding text box, the ASCII code for the pressed key is passed to this procedure in the argument list (i.e. **KeyAscii**). If KeyAscii is an acceptable value, we would do nothing. However, if KeyAscii is not acceptable, we would set KeyAscii equal to zero and exit the procedure. Doing this has the same result of not pressing a key at all. ASCII values for all keys are available via the on-line help in Visual Basic. And some

keys are also defined by symbolic constants. Where possible, we will use symbolic constants; else, we will use the ASCII values.

• As an example, say we have a text box (named **txtExample**) and we only want to be able to enter upper case letters (ASCII codes 65 through 90, or, correspondingly, symbolic constants **vbKeyA** through **vbKeyZ**). The key press procedure would look like (the **Beep** causes an audible tone if an incorrect key is pressed):

Sub txtExample\_KeyPress(KeyAscii as Integer) If KeyAscii >= vbKeyA And KeyAscii <= vbKeyZ Then Exit Sub Else KeyAscii = 0 Beep End If End Sub

• In key trapping, it's advisable to always allow the backspace key (ASCII) code 8; symbolic constant **vbKeyBack**) to pass through the key press event. Else, you will not be able to edit the text box properly.

# **Example 2-2**

## **Savings Account - Key Trapping**

1. Note the acceptable ASCII codes are 48 through 57 (numbers), 46 (the decimal point), and 8 (the backspace key). In the code, we use symbolic constants for the numbers and backspace key. Such a constant does not exist for the decimal point, so we will define one with the following line in the **general declaration** area:

```
Const vbKeyDecPt = 46
```
2. Add the following code to the three procedures: **txtDeposit\_KeyPress**, **txtInterest\_KeyPress**, and **txtMonths\_KeyPress**.

```
Private Sub txtDeposit_KeyPress (KeyAscii As Integer)
 nly allow number keys, decimal point, or backspace
If (KeyAscii >= vbKey0 And KeyAscii <= vbKey9) Or
KeyAscii = vbKeyDecPt Or KeyAscii = vbKeyBack Then
  Exit Sub
Else
KeyAscii = 0
Beep
End If
End Sub
Private Sub txtInterest_KeyPress (KeyAscii As Integer)
 nly allow number keys, decimal point, or backspace
If (KeyAscii >= vbKey0 And KeyAscii <= vbKey9) Or
KeyAscii = vbKeyDecPt Or KeyAscii = vbKeyBack Then
 Exit Sub
Else
KeyAscii = 0
Beep
End If
End Sub
```

```
Private Sub txtMonths_KeyPress (KeyAscii As Integer)
 nly allow number keys, decimal point, or backspace
If (KeyAscii >= vbKey0 And KeyAscii <= vbKey9) Or
KeyAscii = vbKeyDecPt Or KeyAscii = vbKeyBack Then
  Exit Sub
Else
KeyAscii = 0
Beep
End If
End Sub
```
(In the If statements above, note the word processor causes a line break where there really shouldn be one. That is, there is no line break between the words **Or KeyAscii** and **= vbKeyDecPt**. One appears due to page margins. In all code in these notes, always look for such things.)

3. Rerun the application and test the key trapping performance.

#### **Select Case - Another Way to Branch**

- In addition to If/Then/Else type statements, the **Select Case** format can be used when there are multiple selection possibilities.
- Say we've written this code using the **If** statement:

```
If Age = 5 Then
  Category = "Five Year Old" 
Elself Age >= 13 and Age <= 19 Then
  Category = "Teenager" 
Elself (Age >= 20 and Age <= 35) Or Age = 50 Or (Age >= 60 and Age
\le = 65) Then
  Category = "Special Adult" 
 ElseIf Age > 65 Then 
  Category = "Senior Citizen" 
 Else 
  Category = "Everyone Else" 
 End If
```
The corresponding code with **Select Case** would be:

```
 Select Case Age 
  Case 5 
   Category = "Five Year Old" 
  Case 13 To 19 
   Category = "Teenager" 
  Case 20 To 35, 50, 60 To 65 
   Category = "Special Adult" 
 Case Is > 65 Category = "Senior Citizen" 
  Case Else 
   Category = "Everyone Else" 
 End Select
```
Notice there are several formats for the Case statement. Consult on-line help for discussions of these formats.

## **The GoTo Statement**

- Another branching statement, and perhaps the most hated statement in programming, is the **GoTo** statement. However, we will need this to do Run-Time error trapping. The format is **GoTo** *Label*, where *Label* is a labeled line. Typing the Label followed by a colon forms labeled lines.
- **GoTo** Example:

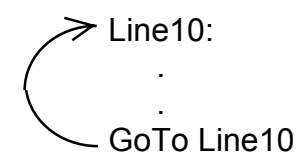

When the code reaches the GoTo statement, program control transfers to the line labeled Line10.

## **Visual Basic Looping**

- Looping is done with the **Do/Loop** format. Loops are used for operations are to be repeated some number of times. The loop repeats until some specified condition at the beginning or end of the loop is met.
- **Do While/Loop** Example:

```
Counter = 1 
Do While Counter <= 1000 
  Debug.Print Counter 
  Counter = Counter + 1 
Loop
```
This loop repeats as long as (**While**) the variable Counter is less than or equal to 1000. Note a Do While/Loop structure will not execute even once if the While condition is violated (False) the first time through. Also note the **Debug.Print** statement. What this does is print the value Counter in the Visual Basic Debug window. We'll learn more about this window later in the course.

• **Do Until/Loop** Example:

```
Counter = 1 
Do Until Counter > 1000 
  Debug.Print Counter 
  Counter = Counter + 1 
Loop
```
This loop repeats **Until** the Counter variable exceeds 1000. Note a Do Until/Loop structure will not be entered if the Until condition is already True on the first encounter.

• **Do/Loop While** Example:

```
Sum = 1Do 
  Debug.Print Sum 
 Sum = Sum + 3Loop While Sum <= 50
```
This loop repeats **While** the Variable Sum is less than or equal to 50. Note, since the While check is at the end of the loop, a Do/Loop While structure is always executed at least once.

• **Do/Loop Until** Example:

```
Sum = 1Do 
  Debug.Print Sum 
 Sum = Sum + 3Loop Until Sum > 50
```
This loop repeats Until Sum is greater than 50. And, like the previous example, a Do/Loop Until structure always executes at least once.

- Make sure you can always get out of a loop! Infinite loops are never nice. If you get into one, try **Ctrl+Break**. That sometimes works - other times the only way out is rebooting your machine!
- The statement **Exit Do** will get you out of a loop and transfer program control to the statement following the Loop statement.

## **Visual Basic Counting**

• Counting is accomplished using the **For/Next** loop.

## **Example**

For  $I = 1$  to 50 Step 2  $A = 1 * 2$  Debug.Print A Next I

In this example, the variable I initializes at 1 and, with each iteration of the For/Next loop, is incremented by 2 (**Step**). This looping continues until I becomes greater than or equal to its final value (50). If Step is not included, the default value is 1. Negative values of Step are allowed.

• You may exit a For/Next loop using an **Exit For** statement. This will transfer program control to the statement following the **Next** statement.

# **Example 2-3**

## **Savings Account - Decisions**

1. Here, we modify the Savings Account project to allow entering any three values and computing the fourth. First, add a third command button that will clear all of the text boxes. Assign the following properties:

#### **Command3:**

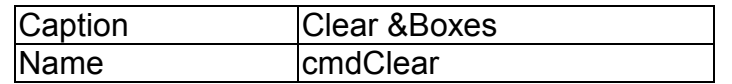

The form should look something like this when you e done:

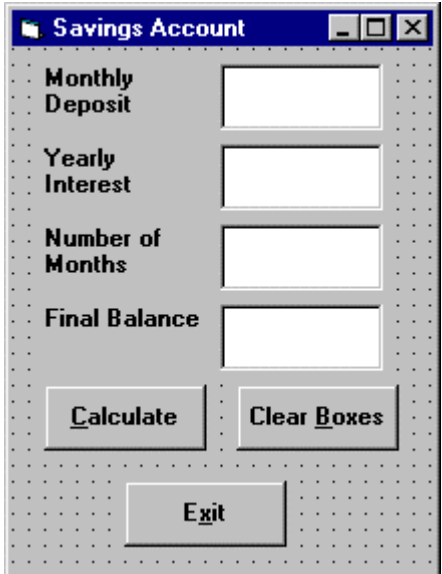

2. Code the **cmdClear** button **Click** event:

```
Private Sub cmdClear_Click ()
 lank out the text boxes
txtDeposit.Text = ""
txtInterest.Text = ""
txtMonths.Text = ""
txtFinal.Text = ""
End Sub
```
This code simply blanks out the four text boxes when the **Clear** button is clicked.

3. Code the **KeyPress** event for the **txtFinal** object:

```
Private Sub txtFinal_KeyPress (KeyAscii As Integer)
 nly allow number keys, decimal point, or backspace
If (KeyAscii >= vbKey0 And KeyAscii <= vbKey9) Or
KeyAscii = vbKeyDecPt Or KeyAscii = vbKeyBack Then
  Exit Sub
Else
  KeyAscii = 0
  Beep
End If
End Sub
```
We need this code because we can now enter information into the Final Value text box.

4. The modified code for the **Click** event of the **cmdCalculate** button is:

```
Private Sub cmdCalculate_Click()
Dim IntRate As Single
Dim IntNew As Single
Dim Fcn As Single, FcnD As Single
 ead the four text boxes
Deposit = Val(txtDeposit.Text)
Interest = Val(txtInterest.Text)
IntRate = Interest / 1200
Months = Val(txtMonths.Text)
Final = Val(txtFinal.Text)
 etermine which box is blank
 ompute that missing value and put in text box
If txtDeposit.Text = "" Then
 eposit missing
  Deposit = Final / (((1 + IntRate) ^ Months - 1) /
  IntRate)
  txtDeposit.Text = Format(Deposit, "#####0.00")
ElseIf txtInterest.Text = "" Then
 nterest missing - requires iterative solution
  IntNew = (Final / (0.5* Months * Deposit) - 1) / Months
  Do
    IntRate = IntNew
    Fcn = (1 + IntRate) ^ Months - Final * IntRate /
  Deposit - 1
    FcnD = Months * (1 + IntRate) ^ (Months - 1) - Final
  / Deposit
    IntNew = IntRate - Fcn / FcnD
  Loop Until Abs(IntNew - IntRate) < 0.00001 / 12
```

```
Interest = IntNew * 1200
  txtInterest.Text = Format(Interest, "##0.00")
ElseIf txtMonths.Text = "" Then
 onths missing
  Months = Log(Final * IntRate / Deposit + 1) / Log(1 +
  IntRate)
  txtMonths.Text = Format(Months, "###.0")
ElseIf txtFinal.Text = "" Then
  inal value missing
  Final = Deposit * ((1 + IntRate) ^{\wedge} Months - 1) /
  IntRate
  txtFinal.Text = Format(Final, "#####0.00")
End If
End Sub
```
- In this code. we first read the text information from all four text boxes and based on which one is blank, compute the missing information and display it in the corresponding text box. Solving for missing **Deposit**, **Months**, or **Final** information is a straightforward manipulation of the equation given in Example 2-2.
- If the **Interest** value is missing, we have to solve an Mth-order polynomial using something called Newton-Raphson iteration - a good example of using a Do loop. Finding the **Interest** value is straightforward. What we do is guess at what the interest is, compute a better guess (using Newton-Raphson iteration), and repeat the process (loop) until the old guess and the new guess are close to each other. You can see each step in the code.
- 5. Test and save your application. Go home and relax.

# **Exercise 2-1**

## **Computing a Mean and Standard Deviation**

Develop an application that allows the user to input a sequence of numbers. When done inputting the numbers, the program should compute the mean of that sequence and the standard deviation. If N numbers are input, with the ith number represented by  $x_i$ , the formula for the mean  $(\bar{x})$  is:

$$
\overline{\mathbf{x}}=(\sum_{i=1}^N x_i\ \mathcal{Y}\ N
$$

and to compute the standard deviation (s), take the square root of this equation:

$$
\mathbf{s}^2 = [N\sum_{i=1}^N x_i^2 - (\sum_{i=1}^N x_i)^2]/[N(N - I)]
$$

The Greek sigmas in the above equations simply indicate that you add up all the corresponding elements next to the sigma.

## **My Solution:**

Form:

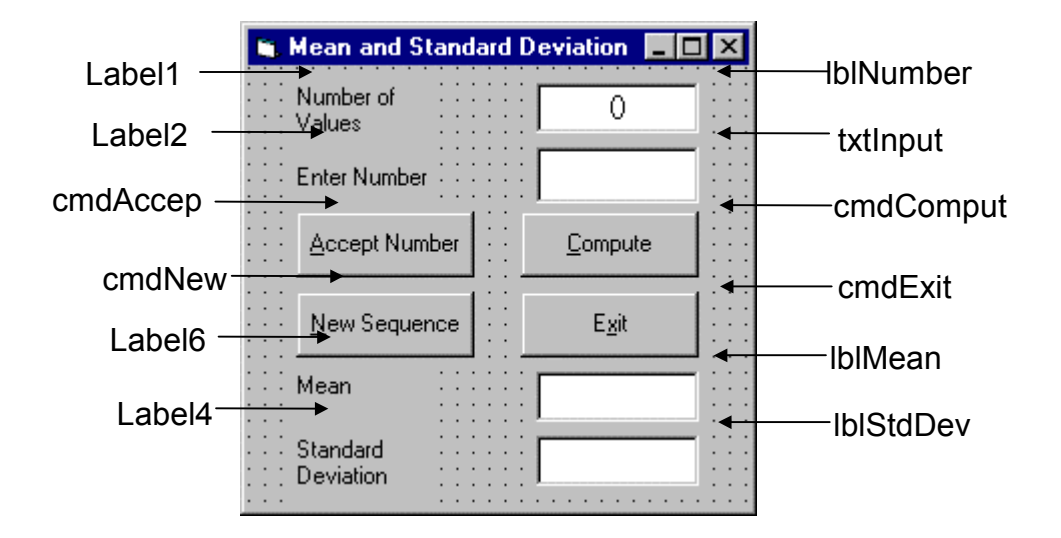

Properties:

Form **frmStats**: Caption = Mean and Standard Deviation

CommandButton **cmdExit**: Caption = E&xit

CommandButton **cmdAccept**: Caption = &Accept Number

CommandButton **cmdCompute**: Caption = &Compute

CommandButton **cmdNew**: Caption = &New Sequence

#### TextBox **txtInput**: FontName = MS Sans Serif FontSize = 12

#### Label **lblStdDev**:

 Alignment = 2 - Center BackColor = &H00FFFFFF& (White) BorderStyle = 1 - Fixed Single FontName = MS Sans Serif FontSize = 12

Label **Label6**:

Caption = Standard Deviation

Label **lblMean**:

 Alignment = 2 - Center BackColor = &H00FFFFFF& (White) BorderStyle = 1 - Fixed Single FontName = MS Sans Serif FontSize = 12

Label **Label4**:

Caption = Mean

#### Label **lblNumber**:

 Alignment = 2 - Center BackColor = &H00FFFFFF& (White) BorderStyle = 1 - Fixed Single FontName = MS Sans Serif FontSize = 12

#### Label **Label2**:

Caption = Enter Number

#### Label **Label1**:

Caption = Number of Values

Code:

General Declarations:

```
Option Explicit
Dim NumValues As Integer
Dim SumX As Single
Dim SumX2 As Single
Const vbKeyMinus = 45
Const vbKeyDecPt = 46
```
cmdAccept Click Event:

```
Private Sub cmdAccept_Click()
Dim Value As Single
txtInput.SetFocus
NumValues = NumValues + 1
lblNumber.Caption = Str(NumValues)
 et number and sum number and number-squared
Value = Val(txtInput.Text)
SumX = SumX + Value
SumX2 = SumX2 + Value \hat{ } 2
txtInput.Text = ""
End Sub
```
cmdCompute Click Event:

```
Private Sub cmdCompute_Click()
Dim Mean As Single
Dim StdDev As Single
txtInput.SetFocus
 ake sure there are at least two values
If NumValues < 2 Then
  Beep
  Exit Sub
End If
 ompute mean
Mean = SumX / NumValues
lblMean.Caption = Str(Mean)
 ompute standard deviation
StdDev = Sqr((NumValues * SumX2 - SumX ^ 2) / (NumValues
* (NumValues - 1))lblStdDev.Caption = Str(StdDev)
End Sub
```

```
cmdExit Click Event:
```
Private Sub cmdExit\_Click() End End Sub

cmdNew Click Event:

```
Private Sub cmdNew_Click()
'Initialize all variables
txtInput.SetFocus
NumValues = 0
lblNumber.Caption = "0"
txtInput.Text = ""
lblMean.Caption = ""
lblStdDev.Caption = ""
SumX = 0SumX2 = 0End Sub
```
txtInput KeyPress Event:

```
Private Sub txtInput_KeyPress(KeyAscii As Integer)
'Only allow numbers, minus sign, decimal point,
backspace, return keys
If (KeyAscii >= vbKey0 And KeyAscii <= vbKey9) Or
KeyAscii = vbKeyMinus Or KeyAscii = vbKeyDecPt Or
KeyAscii = vbKeyBack Then
 Exit Sub
ElseIf KeyAscii = vbKeyReturn Then
 Call cmdAccept_Click
Else
 KeyAscii = 0
End If
End Sub
```
# **Exercise 2-2**

# **Flash Card Addition Problems**

Write an application that generates random addition problems. Provide some kind of feedback and scoring system as the problems are answered.

## **My Solution:**

Form:

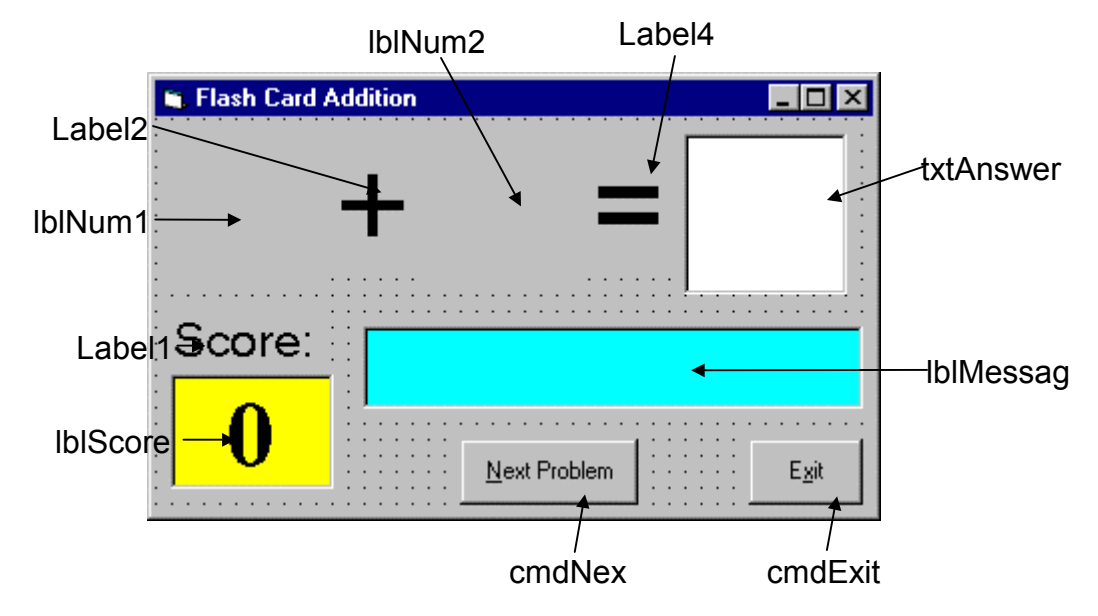

## Properties:

## Form **frmAdd**:

 BorderStyle = 1 - Fixed Single Caption = Flash Card Addition

## CommandButton **cmdNext**:

 Caption = &Next Problem Enabled = False

CommandButton **cmdExit**: Caption = E&xit

## TextBox **txtAnswer**:

 FontName = Arial FontSize = 48 MaxLength = 2

#### Label **lblMessage**:

 Alignment = 2 - Center BackColor = &H00FFFF00& (Cyan) BorderStyle = 1 - Fixed Single FontName = MS Sans Serif FontBold = True FontSize = 24 FontItalic = True

#### Label **lblScore**:

 Alignment = 2 - Center BackColor = &H0000FFFF& (Yellow) BorderStyle = 1 - Fixed Single Caption = 0 FontName = Times New Roman FontBold = True FontSize = 36

#### Label **Label1**:

 Alignment = 2 - Center Caption = Score: FontName = MS Sans Serif FontSize = 18

#### Label **Label4**:

 Alignment = 2 - Center Caption  $=$   $=$  FontName = Arial  $FontSize = 48$ 

#### Label **lblNum2**:

 Alignment = 2 - Center FontName = Arial FontSize = 48

#### Label **Label2**:

 Alignment = 2 - Center Caption  $= +$  FontName = Arial FontSize = 48

#### Label **lblNum1**:

 Alignment = 2 - Center FontName = Arial FontSize = 48

Code:

General Declarations:

Option Explicit Dim Sum As Integer Dim NumProb As Integer, NumRight As Integer

cmdExit Click Event:

Private Sub cmdExit\_Click() End End Sub

cmdNext Click Event:

Private Sub cmdNext\_Click() 'Generate next addition problem Dim Number1 As Integer Dim Number2 As Integer txtAnswer.Text = "" lblMessage.Caption = "" NumProb = NumProb + 1 'Generate random numbers for addends Number1 =  $Int(Rnd * 21)$ Number2 =  $Int(Rnd * 21)$ lblNum1.Caption = Format(Number1, "#0") lblNum2.Caption = Format(Number2, "#0") 'Find sum Sum = Number1 + Number2 cmdNext.Enabled = False txtAnswer.SetFocus End Sub

Form Activate Event:

Private Sub Form\_Activate() Call cmdNext\_Click End Sub

Form Load Event:

```
Private Sub Form_Load()
Randomize Timer
NumProb = 0
NumRight = 0
End Sub
```
txtAnswer KeyPress Event:

```
Private Sub txtAnswer_KeyPress(KeyAscii As Integer)
Dim Ans As Integer
'Check for number only input and for return key
If (KeyAscii >= vbKey0 And KeyAscii <= vbKey9) Or
KeyAscii = vbKeyBack Then
  Exit Sub
ElseIf KeyAscii = vbKeyReturn Then
'Check answer
  Ans = Val(txtAnswer.Text)
  If Ans = Sum Then
    NumRight = NumRight + 1
    lblMessage.Caption = "That's correct!"
  Else
    1b1Message.Caption = "Answer is " + Format(Sum, "#0")End If
  lblScore.Caption = Format(100 * NumRight / NumProb,
"##0")
  cmdNext.Enabled = True
  cmdNext.SetFocus
Else
  KeyAscii = 0
End If
End Sub
```
This page intentionally not left blank.

# **Learn Visual Basic 6.0**

# **3. Exploring the Visual Basic Toolbox**

#### **Review and Preview**

• In this class, we begin a journey where we look at each tool in the Visual Basic toolbox. We will revisit some tools we already know and learn a lot of new tools. First, though, we look at an important Visual Basic functions.

#### **The Message Box**

- One of the best functions in Visual Basic is the **message box**. The message box displays a message, optional icon, and selected set of command buttons. The user responds by clicking a button.
- The **statement** form of the message box returns no value (it simply displays the box):

**MsgBox** Message, Type, Title

where

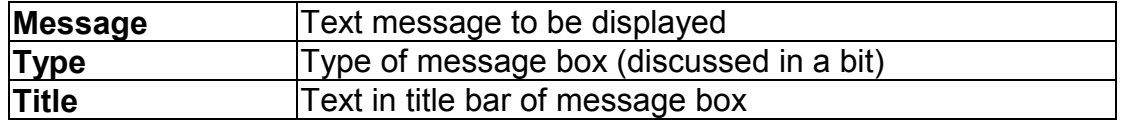

You have no control over where the message box appears on the screen.

• The **function** form of the message box returns an integer value (corresponding to the button clicked by the user). Example of use (Response is returned value):

Dim Response as Integer Response = **MsgBox**(Message, Type, Title) • The **Type** argument is formed by summing four values corresponding to the buttons to display, any icon to show, which button is the default response, and the modality of the message box.

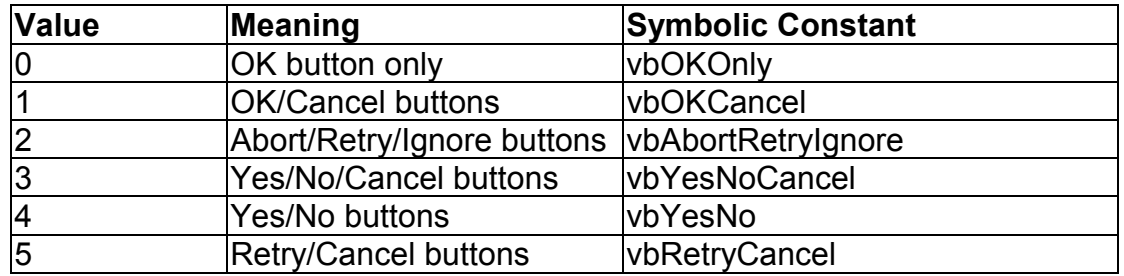

• The first component of the **Type** value specifies the **buttons** to display:

• The second component of **Type** specifies the **icon** to display in the message box:

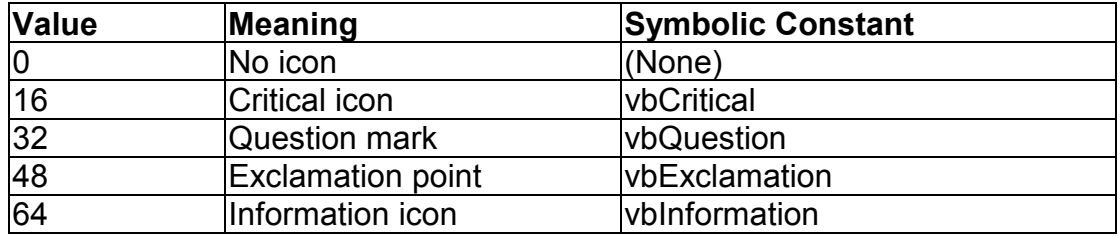

• The third component of **Type** specifies which button is **default** (i.e. pressing Enter is the same as clicking the default button):

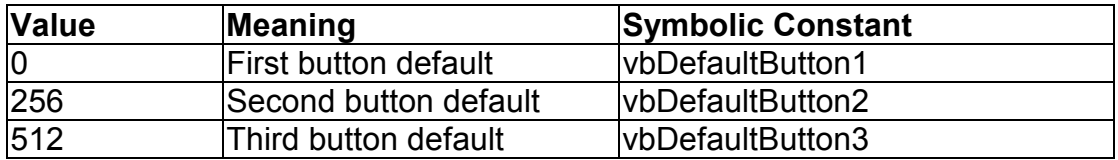

• The fourth and final component of **Type** specifies the **modality**:

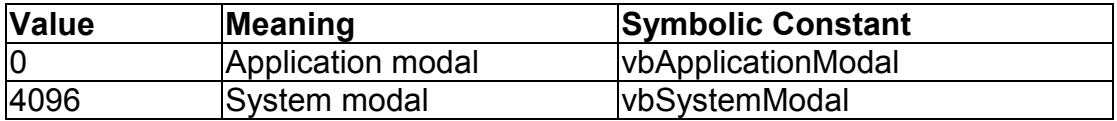

If the box is **Application Modal**, the user must respond to the box before continuing work in the current application. If the box is **System Modal**, all applications are suspended until the user responds to the message box.

• Note for each option in **Type**, there are numeric values listed and symbolic constants. Recall, it is strongly suggested that the symbolic constants be used instead of the numeric values. You should agree that **vbOKOnly** means more than the number 0 when selecting the button type.

• The value returned by the function form of the message box is related to the button clicked:

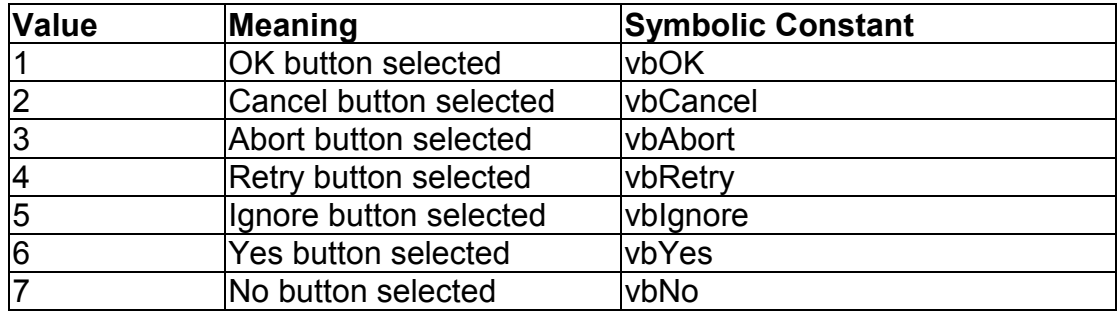

• Message Box Example:

MsgBox his is an example of a message box", vbOKCancel + vbInformation, message Box Example"

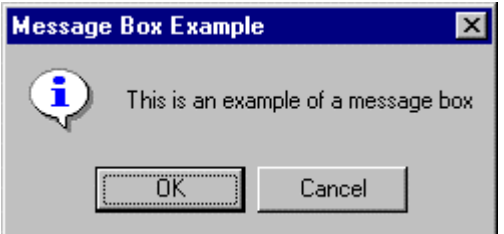

• You've seen message boxes if you've ever used a Windows application. Think of all the examples you've seen. For example, message boxes are used to ask you if you wish to save a file before exiting and to warn you if a disk drive is not ready.

## **Object Methods**

- In previous work, we have seen that each object has properties and events associated with it. A third concept associated with objects is the **method**. A method is a procedure or function that imparts some action to an object.
- As we move through the toolbox, when appropriate, we'll discuss object methods. Methods are always enacted at run-time in code. The format for invoking a method is:

ObjectName.Method {optional arguments}

Note this is another use of the dot notation.

## **The Form Object**

- The **Form** is where the user interface is drawn. It is central to the development of Visual Basic applications.
- Form Properties:

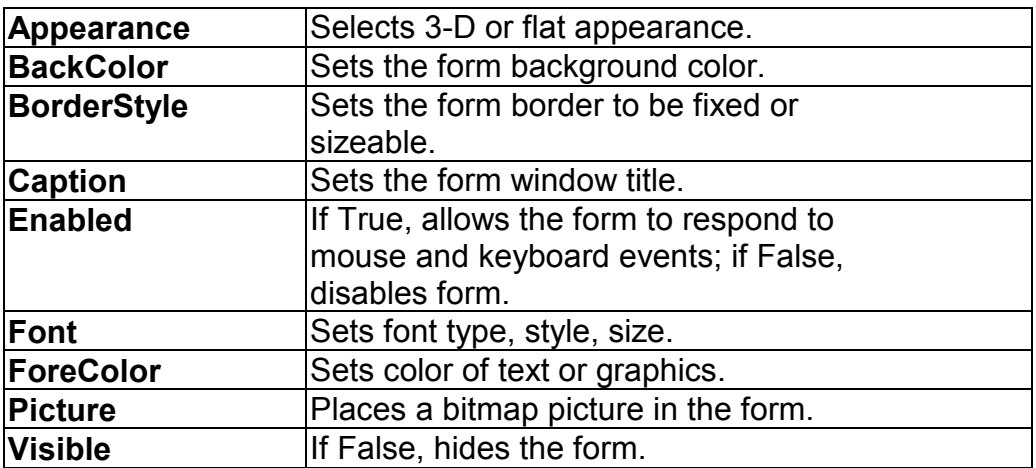

• Form Events:

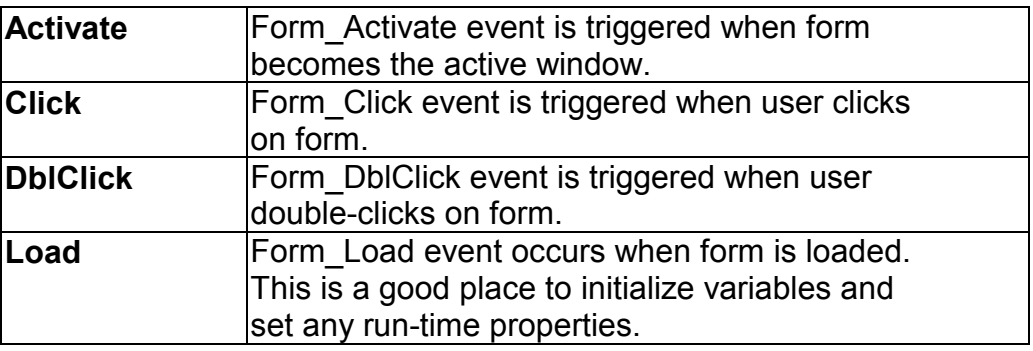

• Form Methods:

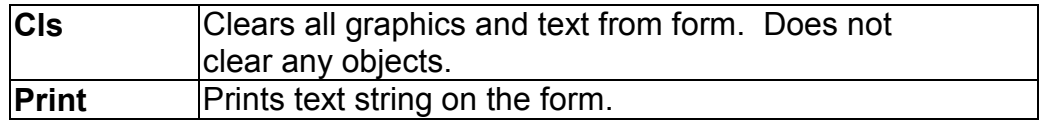

## **Examples**

frmExample.Cls ' clears the form frmExample.Print "This will print on the form"

## **Command Buttons**

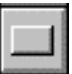

- We've seen the **command button** before. It is probably the most widely used control. It is used to begin, interrupt, or end a particular process.
- Command Button Properties:

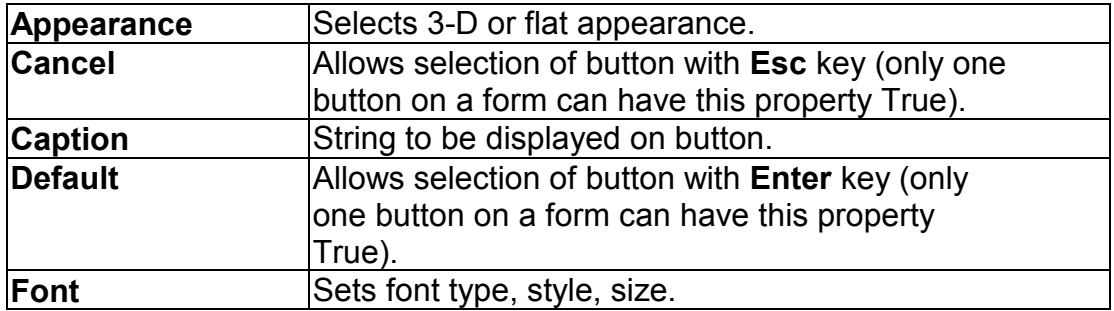

• Command Button Events:

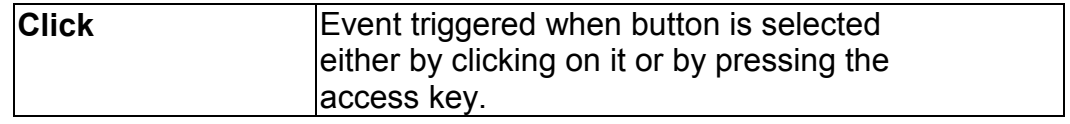

## **Label Boxes**

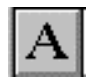

- A **label box** is a control you use to display text that a user can't edit directly. We've seen, though, in previous examples, that the text of a label box can be changed at run-time in response to events.
- Label Properties:

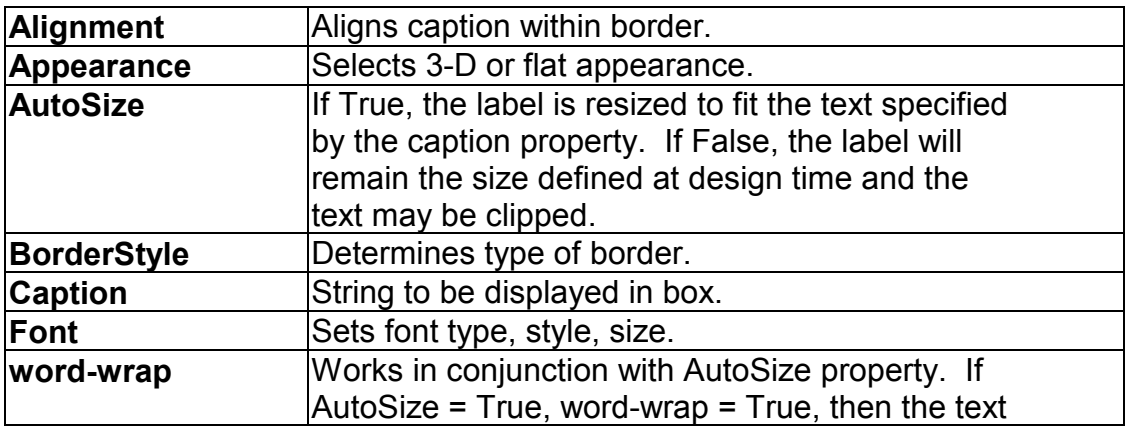

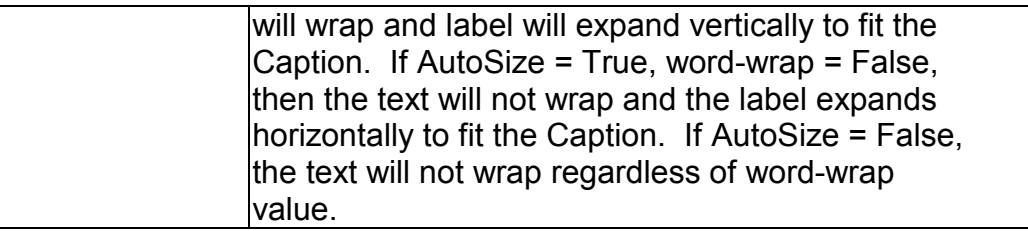

• Label Events:

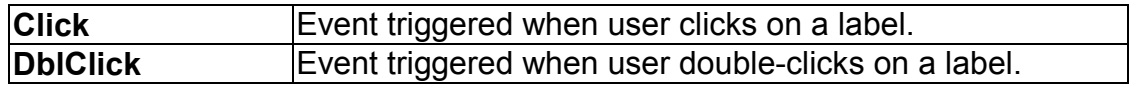

## **Text Boxes**

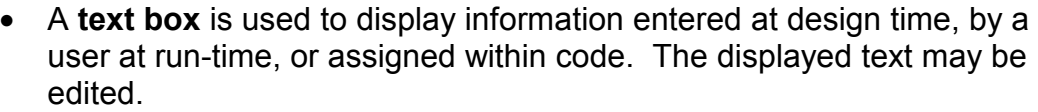

**J**abl

• Text Box Properties:

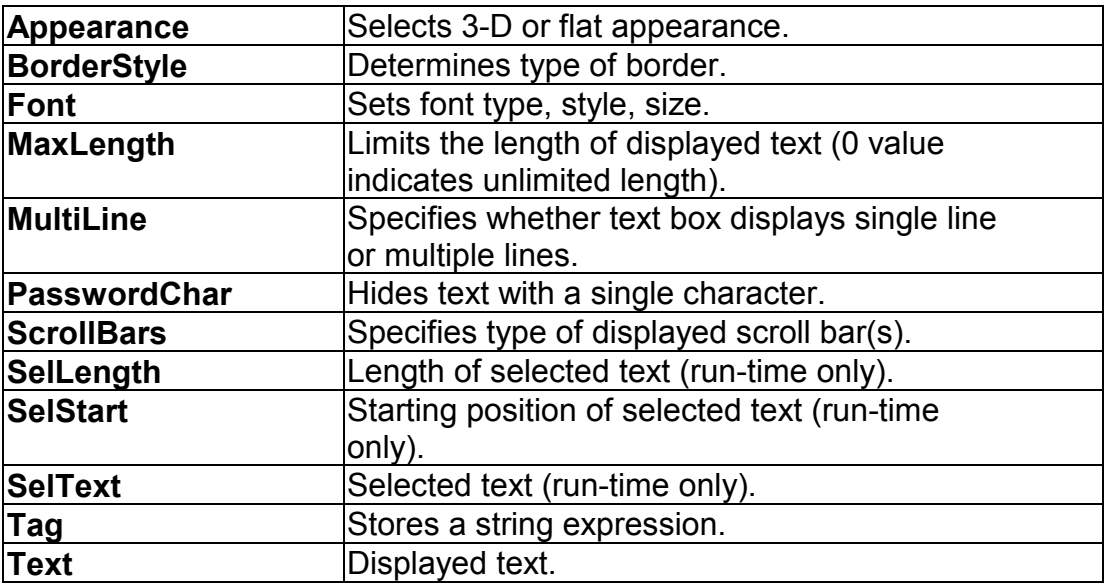

• Text Box Events:

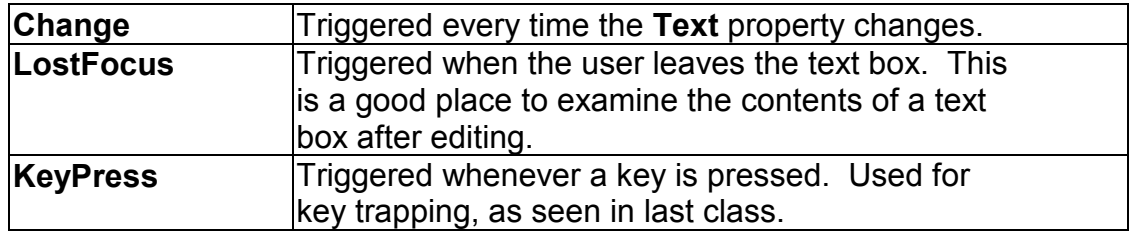

## • Text Box Methods:

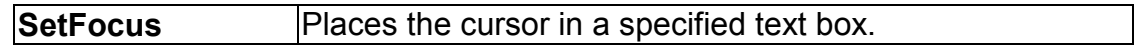

# **Example**

txtExample.SetFocus ' moves cursor to box named txtExample

# **Example 3-1**

# **Password Validation**

- 1. Start a new project. The idea of this project is to ask the user to input a password. If correct, a message box appears to validate the user. If incorrect, other options are provided.
- 2. Place a two command buttons, a label box, and a text box on your form so it looks something like this:

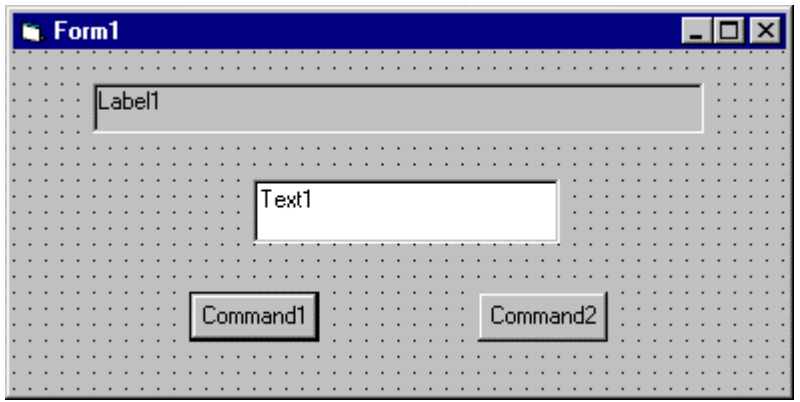

3. Set the properties of the form and each object.

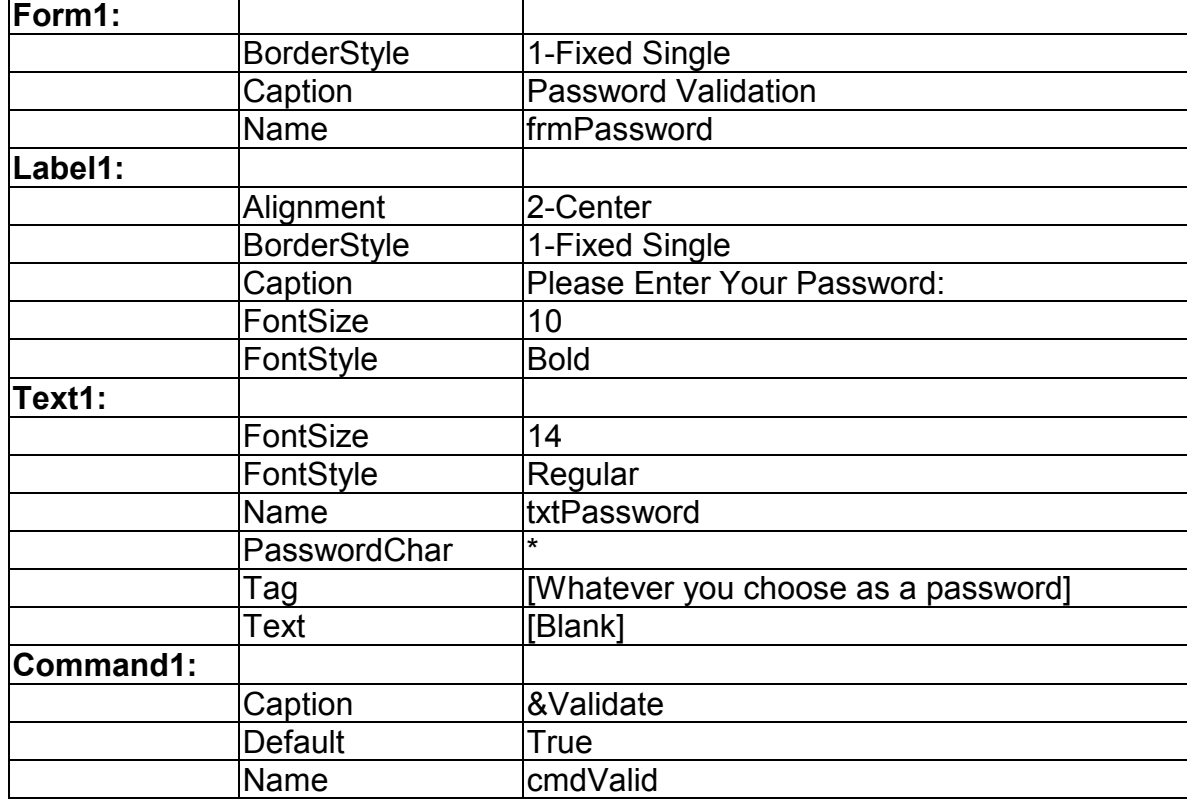
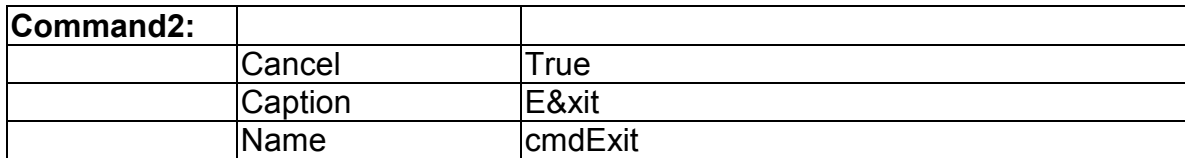

Your form should now look like this:

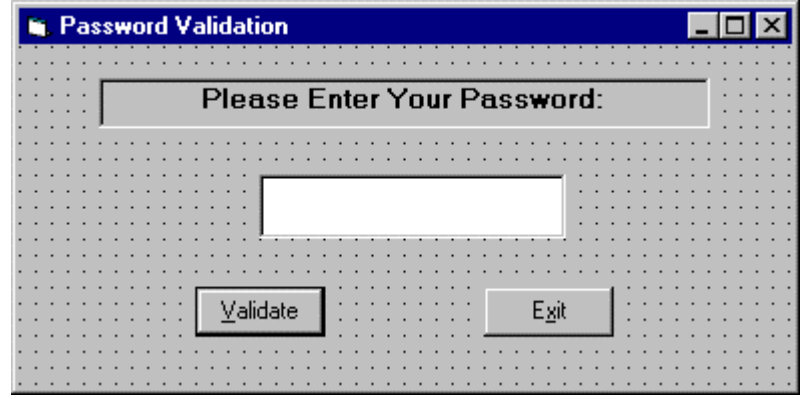

4. Attach the following code to the **cmdValid\_Click** event.

```
Private Sub cmdValid_Click()
'This procedure checks the input password
Dim Response As Integer
If txtPassword.Text = txtPassword.Tag Then
'If correct, display message box
  MsgBox "You've passed security!", vbOKOnly +
  vbExclamation, "Access Granted"
Else
'If incorrect, give option to try again
  Response = MsgBox("Incorrect password", vbRetryCancel +
  vbCritical, "Access Denied")
  If Response = vbRetry Then
    txtPassword.SelStart = 0
    txtPassword.SelLength = Len(txtPassword.Text)
  Else
    End
  End If
End If
txtPassword.SetFocus
End Sub
```
- This code checks the input password to see if it matches the stored value. If so, it prints an acceptance message. If incorrect, it displays a message box to that effect and asks the user if they want to try again. If Yes (Retry), another try is granted. If No (Cancel), the program is ended. Notice the use of **SelLength** and **SelStart** to highlight an incorrect entry. This allows the user to type right over the incorrect response.
- 5. Attach the following code to the **Form\_Activate** event.

```
Private Sub Form_Activate()
txtPassword.SetFocus
End Sub
```
6. Attach the following code to the **cmdExit\_ Click** event.

```
Private Sub cmdExit_Click()
End
End Sub
```
7. Try running the program. Try both options: input correct password (note it is case sensitive) and input incorrect password. Save your project.

If you have time, define a constant, TRYMAX = 3, and modify the code to allow the user to have just TRYMAX attempts to get the correct password. After the final try, inform the user you are logging him/her off. You I also need a variable that counts the number of tries (make it a Static variable).

## **Check Boxes**

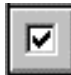

- **Check boxes** provide a way to make choices from a list of potential candidates. Some, all, or none of the choices in a group may be selected.
- Check Box Properties:

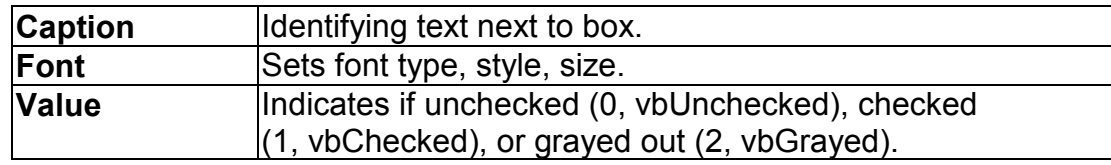

• Check Box Events:

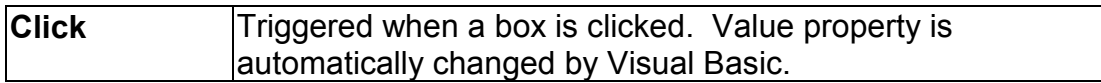

## **Option Buttons**

• **Option buttons** provide the capability to make a mutually exclusive choice among a group of potential candidate choices. Hence, option buttons work as a group, only one of which can have a True (or selected) value.

O

• Option Button Properties:

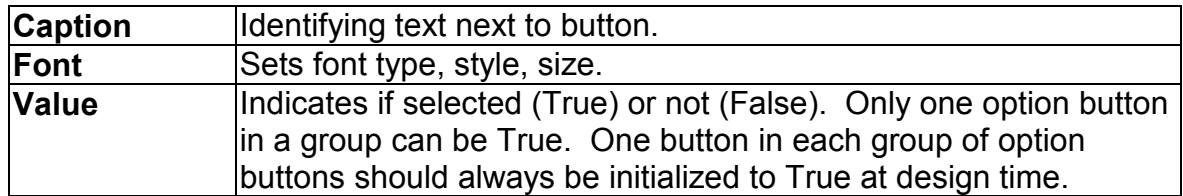

• Option Button Events:

**Click** Triggered when a button is clicked. **Value** property is automatically changed by Visual Basic.

## **Arrays**

- Up to now, we've only worked with regular variables, each having its own unique name. Visual Basic has powerful facilities for handling multidimensional variables, or **arrays**. For now, we'll only use single, fixeddimension arrays.
- Arrays are declared in a manner identical to that used for regular variables. For example, to declare an integer array named **'Items'**, with dimension **9**, at the procedure level, we use:

Dim Items(9) as Integer

If we want the array variables to retain their value upon leaving a procedure, we use the keyword **Static**:

Static Items(9) as Integer

At the **form** or **module** level, in the general declaration area of the Code window, use:

Dim Items(9) as Integer

And, at the module level, for a **global** declaration, use:

Global Items(9) as Integer

• The index on an array variable begins at 0 and ends at the dimensioned value. For example, the **Items** array in the above examples has **ten** elements, ranging from Items(0) to Items(9). You use array variables just like any other variable - just remember to include its name and its index. For example, to set Item(5) equal to 7, you simply write:

Item $(5) = 7$ 

# **Control Arrays**

- With some controls, it is very useful to define **control arrays**  it depends on the application. For example, option buttons are almost always grouped in control arrays.
- Control arrays are a convenient way to handle groups of controls that perform a similar function. All of the events available to the single control are still available to the array of controls, the only difference being an argument indicating the index of the selected array element is passed to the event. Hence, instead of writing individual procedures for each control (i.e. not using control arrays), you only have to write one procedure for each array.
- Another advantage to control arrays is that you can add or delete array elements at run-time. You cannot do that with controls (objects) not in arrays. Refer to the **Load** and **Unload** statements in on-line help for the proper way to add and delete control array elements at run-time.
- Two ways to **create** a control array:
	- 1. Create an individual control and set desired properties. Copy the control using the editor, then paste it on the form. Visual Basic will pop-up a dialog box that will ask you if you wish to create a control array. Respond yes and the array is created.
	- 2. Create all the controls you wish to have in the array. Assign the desired control array name to the first control. Then, try to name the second control with the same name. Visual Basic will prompt you, asking if you want to create a control array. Answer yes. Once the array is created, rename all remaining controls with that name.
- Once a control array has been created and named, their name and index refer to elements of the array. For example, to set the **Caption** property of element **6** of a label box array named **lblExample**, we would use:

```
lbExample(6). Caption = his is an example"
```
We'll use control arrays in the next example.

# **Frames**

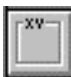

- We've seen that both option buttons and check boxes work as a group. **Frames** provide a way of grouping related controls on a form. And, in the case of option buttons, frames affect how such buttons operate.
- To group controls in a frame, you first draw the frame. Then, the associated controls must be drawn in the frame. This allows you to move the frame and controls together. And, once a control is drawn within a frame, it can be copied and pasted to create a control array within that frame. To do this, first click on the object you want to copy. **Copy** the object. Then, click on the frame. **Paste** the object. You will be asked if you want to create a control array. Answer **Yes**.
- • Drawing the controls outside the frame and dragging them in, copying them into a frame, or drawing the frame around existing controls will not result in a proper grouping. It is perfectly acceptable to draw frames within other frames.
- As mentioned, frames affect how option buttons work. Option buttons within a frame work as a **group**, independently of option buttons in other frames. Option buttons on the form, and not in frames, work as another independent group. That is, the form is itself a frame by default. We'll see this in the next example.
- It is important to note that an independent group of option buttons is defined by physical location within frames, not according to naming convention. That is, a control array of option buttons does not work as an independent group just because it is a control array. It would only work as a group if it were the only group of option buttons within a frame or on the form. So, remember physical location, and physical location only, dictates independent operation of option button groups.
- Frame Properties:

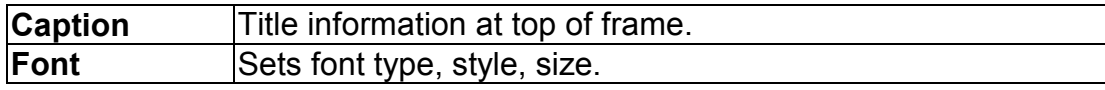

# **Example 3-2**

# **Pizza Order**

- 1. Start a new project. We'll build a form where a pizza order can be entered by simply clicking on check boxes and option buttons.
- 2. Draw three frames. In the first, draw three option buttons, in the second, draw two option buttons, and in the third, draw six check boxes. Draw two option buttons on the form. Add two command buttons. Make things look something like this.

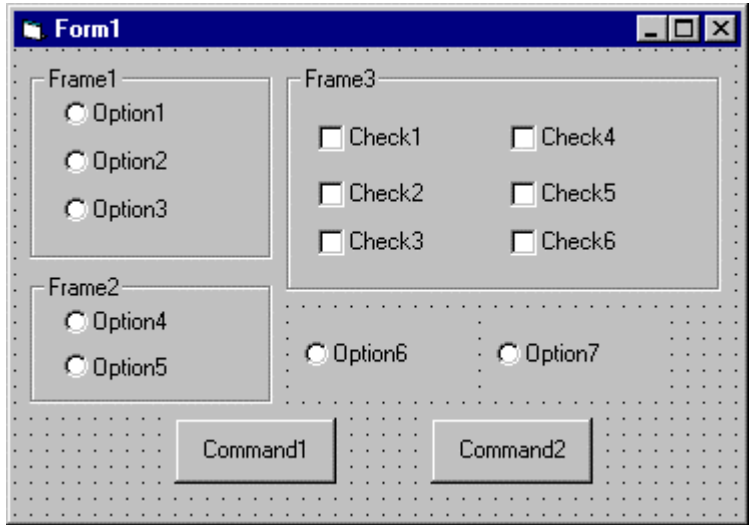

3. Set the properties of the form and each control.

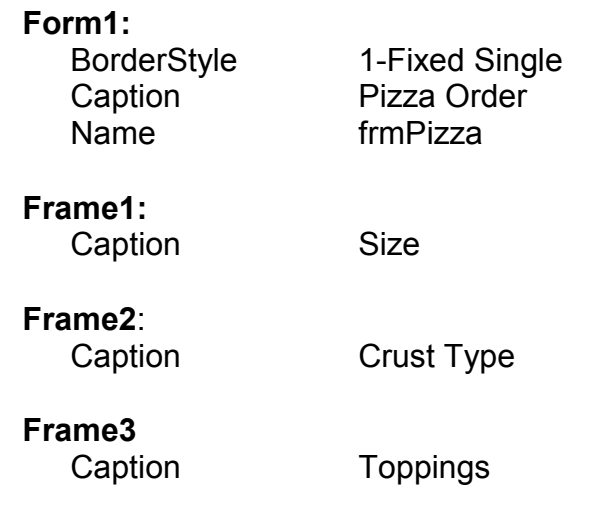

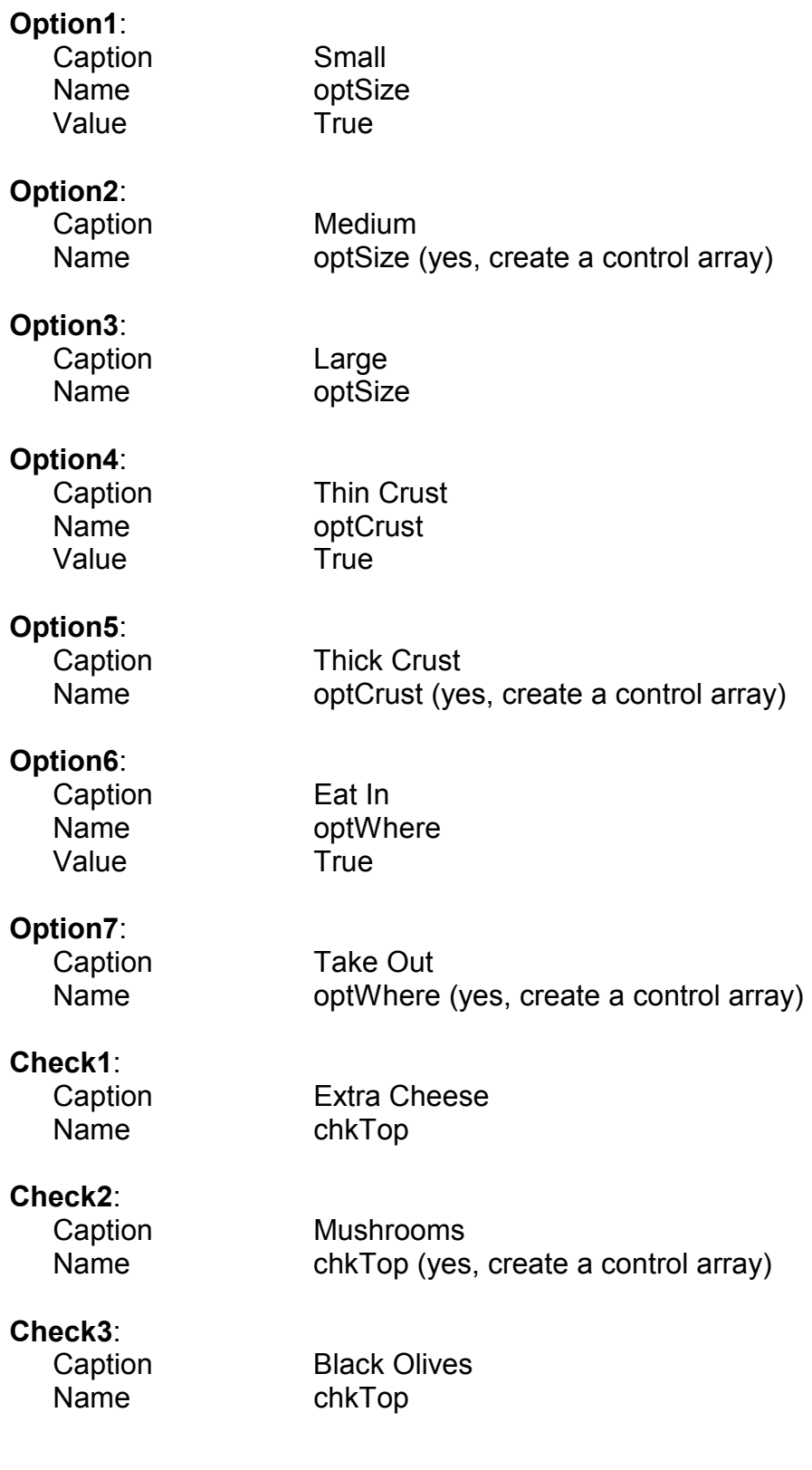

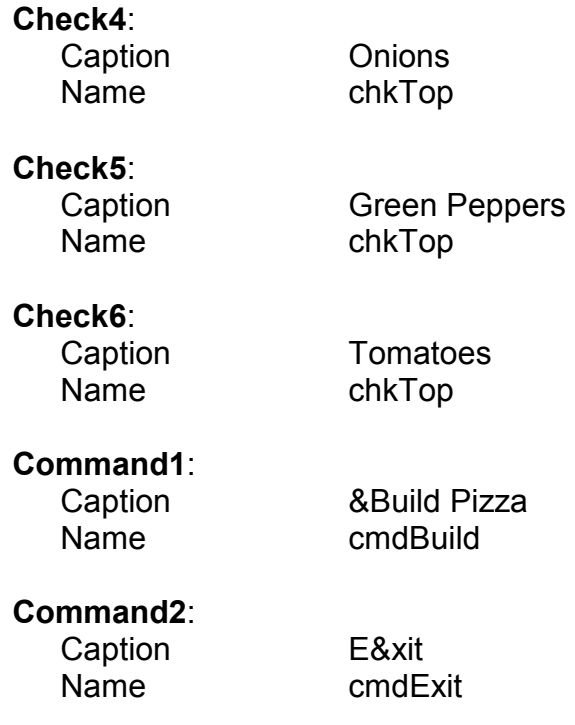

The form should look like this now:

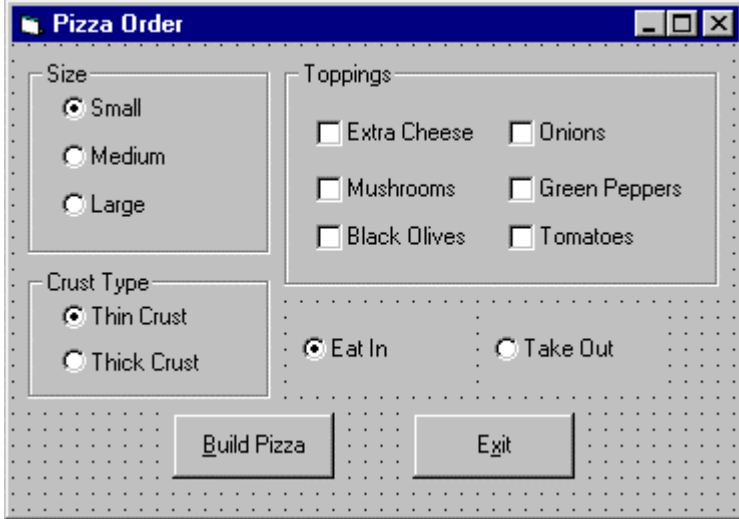

4. Declare the following variables in the **general declarations** area:

```
Option Explicit
Dim PizzaSize As String
Dim PizzaCrust As String
Dim PizzaWhere As String
```
This makes the size, crust, and location variables global to the form.

5. Attach this code to the **Form\_Load** procedure. This initializes the pizza size, crust, and eating location.

```
Private Sub Form_Load()
'Initialize pizza parameters
PizzaSize = "Small"
PizzaCrust = "Thin Crust"
PizzaWhere = "Eat In"
End Sub
```
- Here, the global variables are initialized to their default values, corresponding to the default option buttons.
- 6. Attach this code to the three option button array **Click** events. Note the use of the Index variable:

```
Private Sub optSize_Click(Index As Integer)
 ead pizza size
PizzaSize = optSize(Index).Caption
End Sub
Private Sub optCrust_Click(Index As Integer)
 ead crust type
PizzaCrust = optCrust(Index).Caption
End Sub
Private Sub optWhere_Click(Index As Integer)
 ead pizza eating location
PizzaWhere = optWhere(Index).Caption
End Sub
```
In each of these routines, when an option button is clicked, the value of the corresponding button caption is loaded into the respective variable.

7. Attach this code to the **cmdBuild\_Click** event.

```
Private Sub cmdBuild_Click()
'This procedure builds a message box that displays your
  pizza type
Dim Message As String
Dim I As Integer
Message = PizzaWhere + vbCr
Message = Message + PizzaSize + " Pizza" + vbCr
Message = Message + PizzaCrust + vbCr
For I = 0 To 5
  If chkTop(I).Value = vbChecked Then Message = Message +
  chkTop(I).Caption + vbCr
Next I
MsgBox Message, vbOKOnly, "Your Pizza"
End Sub
```
- This code forms the first part of a message for a message box by concatenating the pizza size, crust type, and eating location (**vbCr** is a symbolic constant representing a arriage return' that puts each piece of ordering information on a separate line). Next, the code cycles through the six topping check boxes and adds any checked information to the message. The code then displays the pizza order in a message box.
- 8. Attach this code to the **cmdExit\_Click** event.

```
Private Sub cmdExit_Click()
End
End Sub
```
- 9. Get the application working. Notice how the different selection buttons work in their individual groups. Save your project.
- 10. If you have time, try these modifications:
	- A. Add a new program button that resets the order form to the initial default values. You l have to reinitialize the three global variables, reset all check boxes to unchecked, and reset all three option button groups to their default values.
	- B. Modify the code so that if no toppings are selected, the message heese Only" appears on the order form. You l need to figure out a way to see if no check boxes were checked.

# **List Boxes**

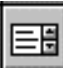

- A **list box** displays a list of items from which the user can select one or more items. If the number of items exceeds the number that can be displayed, a scroll bar is automatically added.
- List Box Properties:

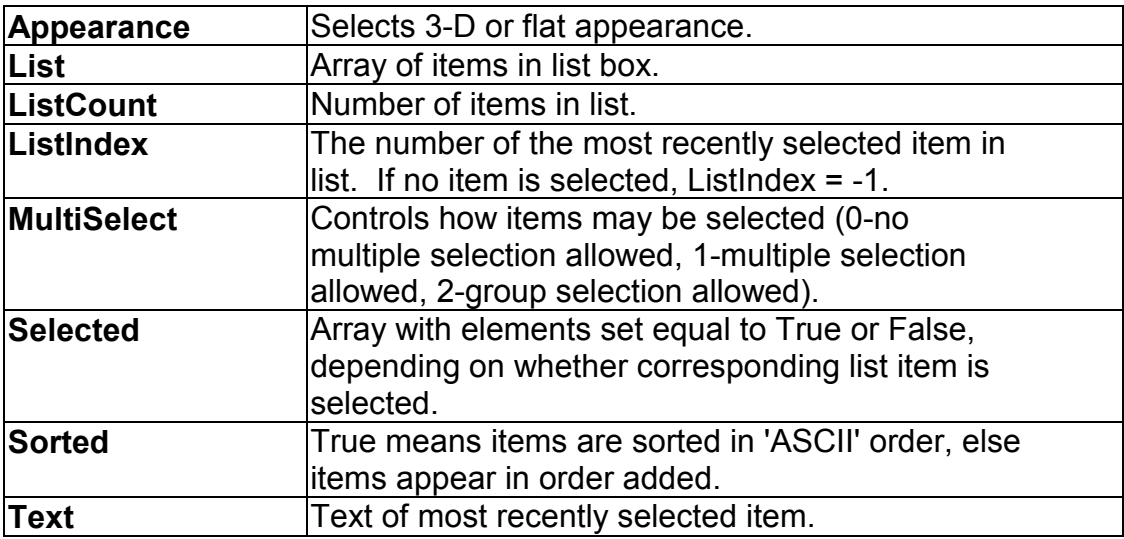

• List Box Events:

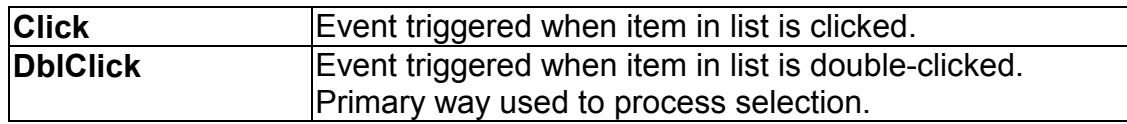

• List Box Methods:

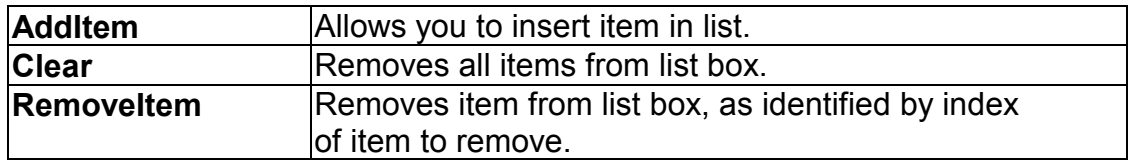

# **Examples**

lstExample.AddItem "This is an added item" ' adds text string to list lstExample.Clear ' clears the list box

lstExample.RemoveItem 4 ' removes lstExample.List(4) from list box

- Items in a list box are usually initialized in a Form Load procedure. It's always a good idea to **Clear** a list box before initializing it.
- You've seen list boxes before. In the standard 'Open File' window, the Directory box is a list box with MultiSelect equal to zero.

## **Combo Boxes**

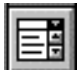

- The **combo box** is similar to the list box. The differences are a combo box includes a text box on top of a list box and only allows selection of one item. In some cases, the user can type in an alternate response.
- Combo Box Properties:

Combo box properties are nearly identical to those of the list box, with the deletion of the MultiSelect property and the addition of a Style property.

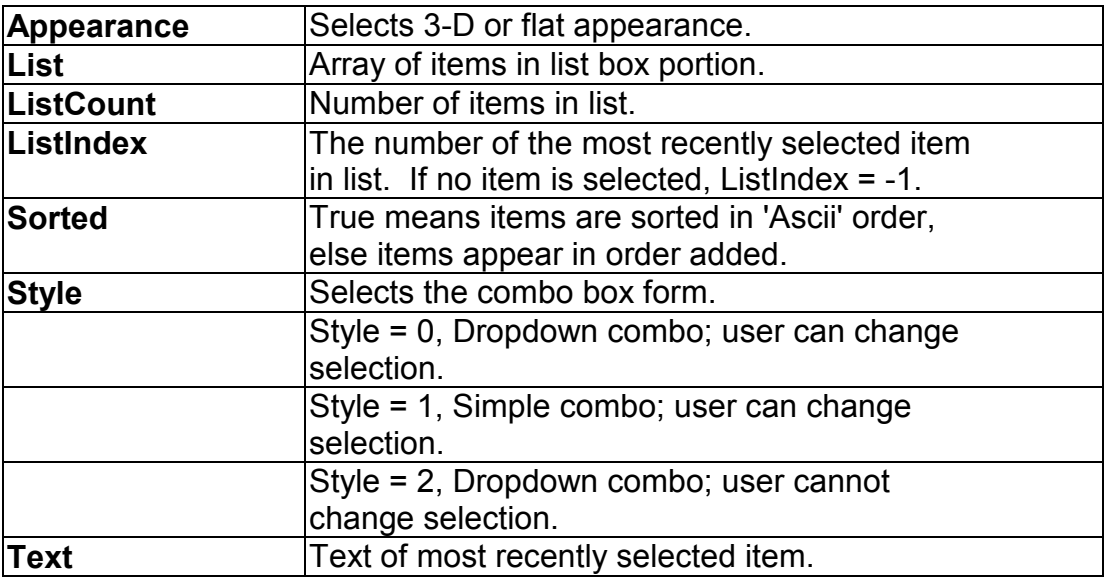

• Combo Box Events:

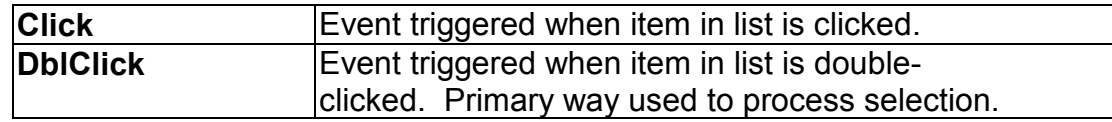

• Combo Box Methods:

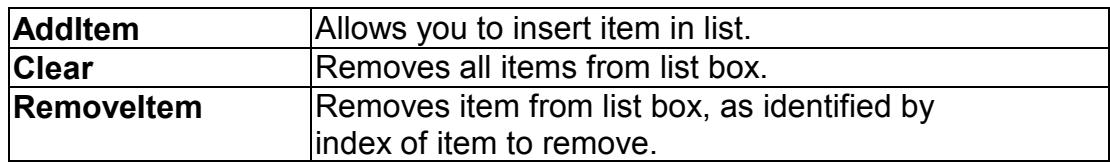

# **Examples**

cboExample.AddItem "This is an added item" ' adds text string to list cboExample.Clear ' clears the combo box

cboExample.RemoveItem 4 ' removes cboExample.List(4) from list box

• You've seen combo boxes before. In the standard 'Open File' window, the File Name box is a combo box of Style 2, while the Drive box is a combo box of Style 3.

# **Example 3-3**

# **Flight Planner**

- 1. Start a new project. In this example, you select a destination city, a seat location, and a meal preference for airline passengers.
- 2. Place a list box, two combo boxes, three label boxes and two command buttons on the form. The form should appear similar to this:

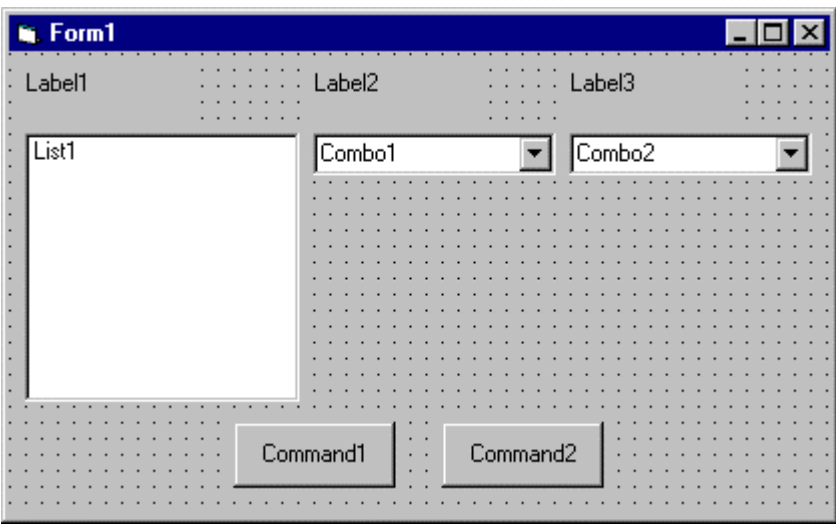

3. Set the form and object properties:

## **Form1:**

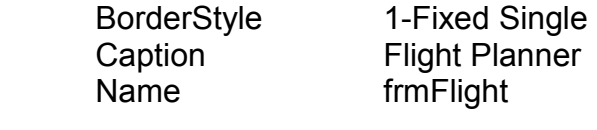

# **List1:**

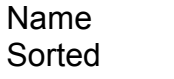

**IstCities** True

### **Combo1:**

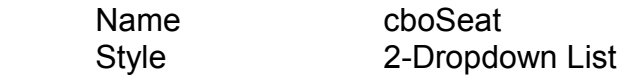

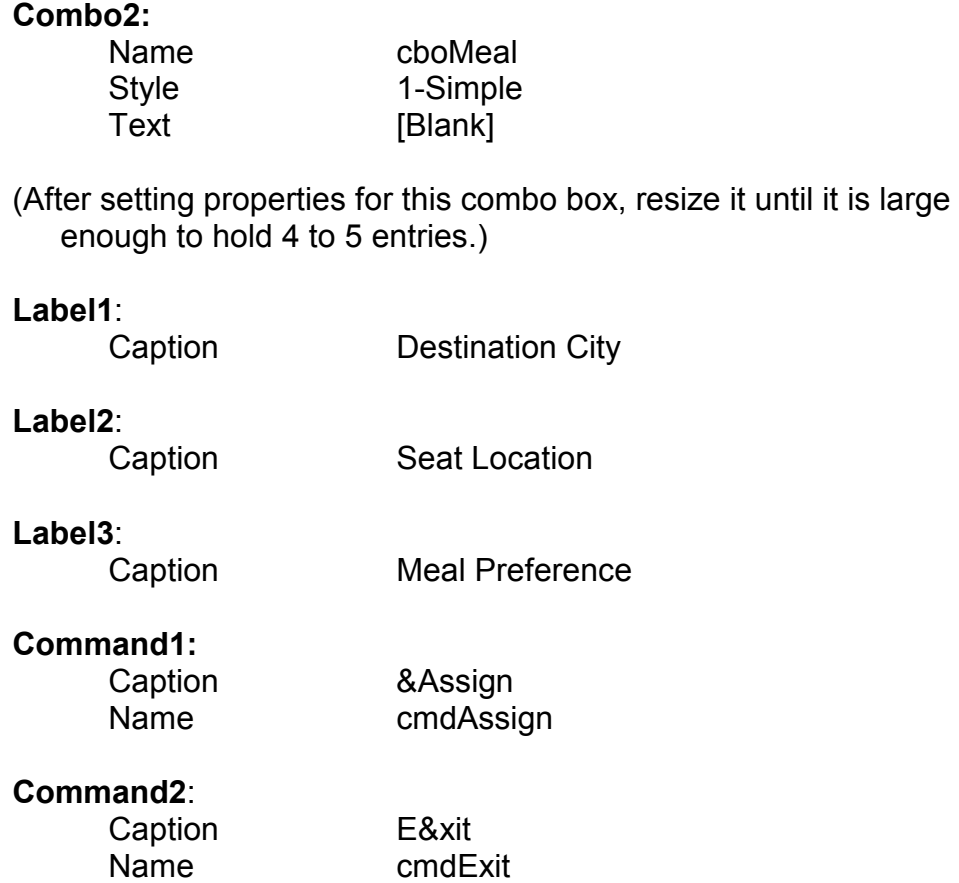

Now, the form should look like this:

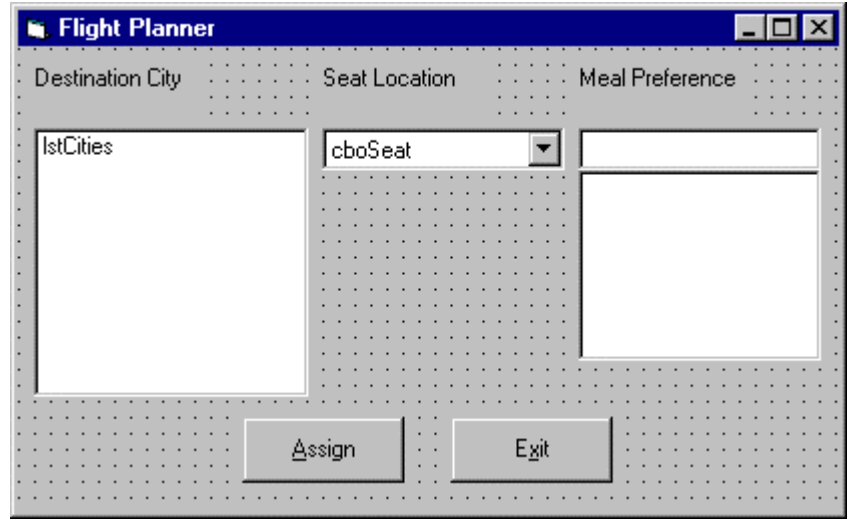

4. Attach this code to the **Form\_Load** procedure:

```
Private Sub Form_Load()
 dd city names to list box
lstCities.Clear
lstCities.AddItem "San Diego"
lstCities.AddItem "Los Angeles"
lstCities.AddItem "Orange County"
lstCities.AddItem "Ontario"
lstCities.AddItem "Bakersfield"
lstCities.AddItem "Oakland"
lstCities.AddItem "Sacramento"
lstCities.AddItem "San Jose"
lstCities.AddItem "San Francisco"
lstCities.AddItem "Eureka"
lstCities.AddItem "Eugene"
lstCities.AddItem "Portland"
lstCities.AddItem "Spokane"
lstCities.AddItem "Seattle"
lstCities.ListIndex = 0
```

```
dd seat types to first combo box
cboSeat.AddItem "Aisle"
cboSeat.AddItem "Middle"
cboSeat.AddItem "Window"
cboSeat.ListIndex = 0
```

```
dd meal types to second combo box
cboMeal.AddItem "Chicken"
cboMeal.AddItem "Mystery Meat"
cboMeal.AddItem "Kosher"
cboMeal.AddItem "Vegetarian"
cboMeal.AddItem "Fruit Plate"
cboMeal.Text = "No Preference"
End Sub
```
This code simply initializes the list box and the list box portions of the two combo boxes.

5. Attach this code to the **cmdAssign\_Click** event:

```
Private Sub cmdAssign_Click()
vaild message box that gives your assignment
Dim Message As String
Message = "Destination: " + lstCities.Text + vbCr
Message = Message + "Seat Location: " + cboSeat.Text +
  vbCr
Message = Message + "Meal: " + cboMeal.Text + vbCr
MsgBox Message, vbOKOnly + vbInformation, "Your
  Assignment"
End Sub
```
- When the **Assign** button is clicked, this code forms a message box message by concatenating the selected city (from the list box **lstCities**), seat choice (from **cboSeat**), and the meal preference (from **cboMeal**).
- 6. Attach this code to the **cmdExit\_Click** event:

```
Private Sub cmdExit_Click()
End
End Sub
```
7. Run the application. Save the project.

# **Exercise 3**

# **Customer Database Input Screen**

A new sports store wants you to develop an input screen for its customer database. The required input information is:

- 1. Name
- 2. Age
- 3. City of Residence
- 4. Sex (Male or Female)
- 5. Activities (Running, Walking, Biking, Swimming, Skiing and/or In-Line Skating)
- 6. Athletic Level (Extreme, Advanced, Intermediate, or Beginner)

Set up the screen so that only the Name and Age (use text boxes) and, perhaps, City (use a combo box) need to be typed; all other inputs should be set with check boxes and option buttons. When a screen of information is complete, display the summarized profile in a message box. This profile message box should resemble this:

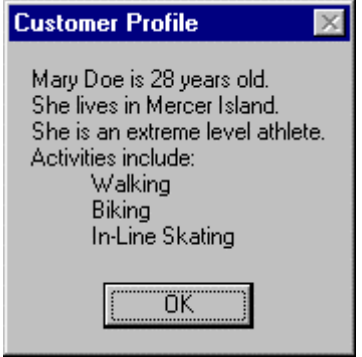

## **My Solution:**

Form:

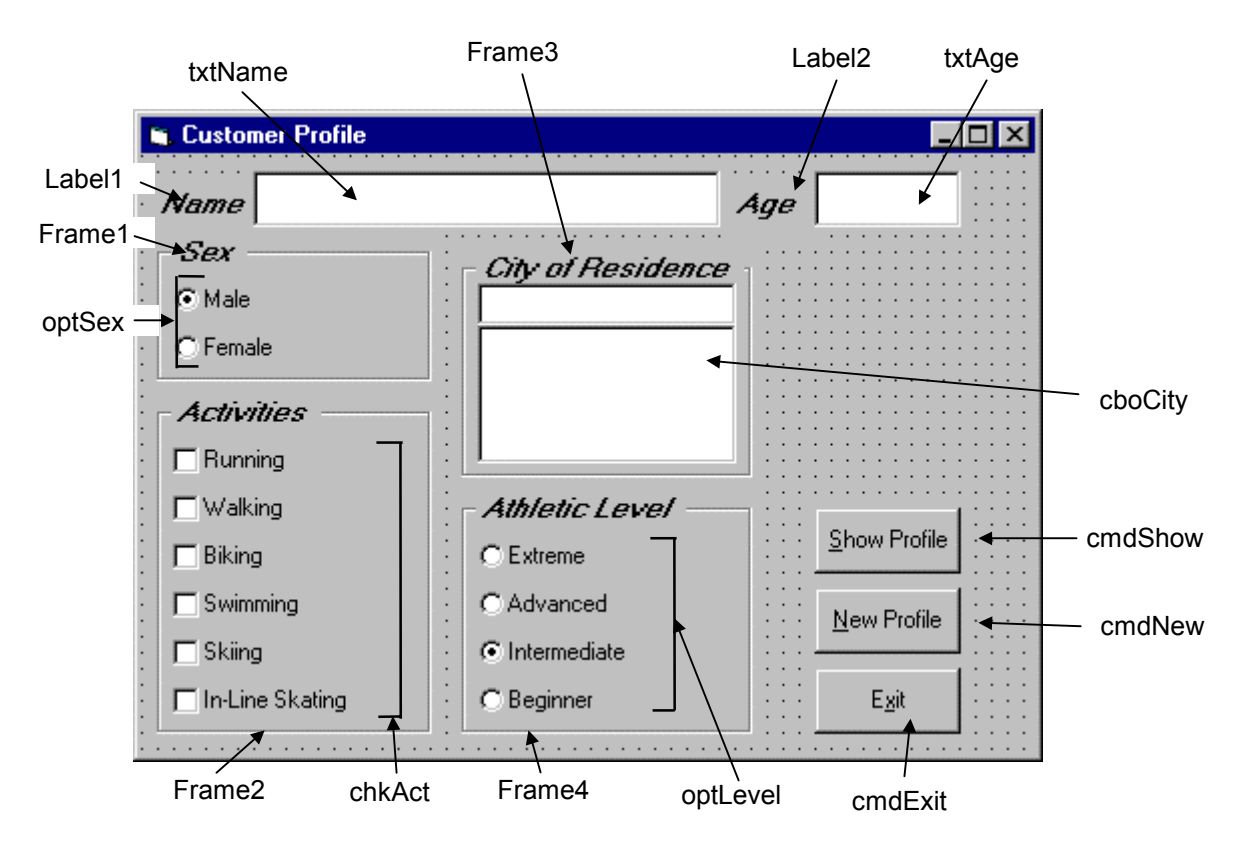

#### Properties:

#### Form **frmCustomer**:

 BorderStyle = 1 - Fixed Single Caption = Customer Profile

# CommandButton **cmdExit**:

Caption = E&xit

## Frame **Frame3**:

 Caption = City of Residence FontName = MS Sans Serif FontBold = True FontSize = 9.75 FontItalic = True

#### ComboBox **cboCity**:

 Sorted = True Style = 1 - Simple Combo

```
CommandButton cmdNew: 
       Caption = &New Profile 
CommandButton cmdShow: 
       Caption = &Show Profile 
Frame Frame4: 
       Caption = Athletic Level 
       FontName = MS Sans Serif 
       FontBold = True 
       FontSize = 9.75 
       FontItalic = True 
OptionButton optLevel: 
       Caption = Beginner 
      Index = 3OptionButton optLevel: 
       Caption = Intermediate 
      Index = 2 Value = True 
OptionButton optLevel: 
       Caption = Advanced 
      Index = 1OptionButton optLevel: 
       Caption = Extreme 
      Index = 0Frame Frame1: 
       Caption = Sex 
       FontName = MS Sans Serif 
       FontBold = True 
       FontSize = 9.75 
       FontItalic = True 
OptionButton optSex: 
       Caption = Female 
      Index = 1OptionButton optSex: 
       Caption = Male 
      Index = 0 Value = True
```
Frame **Frame2**: Caption = Activities FontName = MS Sans Serif FontBold = True FontSize = 9.75 FontItalic = True CheckBox **chkAct**: Caption = In-Line Skating  $Index = 5$ CheckBox **chkAct**: Caption = Skiing  $Index = 4$ CheckBox **chkAct**: Caption = Swimming  $Index = 3$ CheckBox **chkAct**: Caption = Biking  $Index = 2$ CheckBox **chkAct**: Caption = Walking  $Index = 1$ CheckBox **chkAct**: Caption = Running  $Index = 0$ TextBox **txtName**: FontName = MS Sans Serif FontSize = 12 Label **Label1**: Caption = Name FontName = MS Sans Serif FontBold = True  $FontSize = 9.75$  FontItalic = True TextBox **txtAge**: FontName = MS Sans Serif FontSize = 12

Label **Label2**:

 Caption = Age FontName = MS Sans Serif FontBold = True FontSize = 9.75 FontItalic = True

Code:

General Declarations:

Option Explicit Dim Activity As String

cmdExit Click Event:

Private Sub cmdExit\_Click() End End Sub

cmdNew Click Event:

```
Private Sub cmdNew_Click()
'Blank out name and reset check boxes
Dim I As Integer
txtName.Text = ""
txtAge.Text = ""
For I = 0 To 5
  chkAct(I).Value = vbUnchecked
Next I
End Sub
```
cmdShow Click Event:

```
Private Sub cmdShow_Click()
Dim NoAct As Integer, I As Integer
Dim Msg As String, Pronoun As String
'Check to make sure name entered
If txtName.Text = "" Then
  MsgBox "The profile requires a name.", vbOKOnly +
vbCritical, "No Name Entered"
  Exit Sub
End If
```

```
'Check to make sure age entered
If txtAge.Text = "" Then
  MsgBox "The profile requires an age.", vbOKOnly +
vbCritical, "No Age Entered"
  Exit Sub
End If
'Put together customer profile message
Msg = txtName.Text + " is" + Str$(txtAge.Text) + " years
old." + vbCr
If optSex(0).Value = True Then Pronoun = "He " Else
Pronoun = "She "
Msg = Msg + Pronoun + "lives in " + cboCity.Text + "." +
vbCr
Msq = Msq + Pronoun + "is a"If optLevel(3).Value = False Then Msq = Msq + "n " Else
Msq = Msq + " "Msg = Msg + Activity + " level athlete." + vbCr
NoAct = 0For I = 0 To 5
  If chkAct(I).Value = vbChecked Then NoAct = NoAct + 1
Next I
If NoAct > 0 Then
  Msg = Msg + "Activities include:" + vbCr
  For I = 0 To 5
    If chkAct(I).Value = vbChecked Then Msg = Msg +
String$(10, 32) + chkAct(I).Caption + vbCr
 Next I
Else
  Msq = Msq + vbcrEnd If
MsgBox Msg, vbOKOnly, "Customer Profile"
End Sub
```
#### Form Load Event:

```
Private Sub Form_Load()
'Load combo box with potential city names
cboCity.AddItem "Seattle"
cboCity.Text = "Seattle"
cboCity.AddItem "Bellevue"
cboCity.AddItem "Kirkland"
cboCity.AddItem "Everett"
cboCity.AddItem "Mercer Island"
cboCity.AddItem "Renton"
cboCity.AddItem "Issaquah"
cboCity.AddItem "Kent"
cboCity.AddItem "Bothell"
cboCity.AddItem "Tukwila"
```

```
cboCity.AddItem "West Seattle"
cboCity.AddItem "Edmonds"
cboCity.AddItem "Tacoma"
cboCity.AddItem "Federal Way"
cboCity.AddItem "Burien"
cboCity.AddItem "SeaTac"
cboCity.AddItem "Woodinville"
Activity = "intermediate"
End Sub
```
optLevel Click Event:

```
Private Sub optLevel_Click(Index As Integer)
 etermine activity level
Select Case Index
Case 0
   Activity = "extreme"
Case 1
  Activity = "advanced"
Case 2
  Activity = "intermediate"
Case 3
  Activity = "beginner"
End Select
End Sub
```
txtAge KeyPress Event:

```
Private Sub txtAge_KeyPress(KeyAscii As Integer)
'Only allow numbers for age
If (KeyAscii >= vbKey0 And KeyAscii <= vbKey9) Or
KeyAscii = vbKeyBack Then
  Exit Sub
Else
  KeyAscii = 0
End If
End Sub
```
This page intentionally not left blank.

# **Learn Visual Basic 6.0**

# **4. More Exploration of the Visual Basic Toolbox**

## **Review and Preview**

• In this class, we continue looking at tools in the Visual Basic toolbox. We will look at some drawing tools, scroll bars, and tools that allow direct interaction with drives, directories, and files. In the examples, try to do as much of the building and programming of the applications you can with minimal reference to the notes. This will help you build your programming skills.

# **Display Layers**

- In this class, we will look at our first graphic type controls: line tools, shape tools, picture boxes, and image boxes. And, with this introduction, we need to discuss the idea of display **layers**.
- Items shown on a form are not necessarily all on the same layer of display. A form's display is actually made up of three layers as sketched below. All information displayed directly on the form (by printing or drawing with graphics methods) appears on the **bottom-layer**. Information from label boxes, image boxes, line tools, and shape tools, appears on the **middle-layer**. And, all other objects are displayed on the **top-layer**.

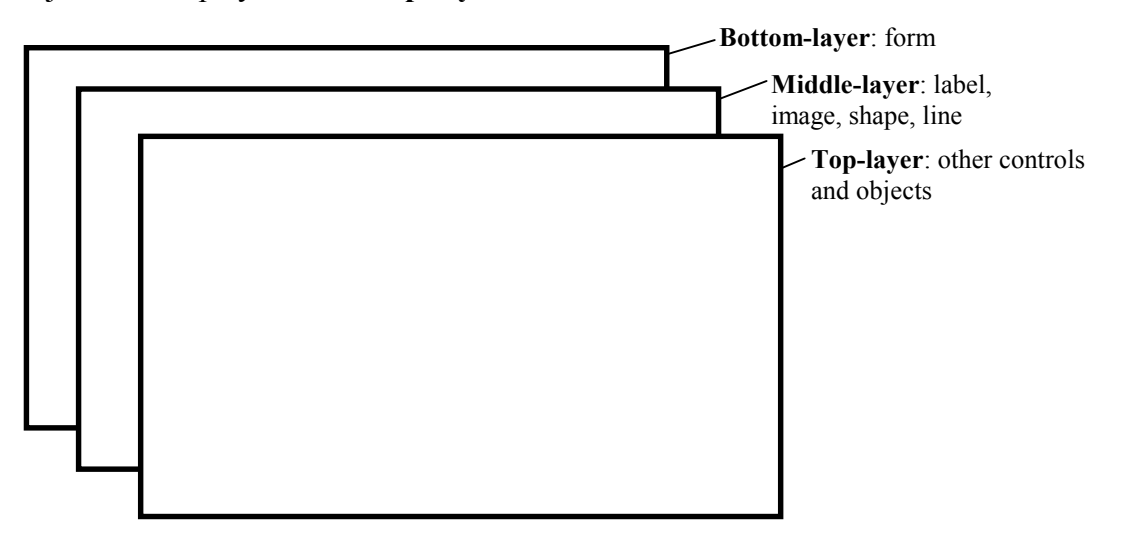

- What this means is you have to be careful where you put things on a form or something could be covered up. For example, a command button placed on top of it would hide text printed on the form. Things drawn with the shape tool are covered by all controls except the image box.
- The next question then is what establishes the relative location of objects in the same layer. That is, say two command buttons are in the same area of a form which one lies on top of which one? The order in which objects in the same layer overlay each other is called the **Z-order**. This order is first established when you draw the form. Items drawn last lie over items drawn earlier. Once drawn, however, clicking on the desired object and choosing Bring to Front from Visual Basic's Edit menu can modify the Z-order. The **Send to Back** command has the opposite effect. Note these two commands only work within a layer; middle-layer objects will always appear behind top-layer objects and lower layer objects will always appear behind middle-layer objects.

## **Line Tool**

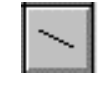

- The **line tool** creates simple straight line segments of various width and color. Together with the shape tool discussed next, you can use this tool to 'dress up' your application.
- Line Tool Properties:

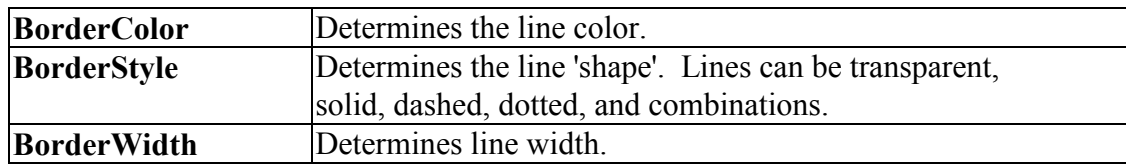

- There are no events or methods associated with the line tool.
- Since the line tool lies in the middle-layer of the form display, any lines drawn will be obscured by all controls except the shape tool or image box.

# **Shape Tool**

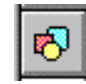

- The **shape tool** can create circles, ovals, squares, rectangles, and rounded squares and rectangles. Colors can be used and various fill patterns are available.
- Shape Tool Properties:

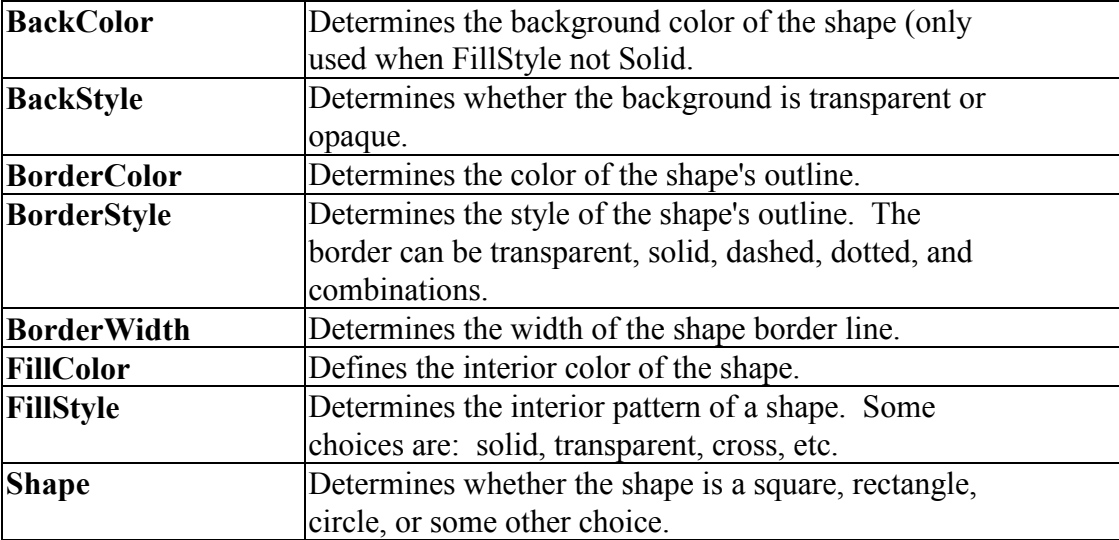

- Like the line tool, events and methods are not used with the shape tool.
- Shapes are covered by all objects except perhaps line tools and image boxes (depends on their Z-order) and printed or drawn information. This is a good feature in that you usually use shapes to contain a group of control objects and you'd want them to lie on top of the shape.

#### **Horizontal and Vertical Scroll Bars**

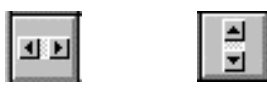

- Horizontal and vertical **scroll bars** are widely used in Windows applications. Scroll bars provide an intuitive way to move through a list of information and make great input devices.
- Both type of scroll bars are comprised of three areas that can be clicked, or dragged, to change the scroll bar value. Those areas are:

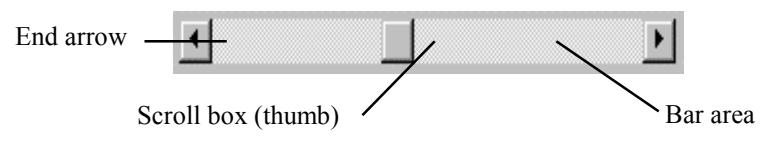

Clicking an **end arrow** increments the **scroll box** a small amount, clicking the **bar area** increments the scroll box a large amount, and dragging the scroll box (thumb) provides continuous motion. Using the properties of scroll bars, we can completely specify how one works. The scroll box position is the only output information from a scroll bar.

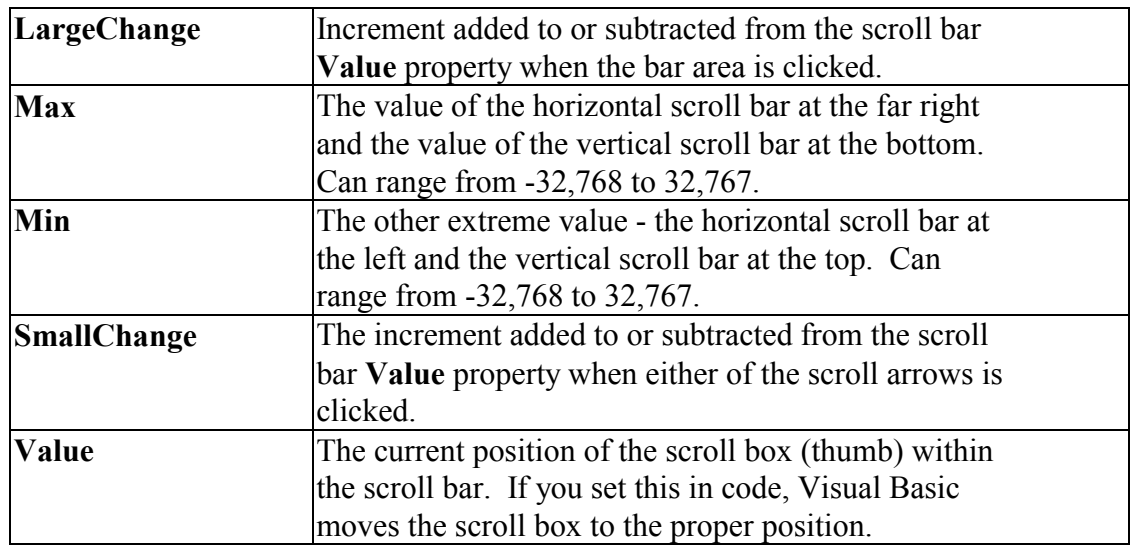

• Scroll Bar Properties:

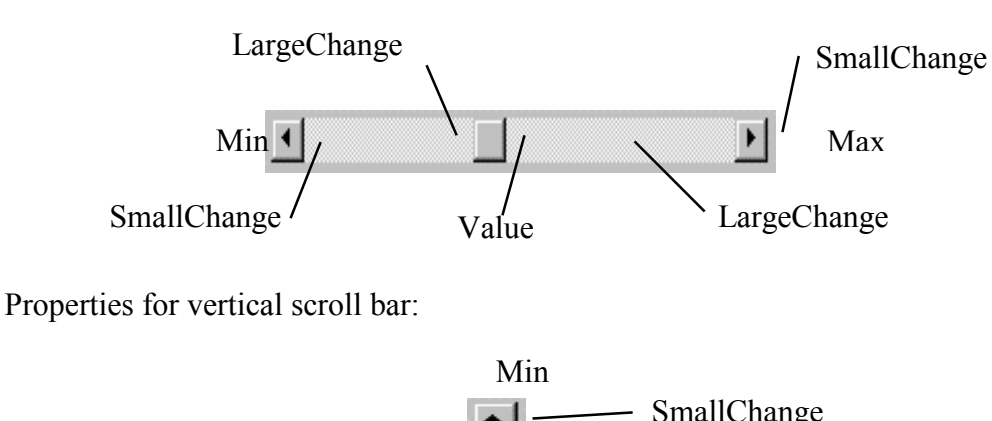

Properties for horizontal scroll bar:

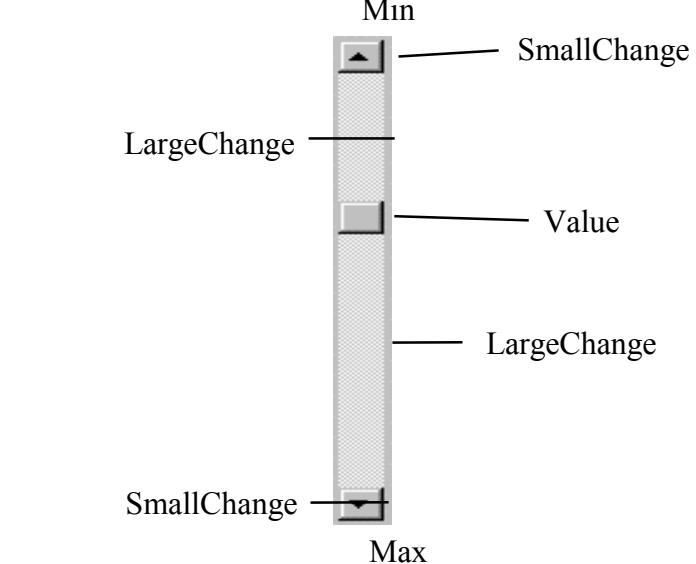

- A couple of important notes about scroll bars:
	- 1. Note that although the extreme values are called **Min** and **Max**, they do not necessarily represent minimum and maximum values. There is nothing to keep the Min value from being greater than the Max value. In fact, with vertical scroll bars, this is the usual case. Visual Basic automatically adjusts the sign on the **SmallChange** and **LargeChange** properties to insure proper movement of the scroll box from one extreme to the other.
	- 2. If you ever change the **Value**, **Min**, or **Max** properties in code, make sure Value is at all times between Min and Max or and the program will stop with an error message.

• Scroll Bar Events:

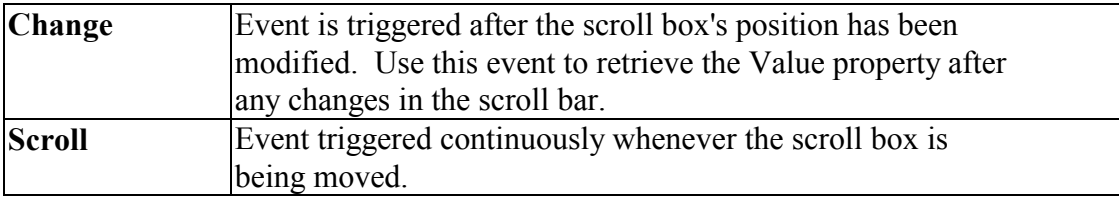

# **Example 4-1**

# **Temperature Conversion**

Start a new project. In this project, we convert temperatures in degrees Fahrenheit (set using a scroll bar) to degrees Celsius. As mentioned in the **Review and Preview**  section, you should try to build this application with minimal reference to the notes. To that end, let's look at the project specifications.

#### **Temperature Conversion Application Specifications**

The application should have a scroll bar which adjusts temperature in degrees Fahrenheit from some reasonable minimum to some maximum. As the user changes the scroll bar value, both the Fahrenheit temperature and Celsius temperature (you have to calculate this) in integer format should be displayed. The formula for converting Fahrenheit (F) to Celsius (C) is:

$$
C = (F - 32)^* 5/9
$$

To convert this number to a rounded integer, use the Visual Basic **CInt**() function. To change numeric information to strings for display in label or text boxes, use the **Str**() or **Format**() function. Try to build as much of the application as possible before looking at my approach. Try incorporating lines and shapes into your application if you can.

# **One Possible Approach to Temperature Conversion Application:**

1. Place a shape, a vertical scroll bar, four labels, and a command button on the form. Put the scroll bar within the shape - since it is in the top-layer of the form, it will lie in the shape. It should resemble this:

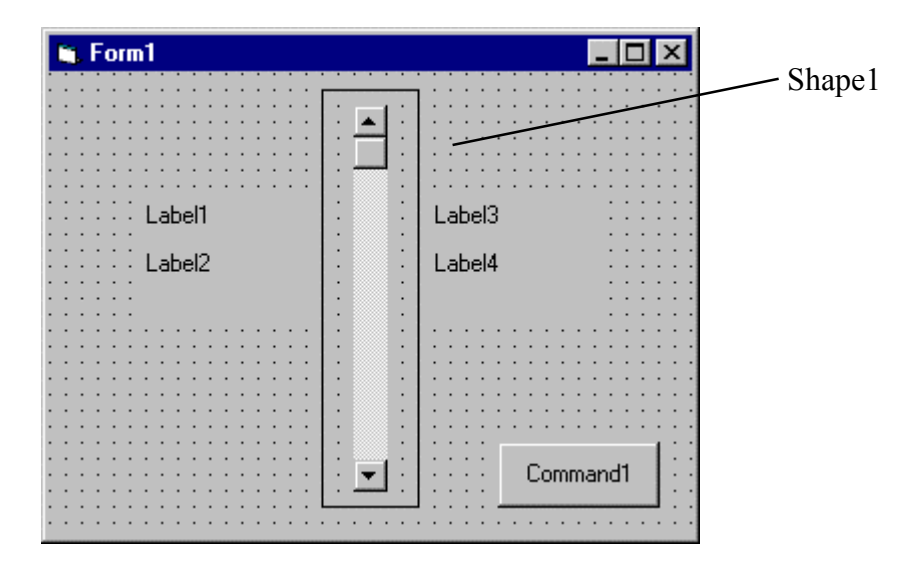

2. Set the properties of the form and each object:

#### **Form1**:

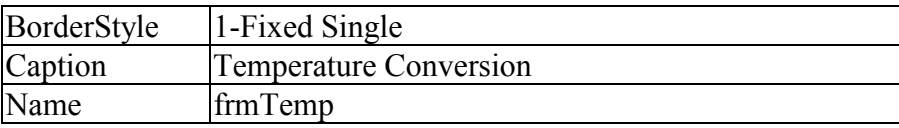

#### **Shape1**:

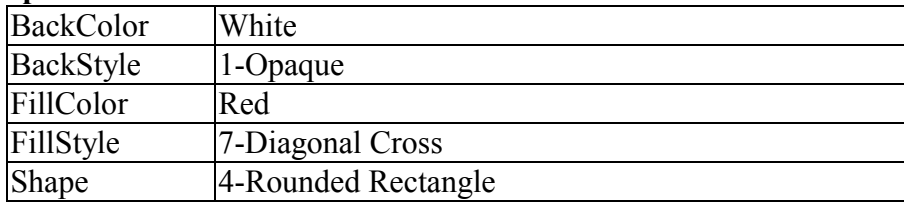

#### **VScroll1:**

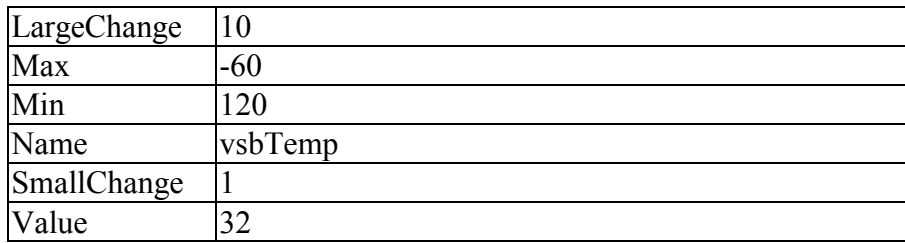

# **Label1:**

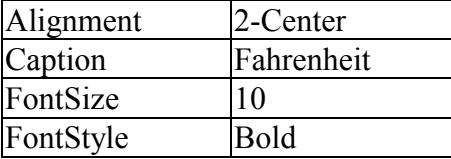

# **Label2:**

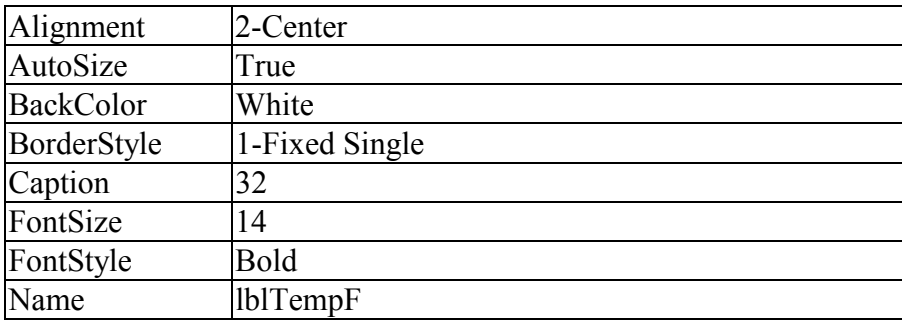

# **Label3:**

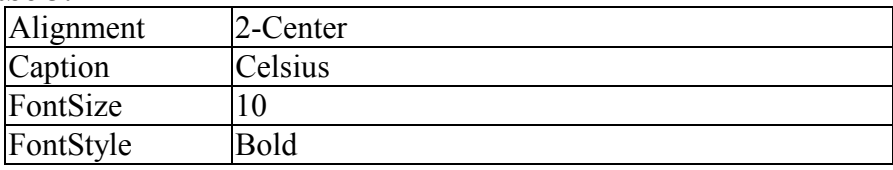

# **Label4:**

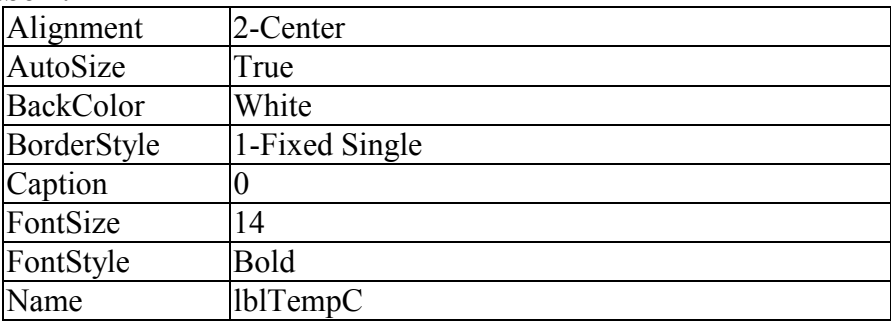

# **Command1:**

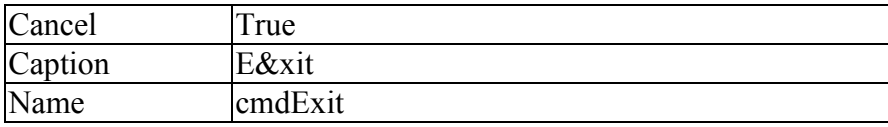

Note the temperatures are initialized at 32F and 0C, known values.

When done, the form should look like this:

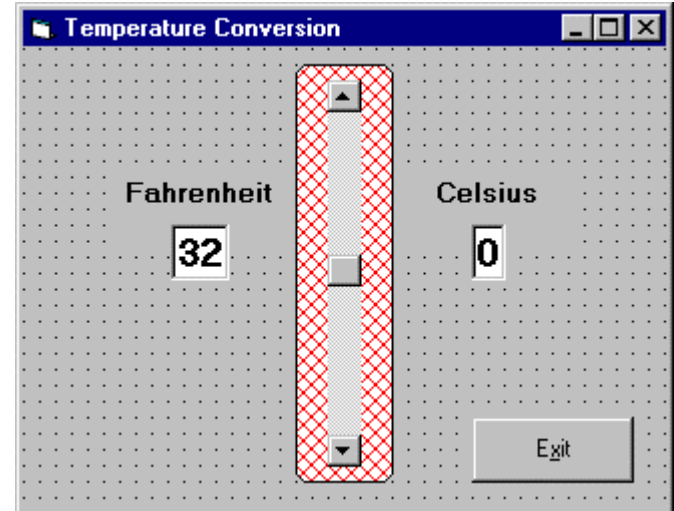

3. Put this code in the general declarations of your code window.

**Option Explicit Dim TempF As Integer Dim TempC As Integer**

This makes the two temperature variables global.

4. Attach the following code to the scroll bar **Scroll** event.

```
Private Sub vsbTemp_Scroll()
'Read F and convert to C
TempF = vsbTemp.Value
lblTempF.Caption = Str(TempF)
TempC = CInt((TempF - 32) * 5 / 9)
lblTempC.Caption = Str(TempC)
End Sub
```
This code determines the scroll bar Value as it scrolls, takes that value as Fahrenheit temperature, computes Celsius temperature, and displays both values.
5. Attach the following code to the scroll bar **Change** event.

```
Private Sub vsbTemp_Change()
'Read F and convert to C
TempF = vsbTemp.Value
lblTempF.Caption = Str(TempF)
TempC = CInt((TempF - 32) * 5 / 9)
lblTempC.Caption = Str(TempC)
End Sub
```
Note this code is identical to that used in the Scroll event. This is almost always the case when using scroll bars.

6. Attach the following code to the **cmdExit\_Click** procedure.

```
Private Sub cmdExit_Click()
End
End Sub
```
7. Give the program a try. Make sure it provides correct information at obvious points. For example, 32 F better always be the same as 0 C! Save the project we 1 return to it briefly in Class 5.

Other things to try:

- A. Can you find a point where Fahrenheit temperature equals Celsius temperature? If you don't know this off the top of your head, it's obvious you've never lived in extremely cold climates. I've actually witnessed one of those bank temperature signs flashing degrees F and degrees C and seeing the same number!
- B. Ever wonder why body temperature is that odd figure of 98.6 degrees F? Can your new application give you some insight to an answer to this question?
- C. It might be interesting to determine how wind affects perceived temperature the wind chill. Add a second scroll bar to input wind speed and display both the actual and wind adjusted temperatures. You would have to do some research to find the mathematics behind wind chill computations. This is not a trivial extension of the application.

### **Picture Boxes**

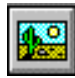

- The **picture box** allows you to place graphics information on a form. It is best suited for dynamic environments - for example, when doing animation.
- Picture boxes lie in the top layer of the form display. They behave very much like small forms within a form, possessing most of the same properties as a form.
- Picture Box Properties:

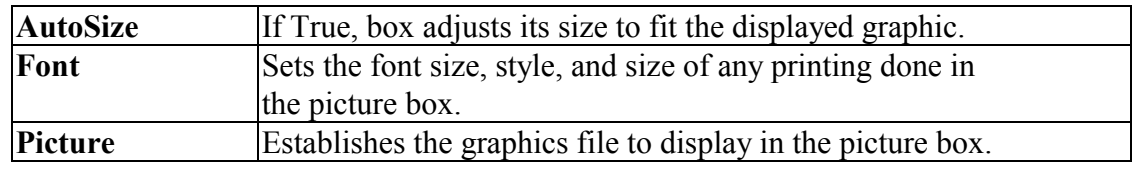

• Picture Box Events:

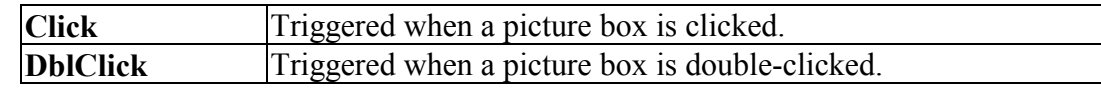

• Picture Box Methods:

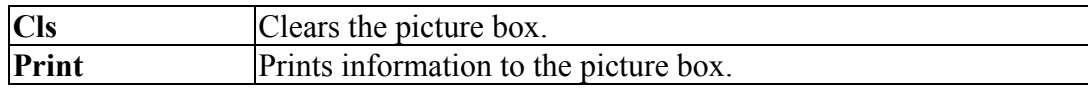

#### **Examples**

picExample.Cls ' clears the box picExample picExample.Print "a picture box" ' prints text string to picture box • Picture Box LoadPicture Procedure:

An important function when using picture boxes is the **LoadPicture** procedure. It is used to set the **Picture** property of a picture box at run-time.

### **Example**

picExample.Picture = LoadPicture("c:\pix\sample.bmp")

This command loads the graphics file c:\pix\sample.bmp into the Picture property of the picExample picture box. The argument in the LoadPicture function must be a legal, complete path and file name, else your program will stop with an error message.

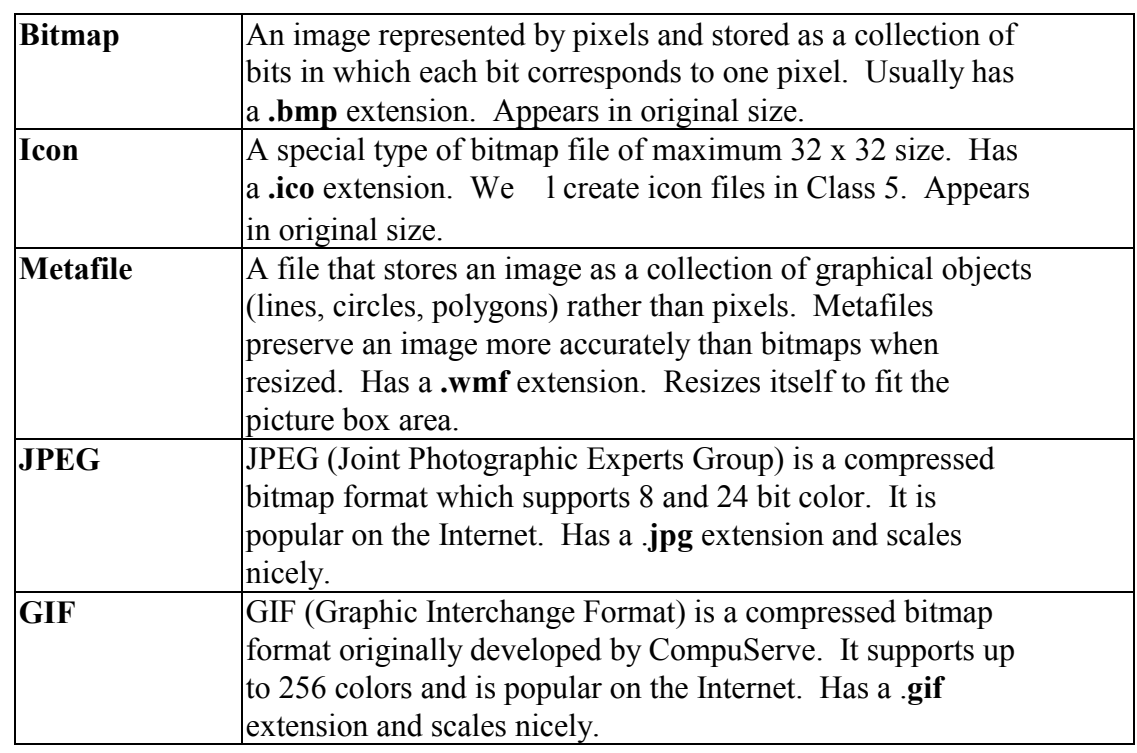

• Five types of graphics files can be loaded into a picture box:

#### **Image Boxes**

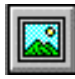

- An **image box** is very similar to a picture box in that it allows you to place graphics information on a form. Image boxes are more suited for static situations - that is, cases where no modifications will be done to the displayed graphics.
- Image boxes appear in the middle-layer of form display, hence picture boxes and other objects could obscure them. Image box graphics can be resized by using the **Stretch** property.
- Image Box Properties:

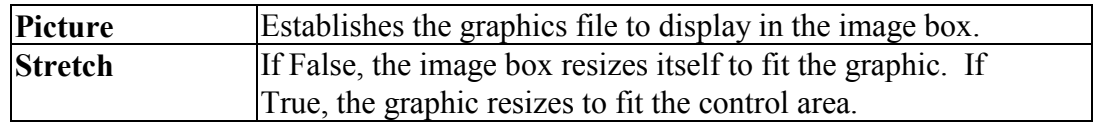

• Image Box Events:

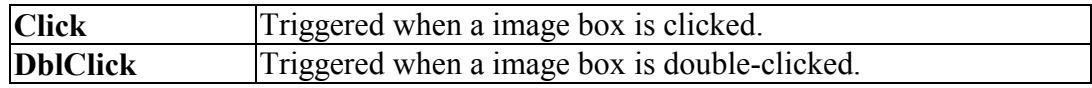

• The image box does not support any methods, however it does use the **LoadPicture** function. It is used in exactly the same manner as the picture box uses it. And image boxes can load the same file types: bitmap (.bmp), icon  $(i\text{co})$ , metafiles (.wmf), GIF files  $(i\text{gif})$ , and JPEG files  $(i\text{pg})$ . With Stretch = True, all three graphic types will expand to fit the image box area.

### **Quick Example: Picture and Image Boxes**

- 1. Start a new project. Draw one picture box and one image box.
- 2. Set the **Picture** property of the picture and image box to the same file. If you have graphics files installed with Visual Basic, bitmap files can be found in the bitmaps folder, icon files in the icon folder, and metafiles are in the metafile folder.
- 3. Notice what happens as you resize the two boxes. Notice the layer effect when you move one box on top of the other. Notice the effect of the image box **Stretch** property. Play around with different file types - what differences do you see?

#### **Drive List Box**

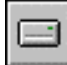

- The **drive list box** control allows a user to select a valid disk drive at run-time. It displays the available drives in a drop-down combo box. No code is needed to load a drive list box; Visual Basic does this for us. We use the box to get the current drive identification.
- Drive List Box Properties:

**Drive** Contains the name of the currently selected drive.

• Drive List Box Events:

**Change** Triggered whenever the user or program changes the drive selection.

#### **Directory List Box**

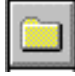

- The **directory list box** displays an ordered, hierarchical list of the user's disk directories and subdirectories. The directory structure is displayed in a list box. Like, the drive list box, little coding is needed to use the directory list box - Visual Basic does most of the work for us.
- Directory List Box Properties:

**Path** Contains the current directory path.

• Directory List Box Events:

**Change** Triggered when the directory selection is changed.

### **File List Box**

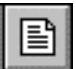

- The **file list box** locates and lists files in the directory specified by its Path property at run-time. You may select the types of files you want to display in the file list box.
- File List Box Properties:

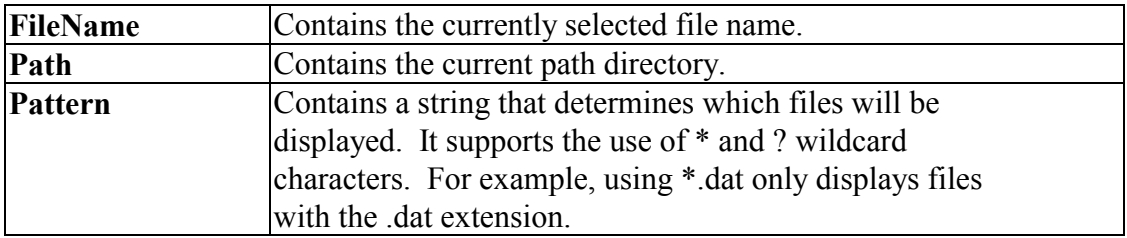

• File List Box Events:

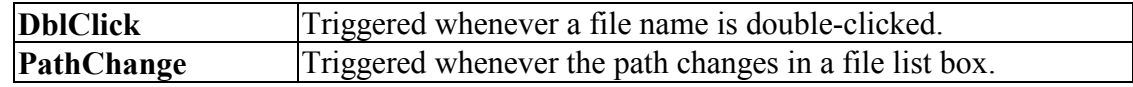

• You can also use the **MultiSelect** property of the file list box to allow multiple file selection.

#### **Synchronizing the Drive, Directory, and File List Boxes**

- The drive, directory, and file list boxes are almost always used together to obtain a file name. As such, it is important that their operation be synchronized to insure the displayed information is always consistent.
- When the drive selection is changed (drive box **Change** event), you should update the directory path. For example, if the drive box is named drvExample and the directory box is dirExample, use the code:

 $dirExample.Path =  $drvExample.Drive$$ 

• When the directory selection is changed (directory box **Change** event), you should update the displayed file names. With a file box named filExample, this code is:

 $filexample.Path = dirExample.Path$ 

- Once all of the selections have been made and you want the file name, you need to form a text string that correctly and completely specifies the file identifier. This string concatenates the drive, directory, and file name information. This should be an easy task, except for one problem. The problem involves the backslash (\) character. If you are at the root directory of your drive, the path name ends with a backslash. If you are not at the root directory, there is no backslash at the end of the path name and you have to add one before tacking on the file name.
- Example code for concatenating the available information into a proper file name and then loading it into an image box is:

Dim YourFile as String

If  $Right(filExample.Path,1) = "\" Then$  YourFile = filExample.Path + filExample.FileName Else YourFile =  $f$ ilExample.Path + " $\Upsilon$ " +  $f$ ilExample.FileName End If imgExample.Picture = LoadPicture(YourFile)

Note we only use properties of the file list box. The drive and directory box properties are only used to create changes in the file list box via code.

### **Example 4-2**

### **Image Viewer**

Start a new project. In this application, we search our computer's file structure for graphics files and display the results of our search in an image box.

### **Image Viewer Application Specifications**

Develop an application where the user can search and find graphics files (\*.ico, \*.bmp, \*.wmf) on his/her computer. Once a file is selected, print the corresponding file name on the form and display the graphic file in an image box using the **LoadPicture**() function.

### **One possible solution to the Image Viewer Application**:

1. Place a drive list box, directory list box, file list box, four label boxes, a line (use the line tool) and a command button on the form. We also want to add an image box, but make it look like it's in some kind of frame. Build this display area in these steps: draw a 'large shape', draw another shape within this first shape that is the size of the image display area, and lastly, draw an image box right on top of this last shape. Since the two shapes and image box are in the same display layer, the image box is on top of the second shape which is on top of the first shape, providing the desired effect of a kind of picture frame. The form should look like this:

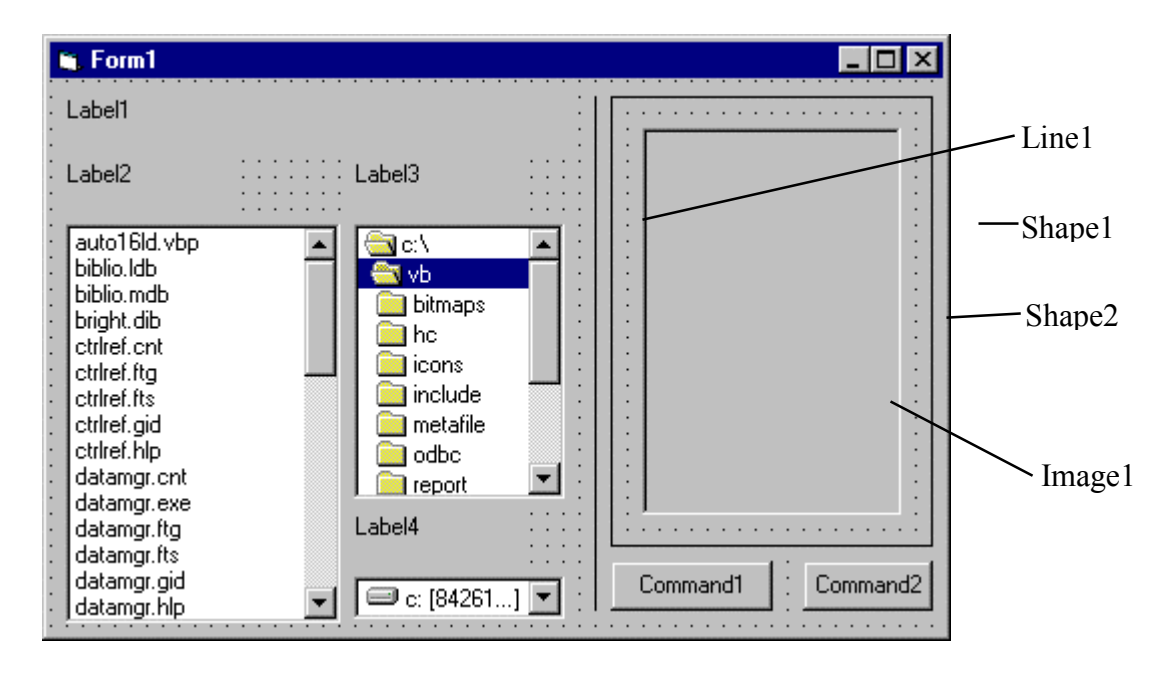

Note the second shape is directly beneath the image box.

2. Set properties of the form and each object.

#### **Form1:**

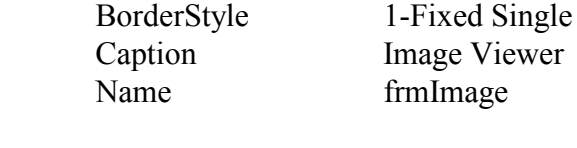

### **Drive1:**

Name drvImage

#### **Dir1:**

Name dirImage

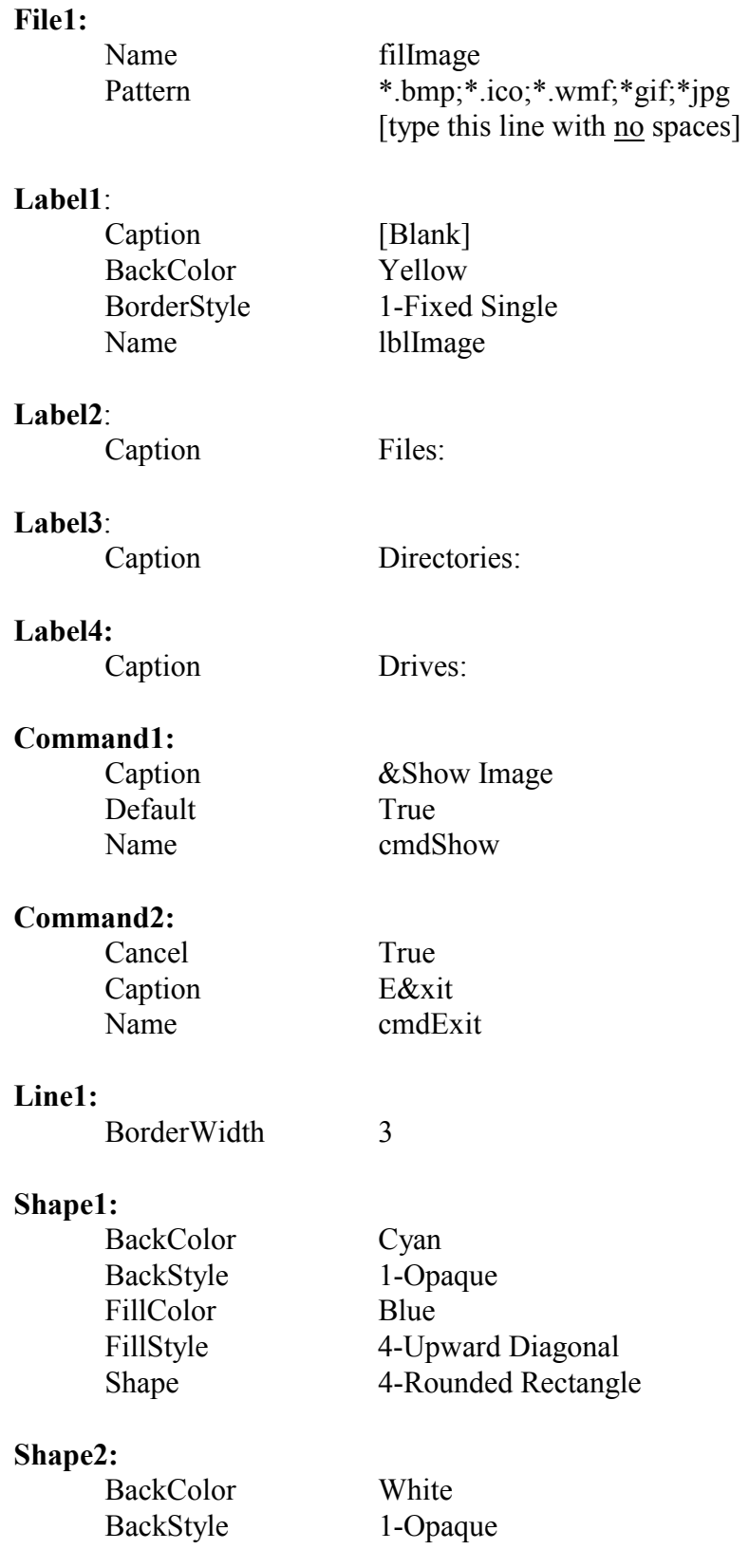

**Image1:**  BorderStyle 1-Fixed Single Name imgImage Stretch True

3. Attach the following code to the **drvImage\_Change** procedure.

```
Private Sub drvImage_Change()
'If drive changes, update directory
dirImage.Path = drvImage.Drive
End Sub
```
- When a new drive is selected, this code forces the directory list box to display directories on that drive.
- 4. Attach this code to the **dirImage\_Change** procedure.

```
Private Sub dirImage_Change()
'If directory changes, update file path
filImage.Path = dirImage.Path
End Sub
```
Likewise, when a new directory is chosen, we want to see the files on that directory.

5. Attach this code to the **cmdShow\_Click** event.

```
Private Sub cmdShow_Click()
'Put image file name together and
'load image into image box
Dim ImageName As String
'Check to see if at root directory
If Right(filImage.Path, 1) = "\" Then
  ImageName = filImage.Path + filImage.filename
Else
  ImageName = filImage.Path + "\" + filImage.filename
End If
lblImage.Caption = ImageName
imgImage.Picture = LoadPicture(ImageName)
End Sub
```
This code forms the file name (**ImageName**) by concatenating the directory path with the file name. It then displays the complete name and loads the picture into the image box.

- 6. Copy the code from the **cmdShow\_Click** procedure and paste it into the **filImage** DblClick procedure. The code is identical because we want to display the image either by double-clicking on the filename or clicking the command button once a file is selected. Those of you who know how to call routines in Visual Basic should note that this duplication of code is unnecessary - we could simply have the **filImage\_DblClick** procedure call the **cmdShow\_Click** procedure. We l learn more about this next class.
- 7. Attach this code to the **cmdExit\_Click** procedure.

```
Private Sub cmdExit_Click()
End
End Sub
```
8. Save your project. Run and try the application. Find bitmaps, icons, and metafiles. Notice how the image box Stretch property affects the different graphics file types. Here how the form should look when displaying one example metafile:

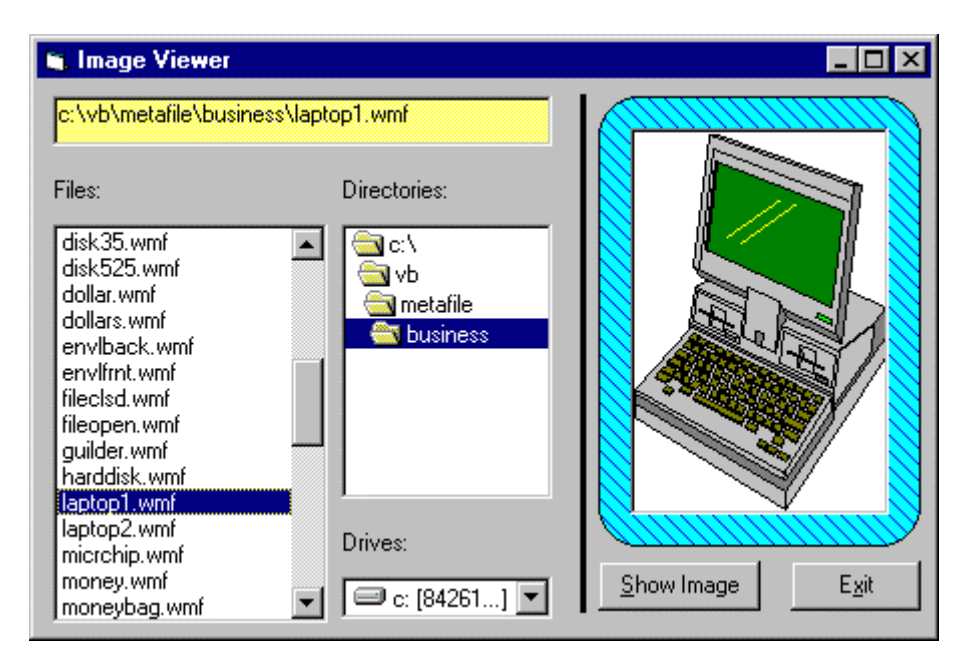

#### **Common Dialog Boxes**

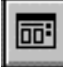

- The primary use for the drive, directory, and file name list boxes is to develop custom file access routines. Two common file access routines in Windows-based applications are the **Open File** and **Save File** operations. Fortunately, you don have to build these routines.
- To give the user a standard interface for common operations in Windows-based applications, Visual Basic provides a set of **common dialog boxes**, two of which are the **Open** and **Save As** dialog boxes. Such boxes are familiar to any Windows user and give your application a professional look. And, with Windows 95, some context-sensitive help is available while the box is displayed. Appendix II lists many symbolic constants used with common dialog boxes.
- The Common Dialog control is a **custom control**' which means we have to make sure some other files are present to use it. In normal setup configurations, Visual Basic does this automatically. If the common dialog box does not appear in the Visual Basic toolbox, you need to add it. Selecting Components under the Project menu does this. When the selection box appears, click on **Microsoft Common Dialog Control**, then click **OK**.
- The common dialog tool, although it appears on your form, is invisible at runtime. You cannot control where the common dialog box appears on your screen. The tool is invoked at run-time using one of five **how'** methods. These methods are:

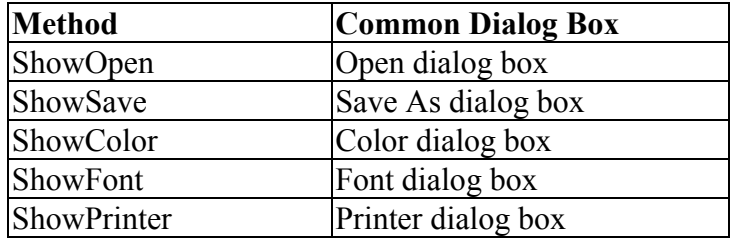

• The format for establishing a common dialog box named **cdlExample** so that an **Open** box appears is:

cdlExample.ShowOpen

Control to the program returns to the line immediately following this line, once the dialog box is closed in some manner. Common dialog boxes are system modal. • Learning proper use of all the common dialog boxes would require an extensive amount of time. In this class, we l limit ourselves to learning the basics of getting file names from the **Open** and **Save As** boxes in their default form.

#### **Open Common Dialog Box**

• The **Open** common dialog box provides the user a mechanism for specifying the name of a file to open. We l worry about how to open a file in Class 6. The box is displayed by using the **ShowOpen** method. Here an example of an Open common dialog box:

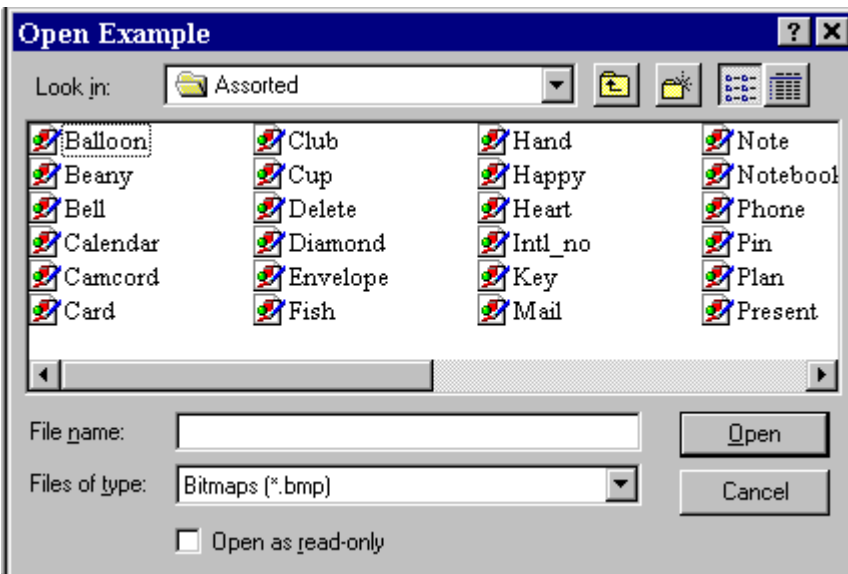

• Open Dialog Box Properties:

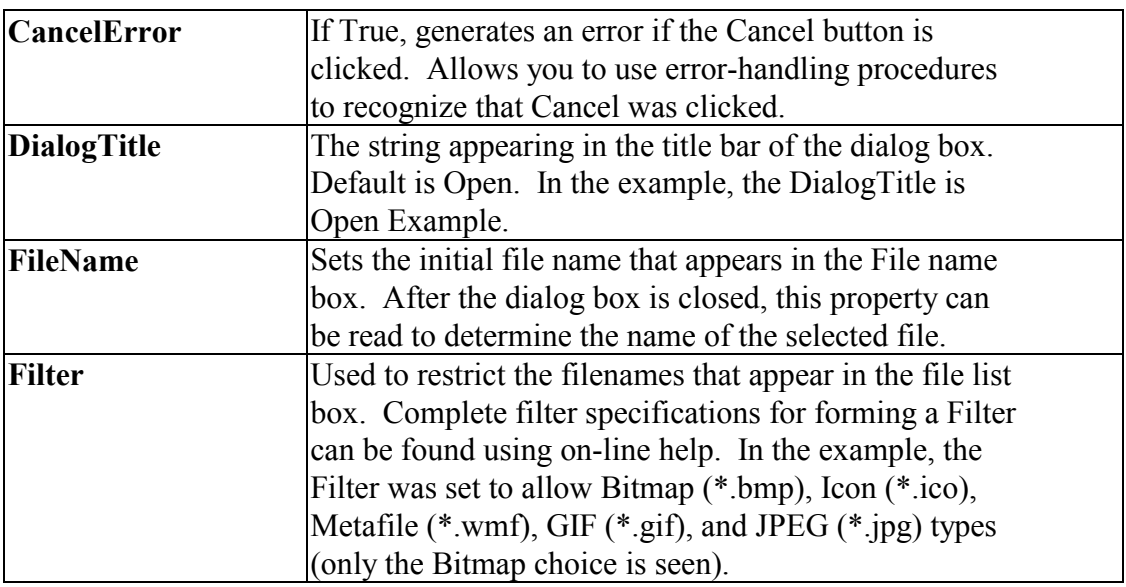

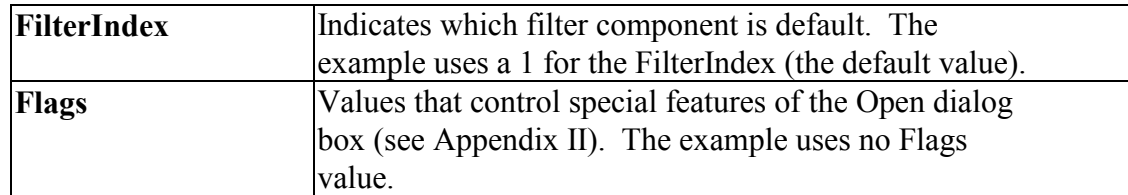

• When the user closes the Open File box, you should check the returned file name to make sure it meets the specifications your application requires before you try to open the file.

### **Quick Example: The Open Dialog Box**

1. Start a new project. Place a common dialog control, a label box, and a command button on the form. Set the following properties:

#### **Form1:**

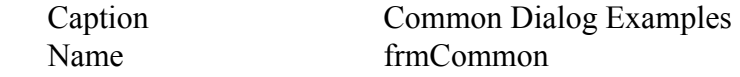

### **CommonDialog1:**

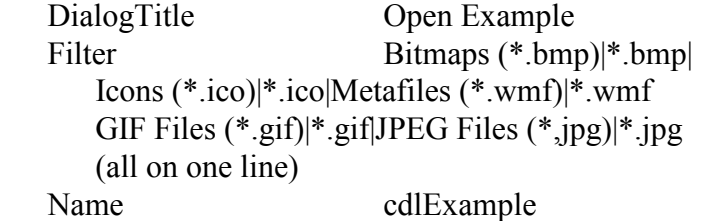

#### **Label1**:

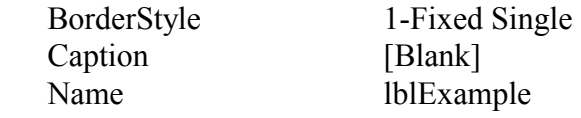

#### **Command1**:

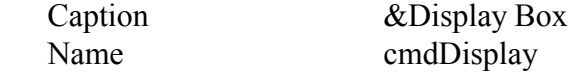

When done, the form should look like this (make sure your label box is very long):

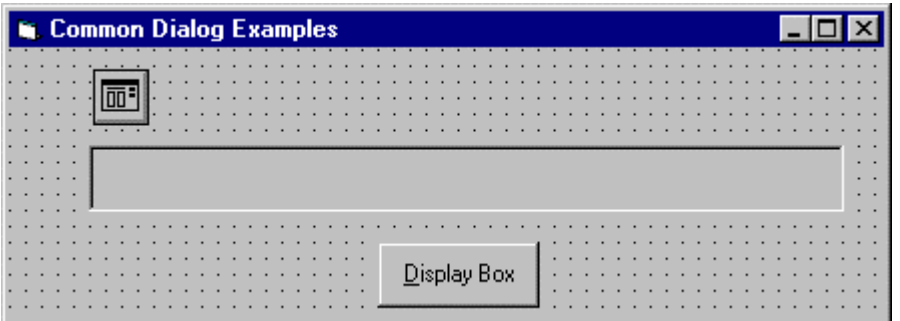

2. Attach this code to the **cmdDisplay\_Click** procedure.

```
Private Sub cmdDisplay_Click()
cdlExample.ShowOpen
lblExample.Caption = cdlExample.filename
End Sub
```
This code brings up the Open dialog box when the button is clicked and shows the file name selected by the user once it is closed.

- 3. Save the application. Run it and try selecting file names and typing file names. Notice names can be selected by highlighting and clicking the **OK** button or just by double-clicking the file name. In this example, clicking the **Cancel** button is not trapped, so it has the same effect as clicking **OK**.
- 4. Notice once you select a file name, the next time you open the dialog box, that selected name appears as default, since the FileName property is not affected in code.

### **Save As Common Dialog Box**

• The **Save As** common dialog box provides the user a mechanism for specifying the name of a file to save. We l worry about how to save a file in Class 6. The box is displayed by using the **ShowSave** method.. Here an example of a Save As common dialog box:

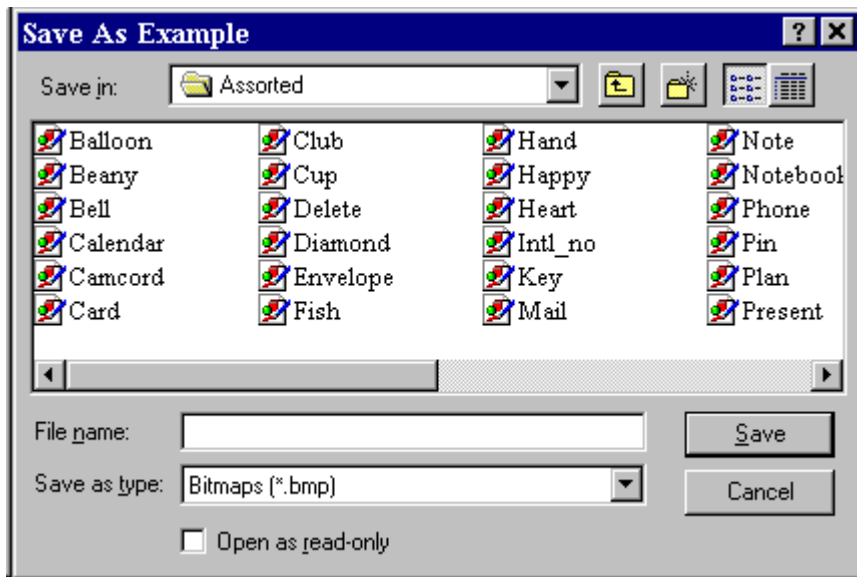

• Save As Dialog Box Properties (mostly the same as those for the Open box):

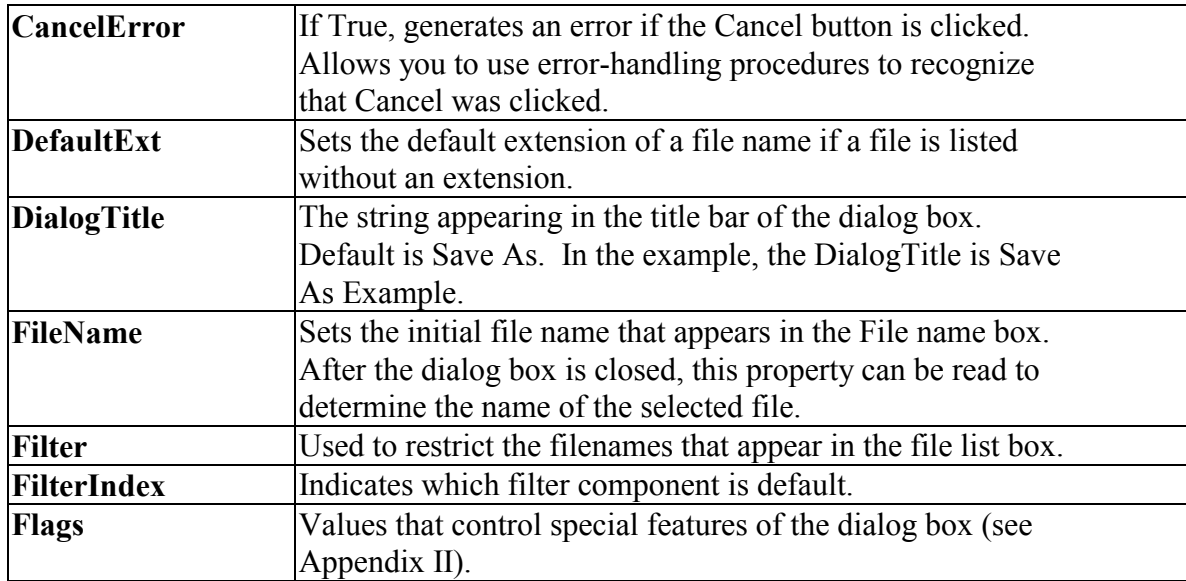

- The Save File box is commonly configured in one of two ways. If a file is being saved for the first time, the **Save As** configuration, with some default name in the FileName property, is used. In the **Save** configuration, we assume a file has been previously opened with some name. Hence, when saving the file again, that same name should appear in the FileName property. You e seen both configuration types before.
- When the user closes the Save File box, you should check the returned file name to make sure it meets the specifications your application requires before you try to save the file. Be especially aware of whether the user changed the file extension to something your application does not allow.

### **Quick Example: The Save As Dialog Box**

- **1.** We l just modify the Open example a bit. Change the **DialogTitle** property of the common dialog control to **save As Example**" and set the **DefaultExt** property equal to **bmp".**
- 2. In the **cmdDisplay\_Click** procedure, change the method to **ShowSave** (opens Save As box).
- 3. Save the application and run it. Try typing names without extensions and note how **.bmp** is added to them. Notice you can also select file names by doubleclicking them or using the **OK** button. Again, the **Cancel** button is not trapped, so it has the same effect as clicking **OK**.

### **Exercise 4**

### **Student Database Input Screen**

You did so well with last week assignment that, now, a school wants you to develop the beginning structure of an input screen for its students. The required input information is:

- 1. Student Name
- 2. Student Grade (1 through 6)
- 3. Student Sex (Male or Female)
- 4. Student Date of Birth (Month, Day, Year)
- 5. Student Picture (Assume they can be loaded as bitmap files)

Set up the screen so that only the Name needs to be typed; all other inputs should be set with option buttons, scroll bars, and common dialog boxes. When a screen of information is complete, display the summarized profile in a message box. This profile message box should resemble this:

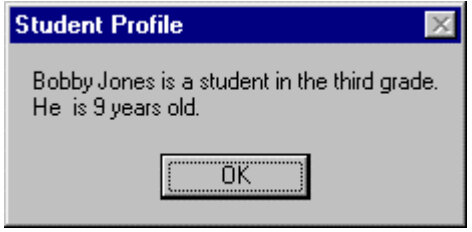

Note the student age must be computed from the input birth date - watch out for pitfalls in doing the computation. The student picture does not appear in the profile, only on the input screen.

### **My Solution:**

Form:

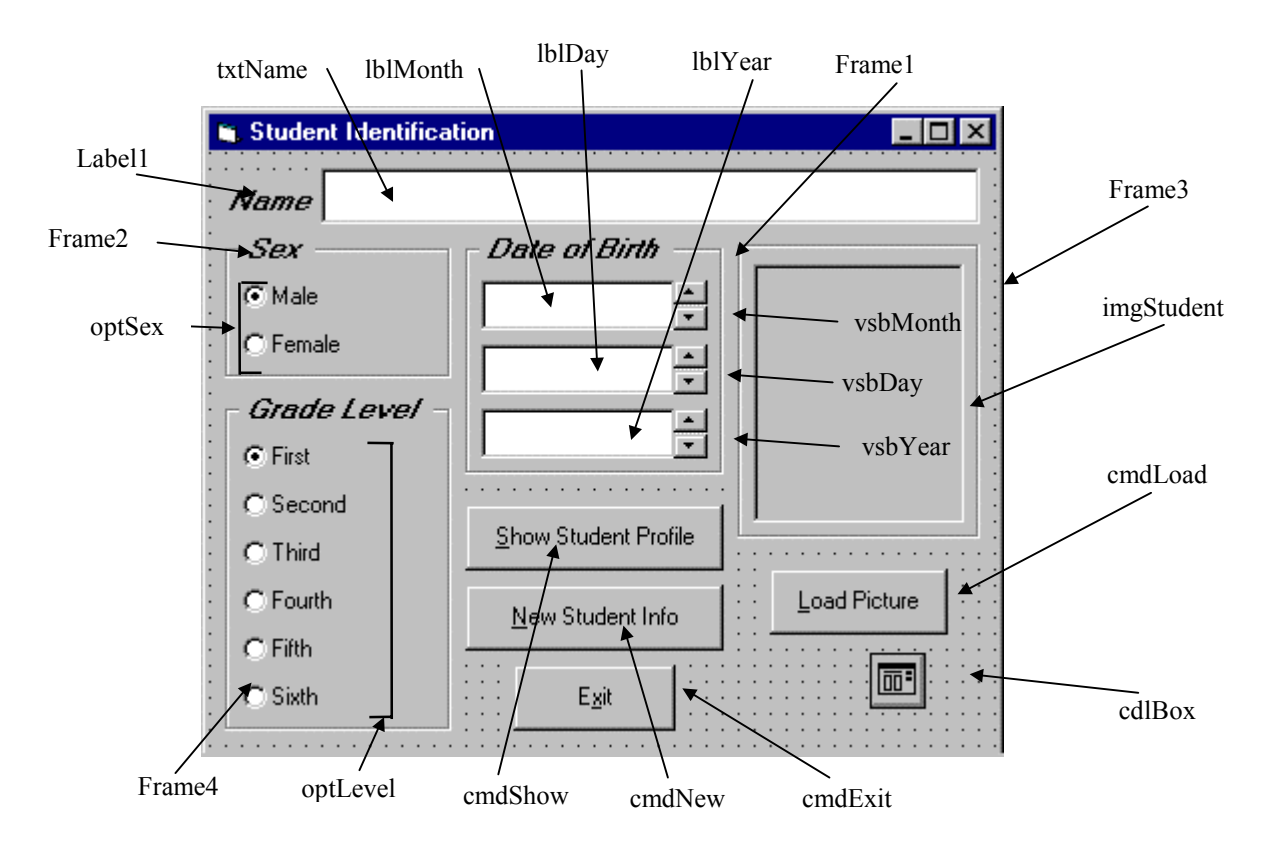

### Properties:

#### Form **frmStudent:**

BorderStyle  $= 1$ - Fixed Single Caption = Student Profile

### CommandButton **cmdLoad**: Caption = &Load Picture

### Frame **Frame3**:

 Caption = Picture FontName = MS Sans Serif  $FontBold = True$ FontSize =  $9.75$ FontItalic = True

Image **imgStudent**: BorderStyle  $= 1$  - Fixed Single  $Stretch = True$ CommandButton **cmdExit**:  $Caption = E&x$ CommandButton **cmdNew**:  $Caption = &New Profile$ CommandButton **cmdShow**:  $Caption = &$ Show Profile Frame **Frame4**: Caption = Grade Level FontName = MS Sans Serif  $FontBold = True$ FontSize =  $9.75$  FontItalic = True OptionButton **optLevel**: Caption = Grade  $6$ Index  $= 5$ OptionButton **optLevel**: Caption = Grade  $5$  $Index = 4$ OptionButton **optLevel**:  $Caption = Grade 4$  $Index = 3$ OptionButton **optLevel**:  $Caption = Grade 3$ Index  $= 2$ OptionButton **optLevel**:  $C$ aption = Grade 2  $Index = 1$ OptionButton **optLevel**:

 $Caption = Grade 1$  $Index = 0$ 

### Frame **Frame2**:  $C$ aption =  $Sex$  FontName = MS Sans Serif  $FontBold = True$ FontSize =  $9.75$  $FontItalie = True$ OptionButton **optSex**: Caption = Female  $Index = 1$ OptionButton **optSex**:  $C$ aption = Male Index  $= 0$ Frame **Frame1**: Caption = Date of Birth FontName = MS Sans Serif  $FontBold = True$ FontSize =  $9.75$  FontItalic = True VScrollBar **vsbYear**:  $Max = 1800$  $Min = 2100$ Value  $= 1960$ VScrollBar **vsbDay**:  $Max = 1$  $Min = 31$ Value  $= 1$ VScrollBar **vsbMonth**:  $Max = 1$  $Min = 12$ Value  $= 1$ Label **lblYear**: Alignment =  $2 -$  Center  $BackColor = &H00FFFFFF\& (White)$ BorderStyle  $= 1$  - Fixed Single FontName = MS Sans Serif

FontSize =  $10.8$ 

### Label **lblDay**: Alignment =  $2 -$  Center BackColor = &H00FFFFFF& (White) BorderStyle  $= 1$  - Fixed Single FontName = MS Sans Serif FontSize =  $10.8$

### Label **lblMonth**:

Alignment  $= 2$  - Center BackColor = &H00FFFFFF& (White) BorderStyle  $= 1$  - Fixed Single FontName = MS Sans Serif FontSize =  $10.8$ 

### TextBox **txtName**:

 FontName = MS Sans Serif FontSize  $= 10.8$ 

#### CommonDialog **cdlBox**:  $Filter = Bitmaps$  (\*.bmp)|\*.bmp

### Label **Label1**:

 Caption = Name FontName = MS Sans Serif  $FontBold = True$ FontSize =  $9.75$ FontItalic = True

#### Code:

General Declarations:

```
Option Explicit
Dim Months(12) As String
Dim Days(12) As Integer
Dim Grade As String
```
cmdExit Click Event:

Private Sub cmdExit\_Click() End End Sub

cmdLoad Click Event:

```
Private Sub cmdLoad_Click()
cdlbox.ShowOpen
imgStudent.Picture = LoadPicture(cdlbox.filename)
End Sub
cmdNew Click Event: 
Private Sub cmdNew_Click()
'Blank out name and picture
txtName.Text = ""
imgStudent.Picture = LoadPicture("")
End Sub
cmdShow Click Event: 
Private Sub cmdShow_Click()
Dim Is_Leap As Integer
Dim Msg As String, Age As Integer, Pronoun As String
Dim M As Integer, D As Integer, Y As Integer
'Check for leap year and if February is current month
If vsbMonth.Value = 2 And ((vsbYear.Value Mod 4 = 0 And
vsbYear.Value Mod 100 <> 0) Or vsbYear.Value Mod 400 = 0)
Then
  Is Leap = 1Else
  Is Leap = 0End If
'Check to make sure current day doesn't exceed number of
days in month
If vsbDay.Value > Days(vsbMonth.Value) + Is_Leap Then
  MsgBox "Only" + Str(Days(vsbMonth.Value) + Is Leap) + "
days in " + Months(vsbMonth.Value), vbOKOnly +
vbCritical, "Invalid Birth Date"
  Exit Sub
End If
'Get current date to compute age
M = Val(Format(Now, "mm")')D = Val(Format(Now, "dd")))Y = Val(Format(Now, "yyyy"))
Age = Y - vsbYearIf vsbMonth.Value > M Or (vsbMonth.Value = M And vsbDay >
D) Then Age = Age - 1'Check for valid age
If Age < 0 Then
```

```
MsgBox "Birth date is before current date.", vbOKOnly +
vbCritical, "Invalid Birth Date"
  Exit Sub
End If
'Check to make sure name entered
If txtName.Text = "" Then
  MsgBox "The profile requires a name.", vbOKOnly +
vbCritical, "No Name Entered"
  Exit Sub
End If
'Put together student profile message
Msq = txtName.Fext + " is a student in the " + Grade + "grade." + vbCr
If optSex(0).Value = True Then Pronoun = "He " Else
Pronoun = "She "
Msg = Msg + Pronoun + " is" + Str(Age) + " years old." +
vbCr
MsgBox Msg, vbOKOnly, "Student Profile"
End Sub
```
Form Load Event:

```
Private Sub Form_Load()
'Set arrays for dates and initialize labels
Months(1) = "January": Days(1) = 31
Months(2) = "February": Days(2) = 28Months(3) = "March": Days(3) = 31
Months(4) = "April": Days(4) = 30
Months(5) = "May": Days(5) = 31Months(6) = "June": Days(6) = 30Months(7) = "July": Days(7) = 31Months(8) = "August": Days(8) = 31
Months(9) = "September": Days(9) = 30
Months(10) = "October": Days(10) = 31
Months(11) = "November": Days(11) = 30
Months(12) = "December": Days(12) = 31
lblMonth.Caption = Months(vsbMonth.Value)
lblDay.Caption = Str(vsbDay.Value)
lblYear.Caption = Str(vsbYear.Value)
Grade = "first"
End Sub
```
optLevel Click Event:

End Sub

```
Private Sub optLevel_Click(Index As Integer)
Select Case Index
Case 0
   Grade = "first"
Case 1
  Grade = "second"
Case 2
  Grade = "third"
Case 3
  Grade = "fourth"
Case 4
   Grade = "fifth"
Case 5
  Grade = "sixth"
End Select
End Sub
vsbDay Change Event: 
Private Sub vsbDay_Change()
lblDay.Caption = Str(vsbDay.Value)
End Sub
vsbMonth Change Event: 
Private Sub vsbMonth_Change()
lblMonth.Caption = Months(vsbMonth.Value)
End Sub
vsbYear Change Event: 
Private Sub vsbYear_Change()
lblYear.Caption = Str(vsbYear.Value)
```
# **Learn Visual Basic 6.0**

## **Appendix II. Common Dialog Box Constants**

### **CommonDialog Control Constants**

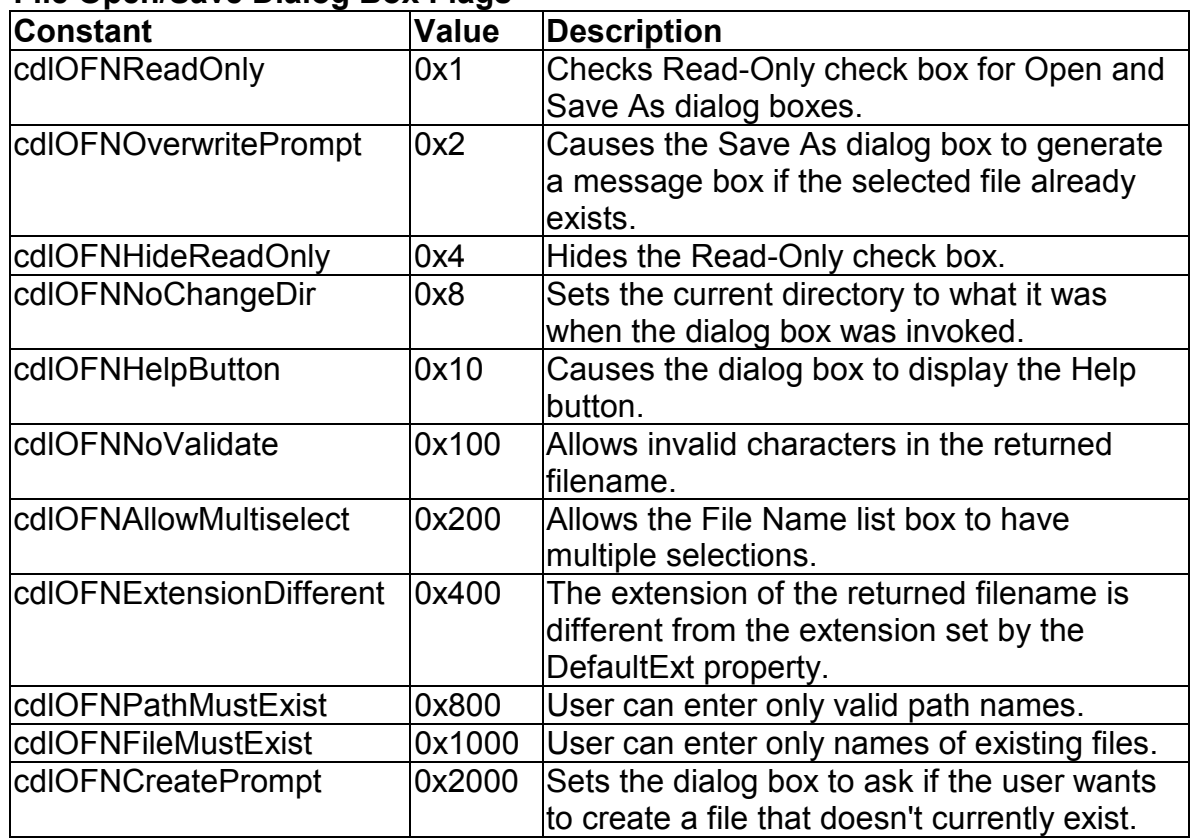

### **File Open/Save Dialog Box Flags**

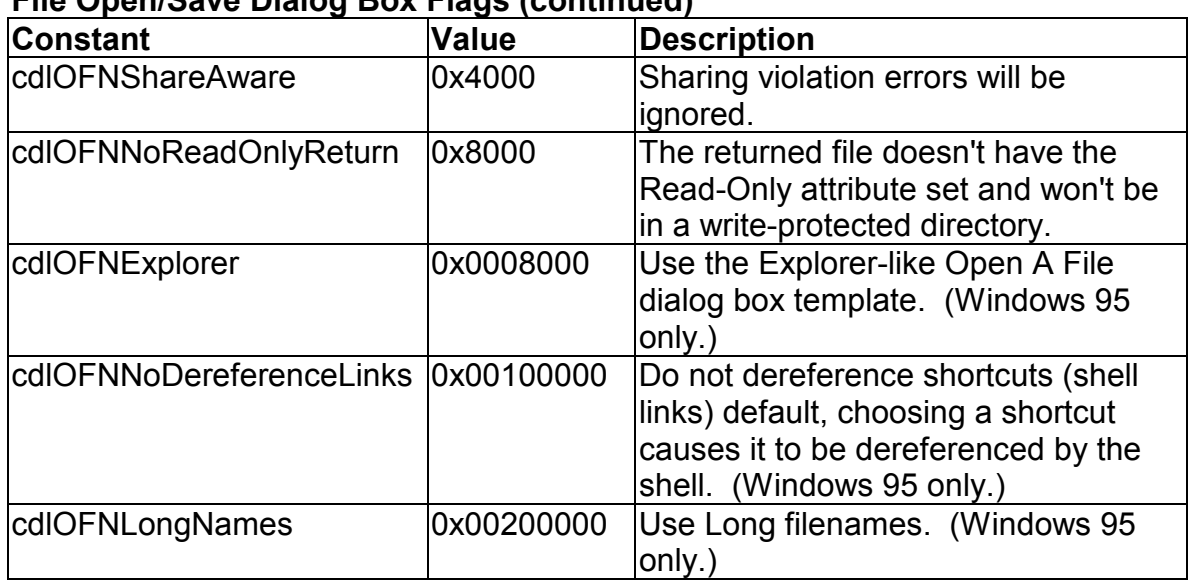

### **File Open/Save Dialog Box Flags (continued)**

### **Color Dialog Box Flags**

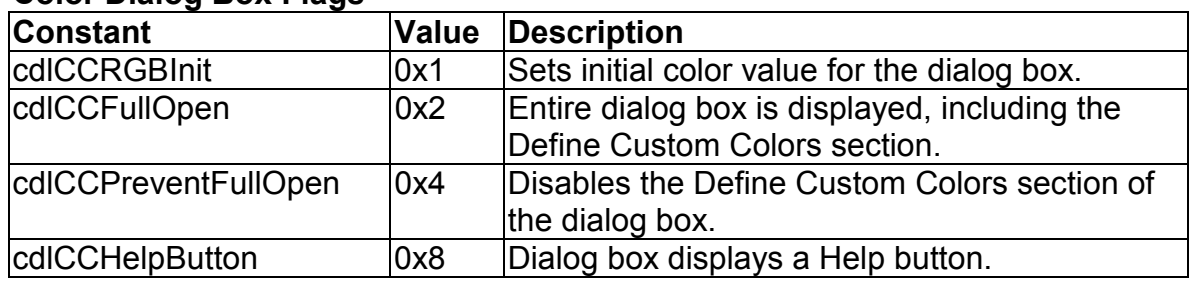

### **Fonts Dialog Box Flags**

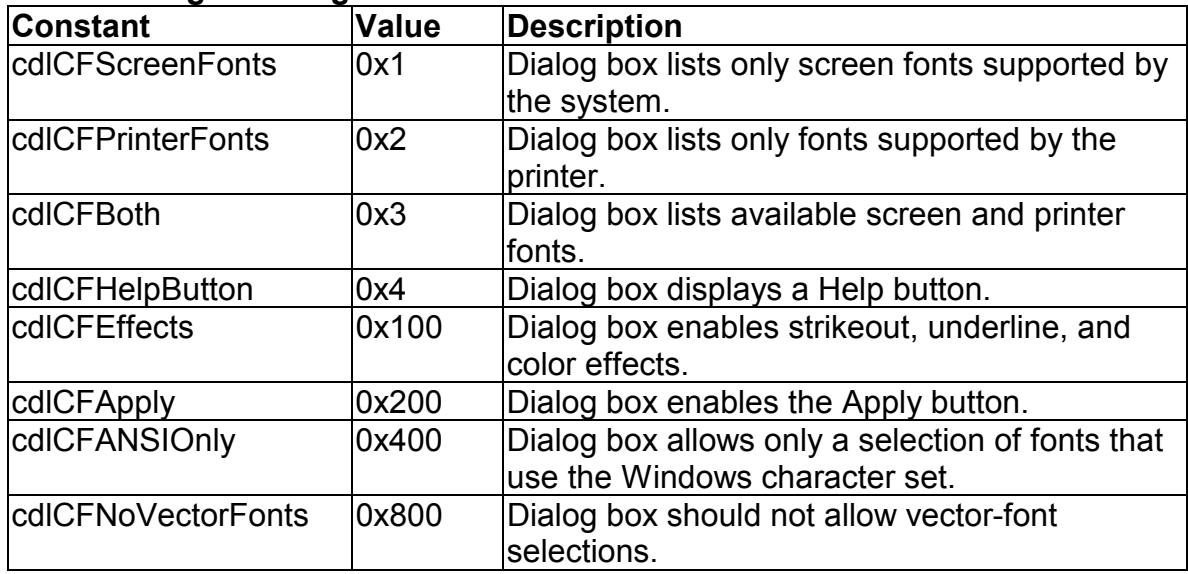

### **Fonts Dialog Box Flags (continued)**

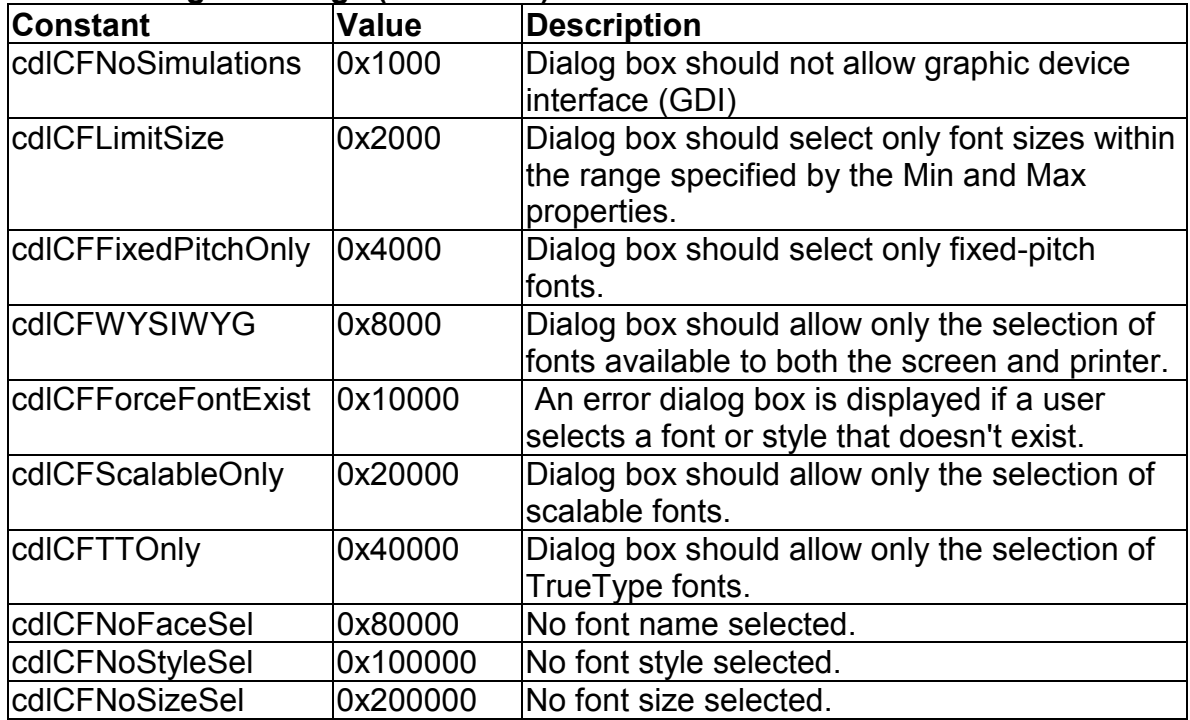

### **Printer Dialog Box Flags**

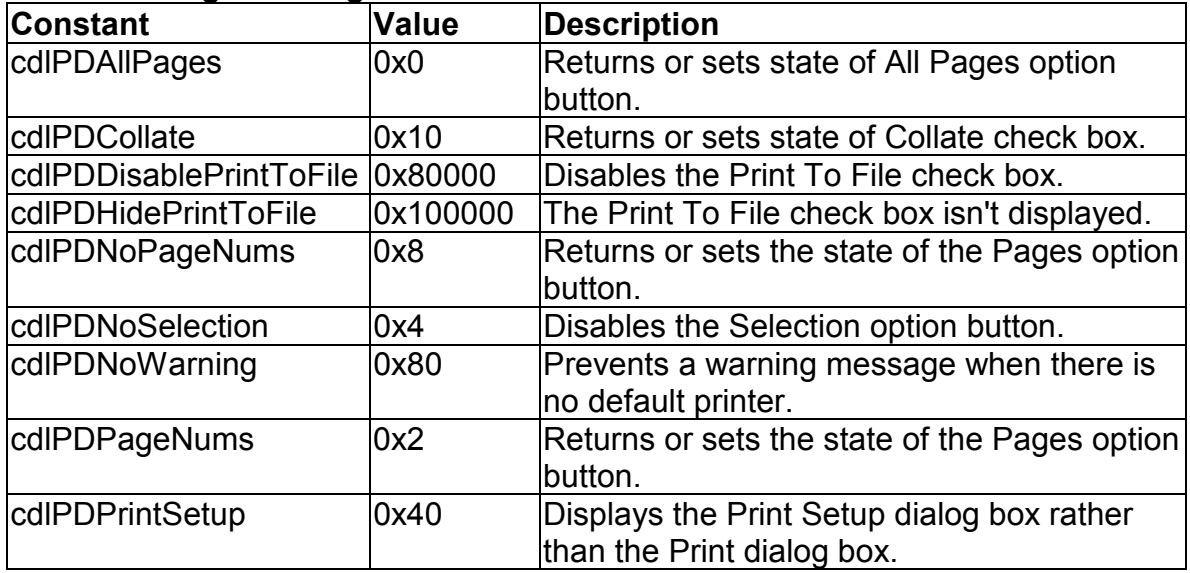

### **Printer Dialog Box Flags (continued)**

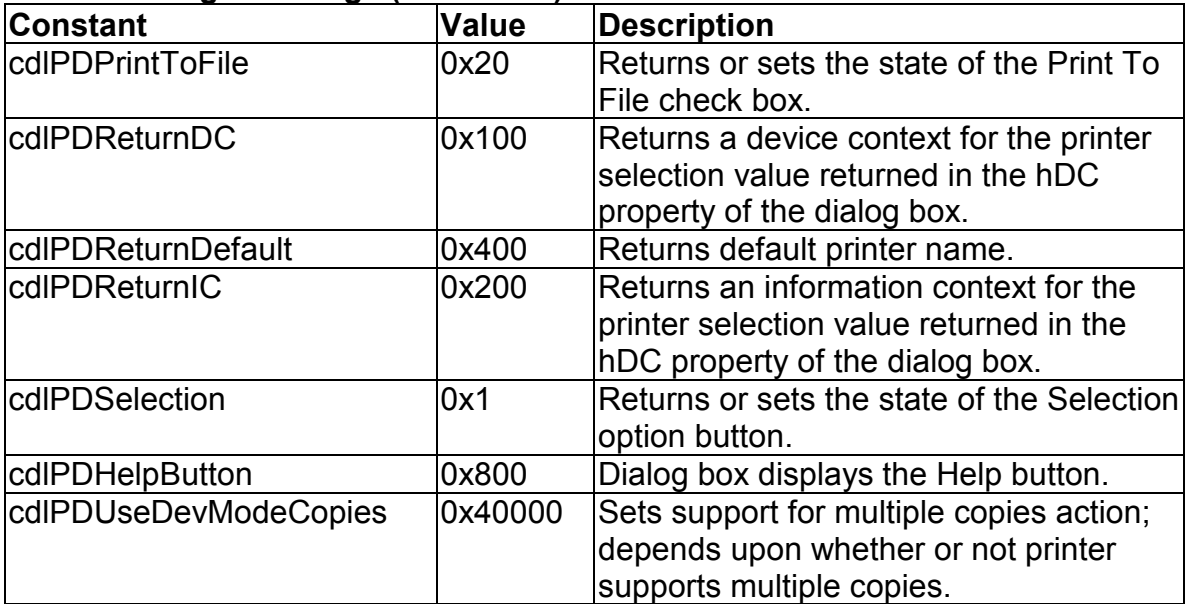

# **CommonDialog Error Constants**

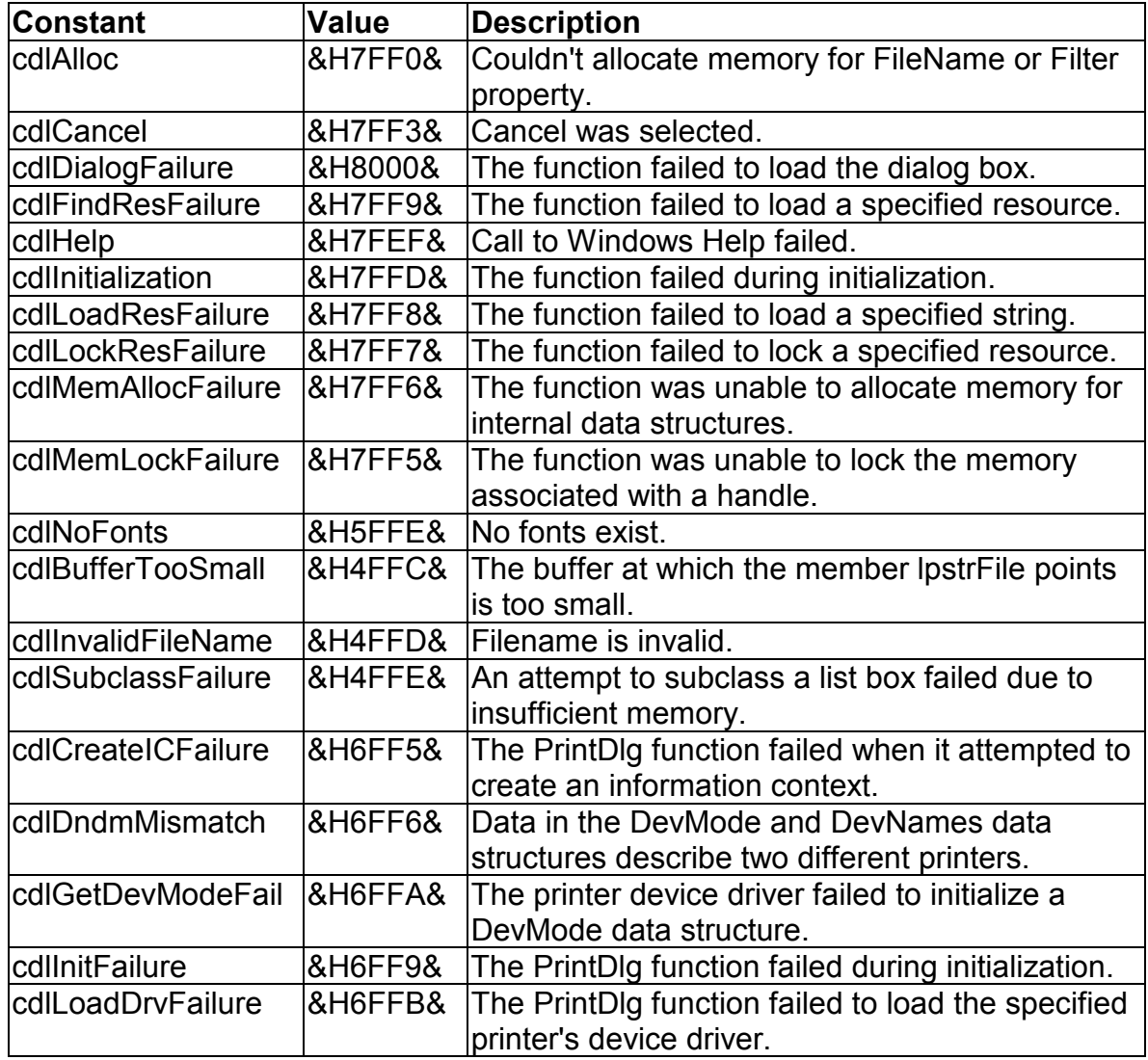

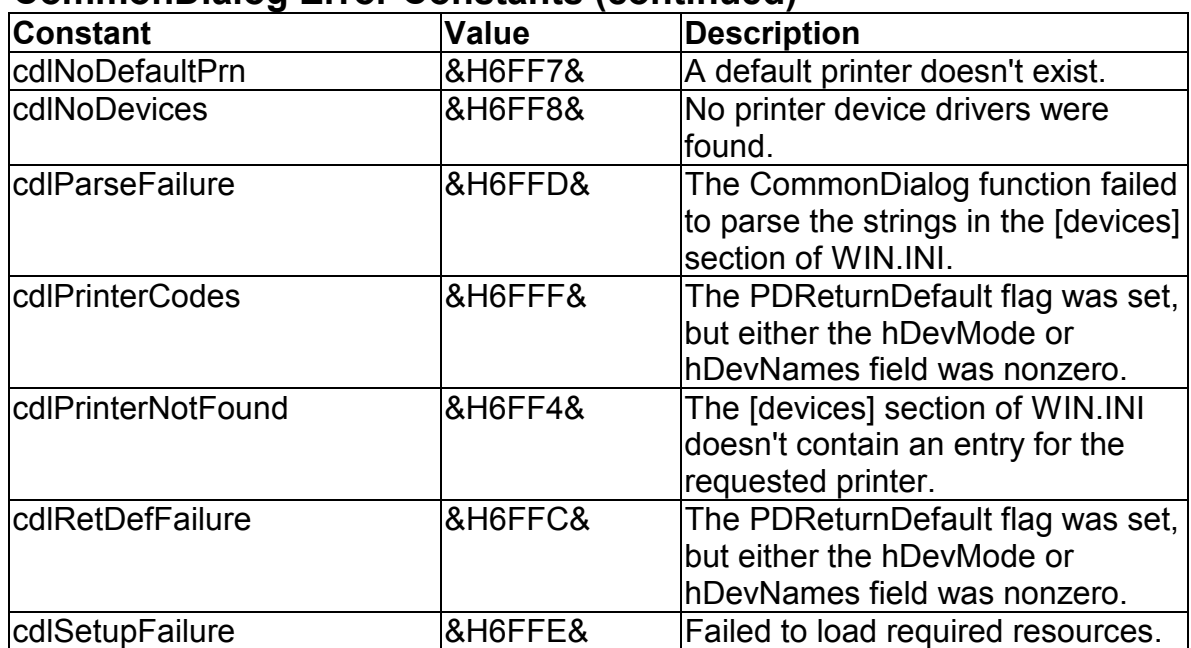

### **CommonDialog Error Constants (continued)**

# **Learn Visual Basic 6.0**

# Appendix I. Visual Basic Symbolic Constants

### **Contents**

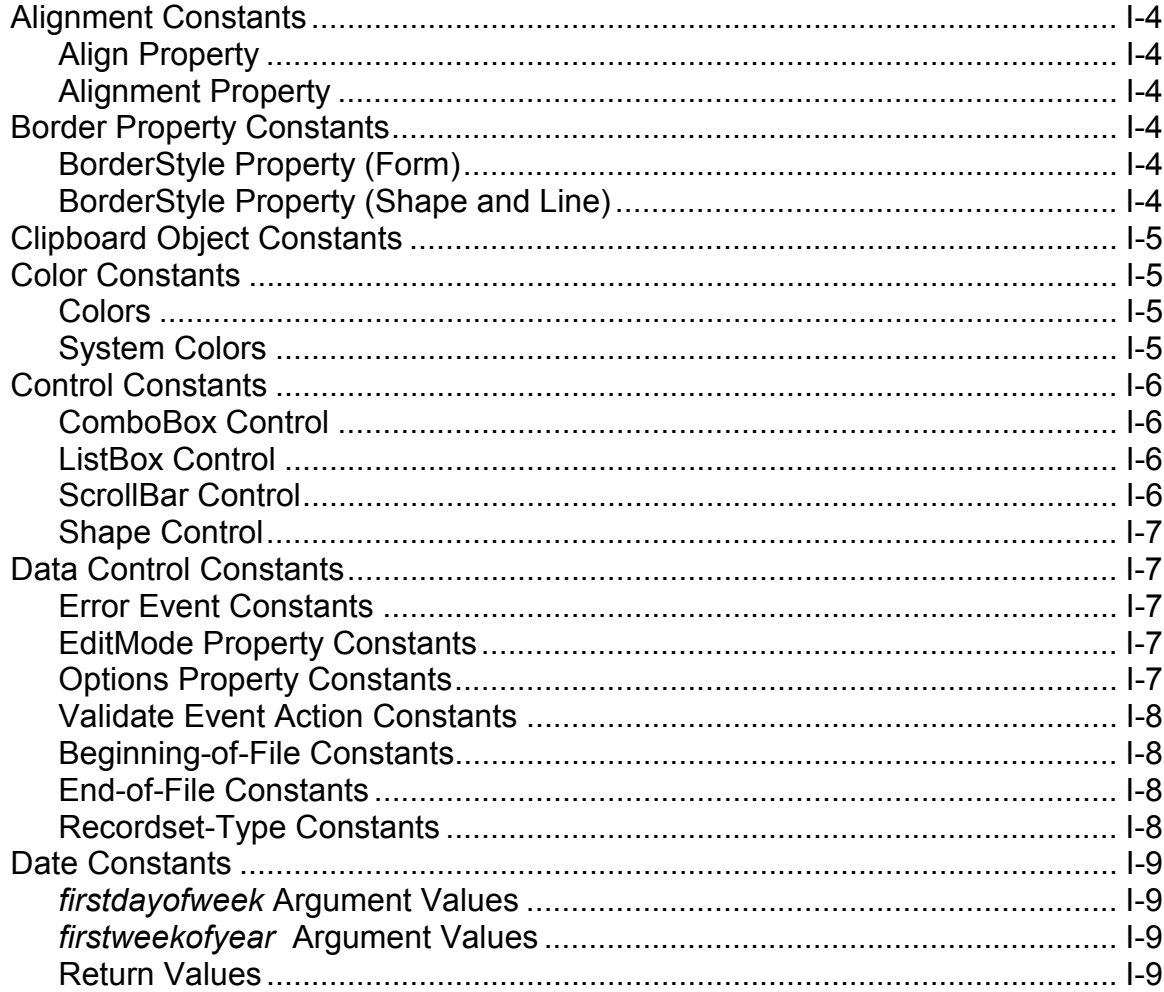

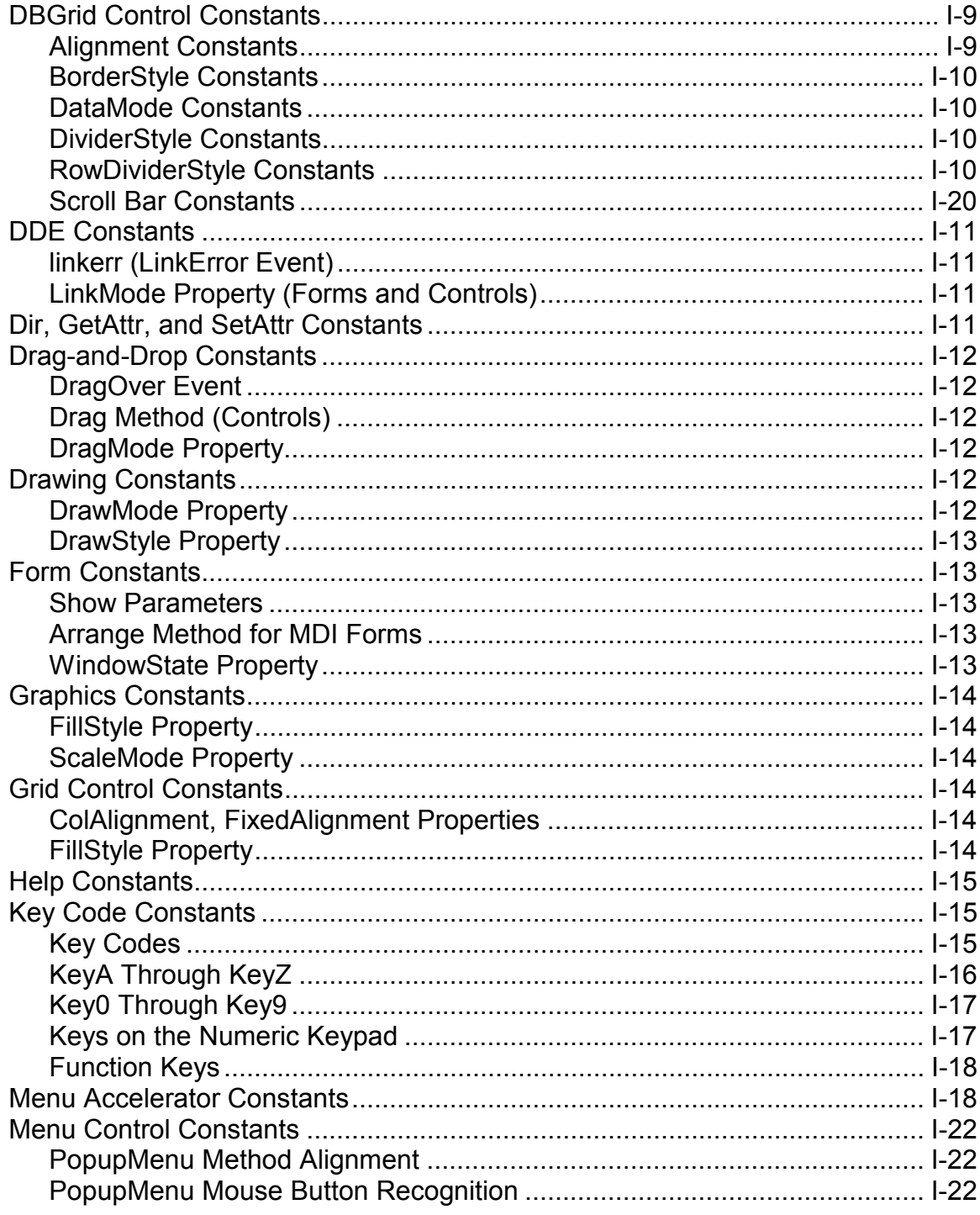

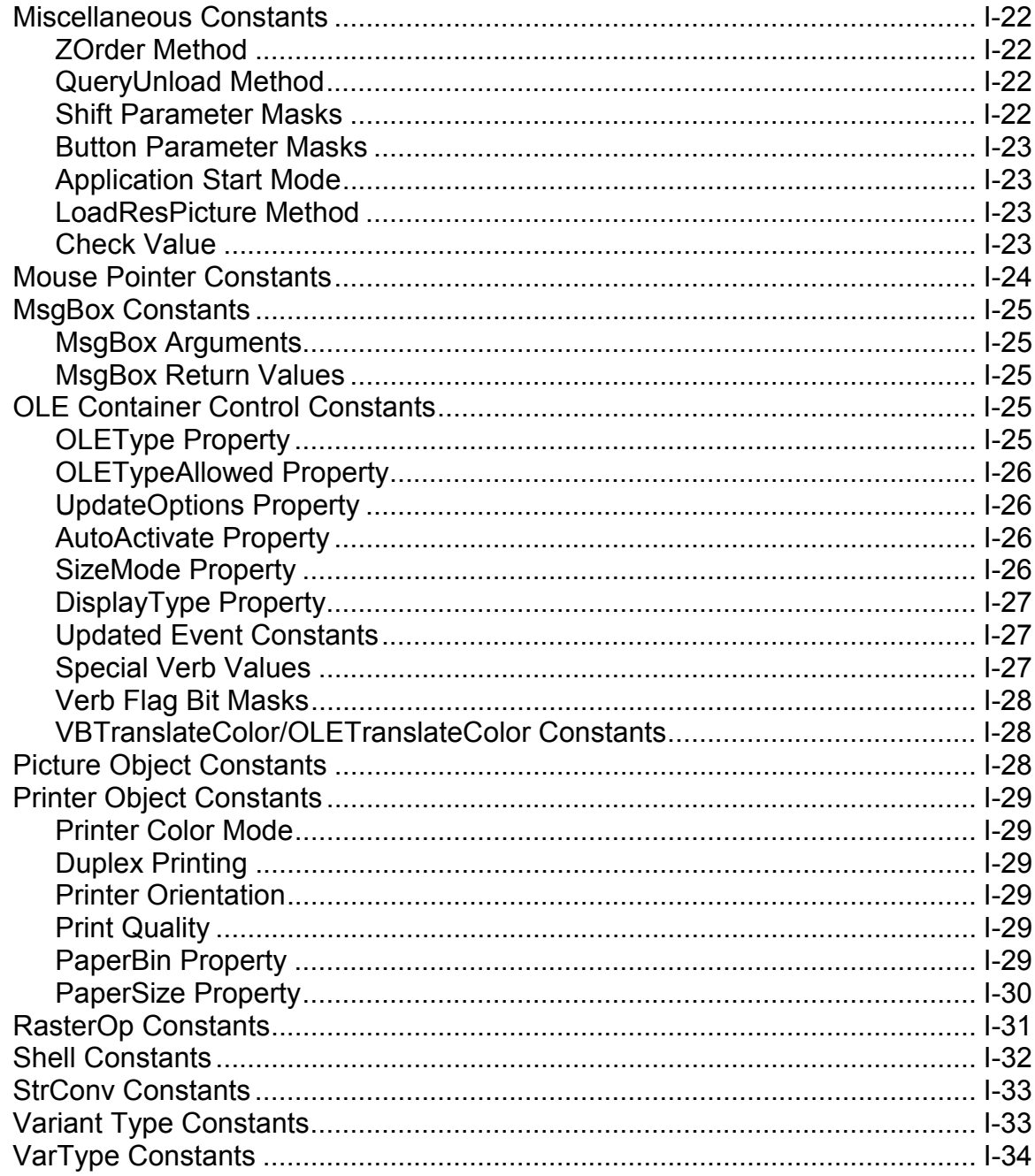

### **Alignment Constants**

### **Align Property**

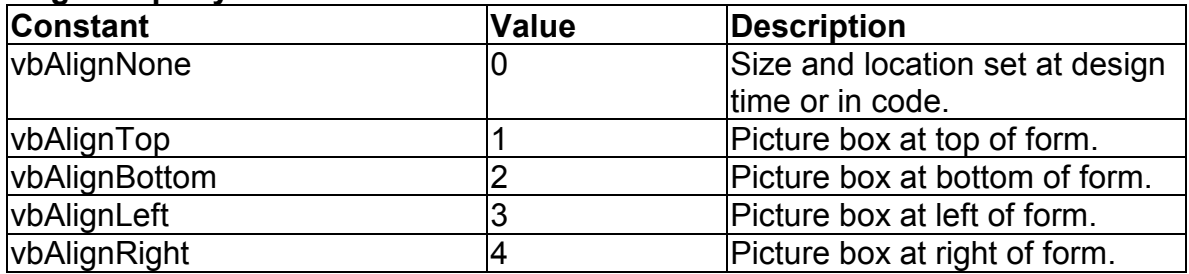

### **Alignment Property**

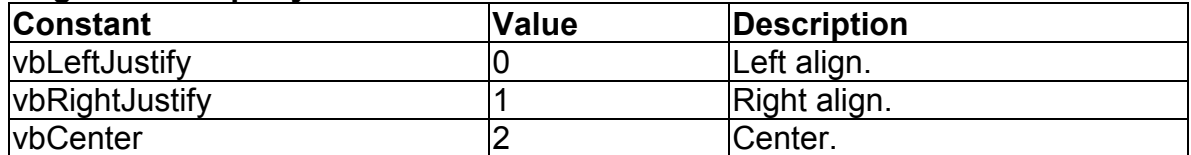

## **Border Property Constants**

### **BorderStyle Property (Form)**

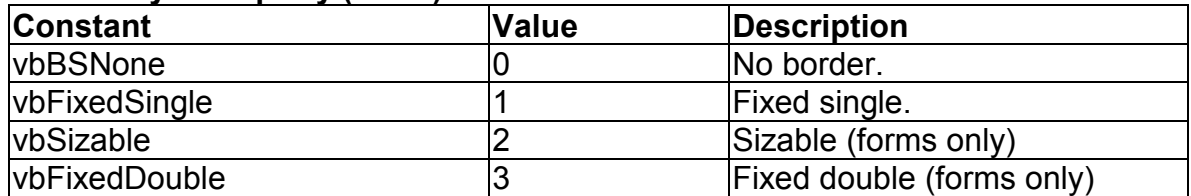

### **BorderStyle Property (Shape and Line)**

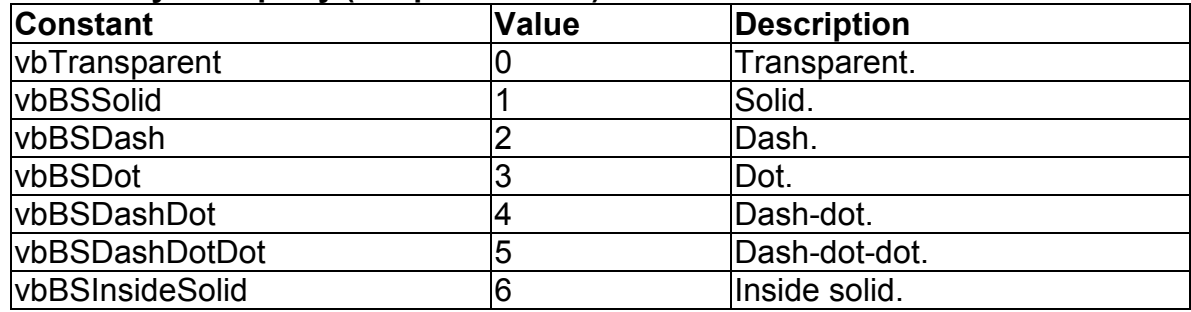
# **Clipboard Object Constants**

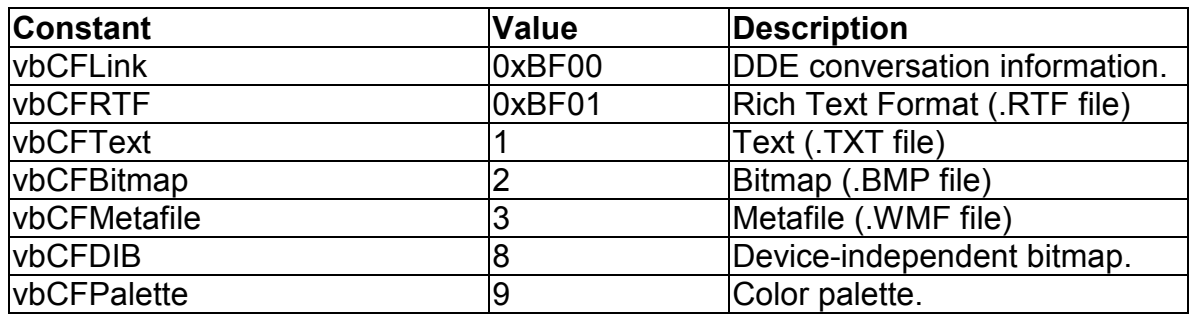

## **Color Constants**

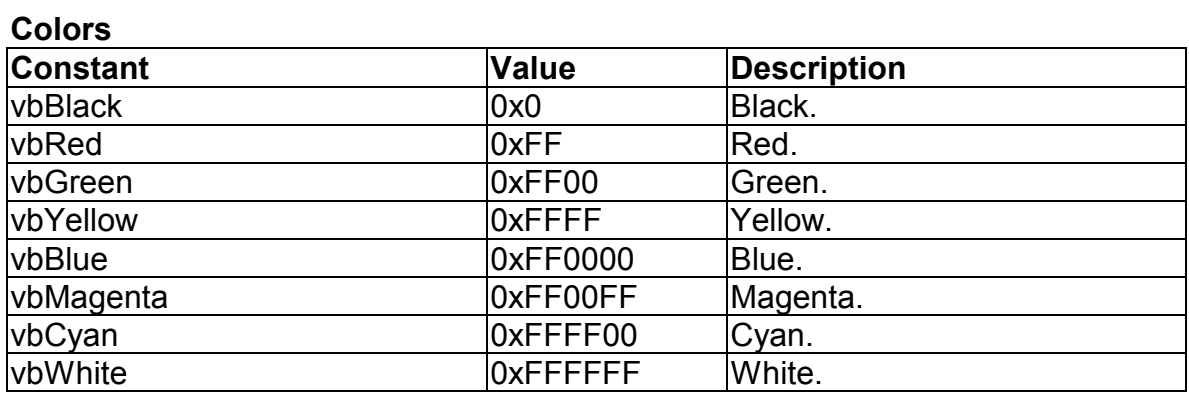

### **System Colors**

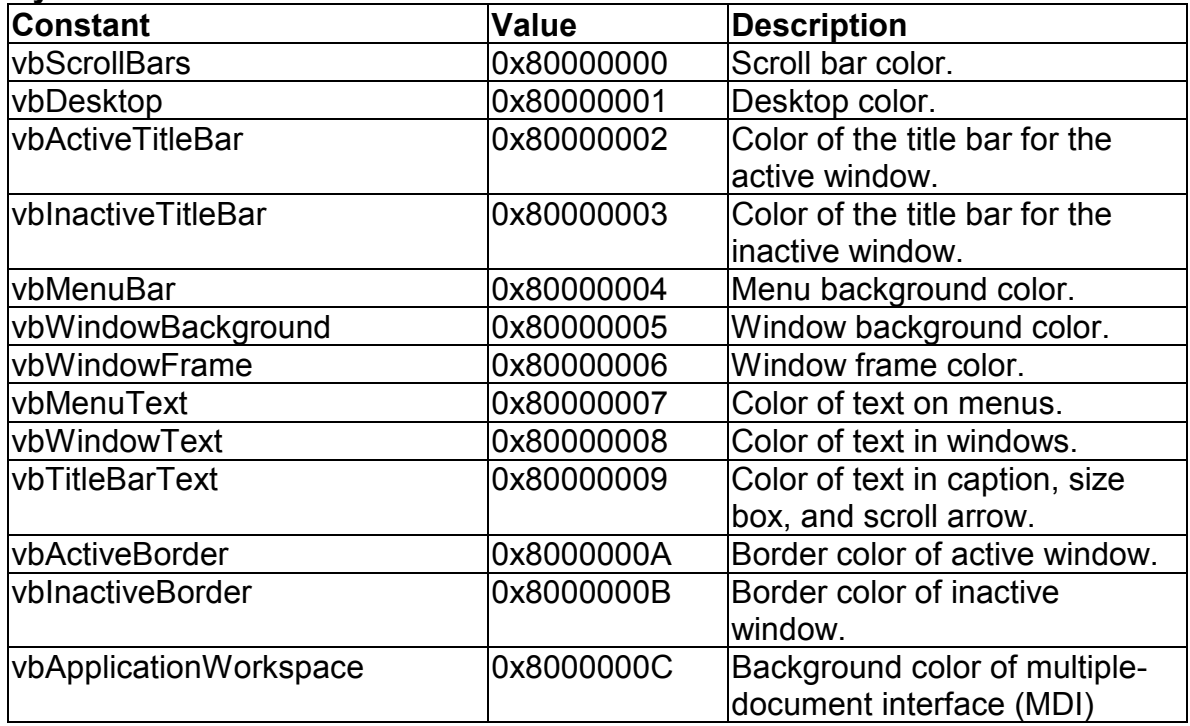

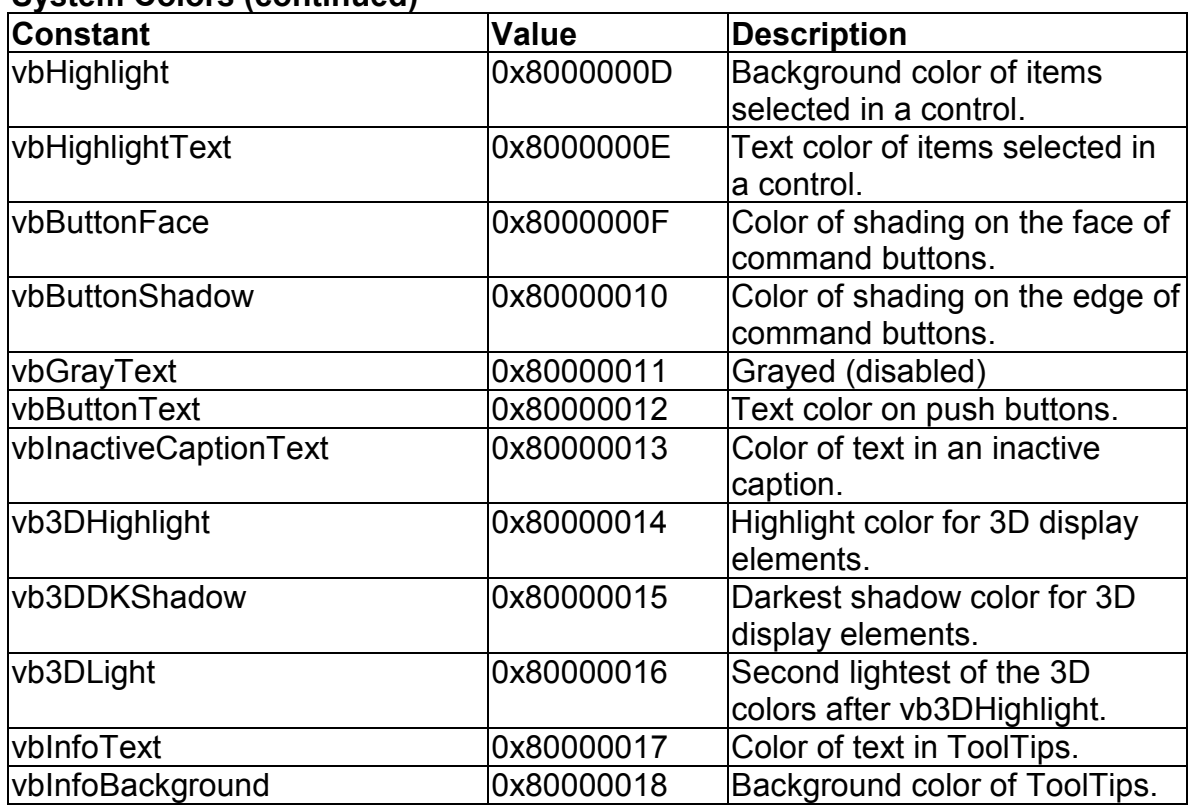

### **System Colors (continued)**

## **Control Constants**

#### **ComboBox Control**

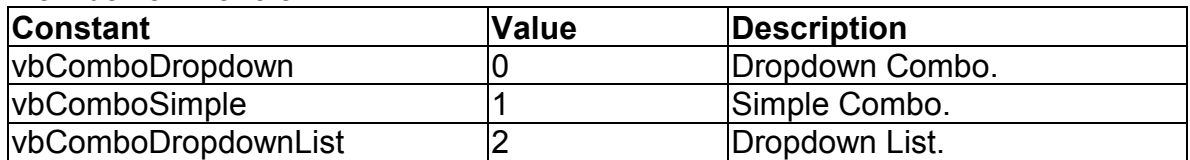

#### **ListBox Control**

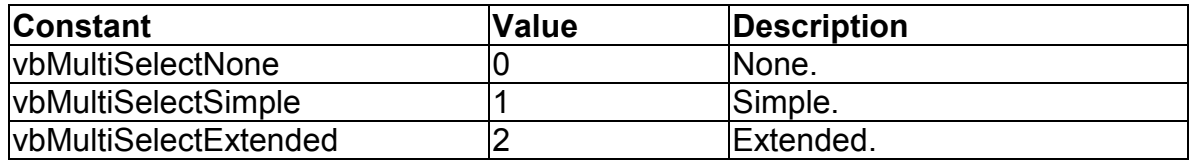

### **ScrollBar Control**

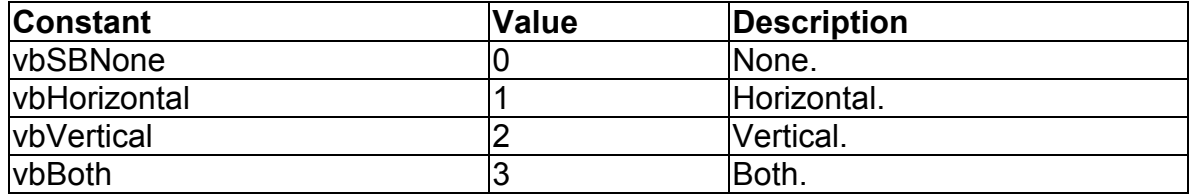

### **Shape Control**

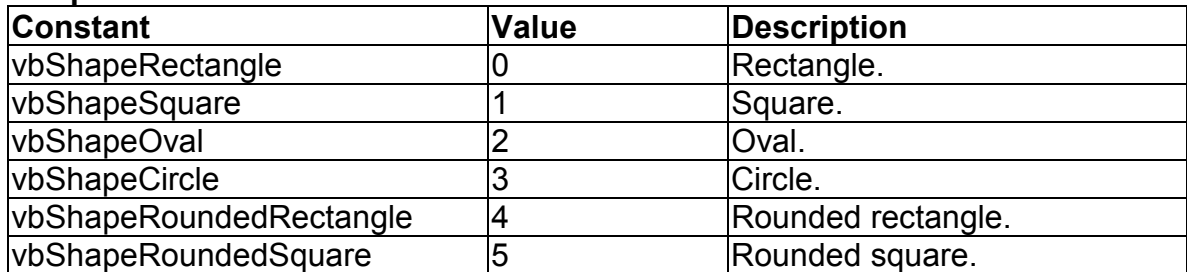

# **Data Control Constants**

#### **Error Event Constants**

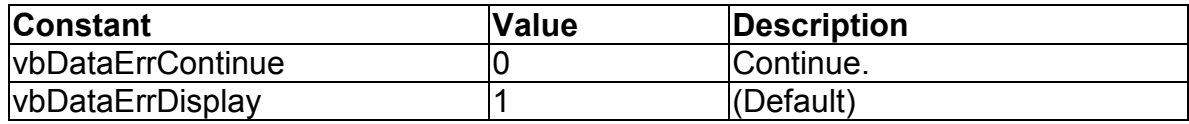

#### **EditMode Property Constants**

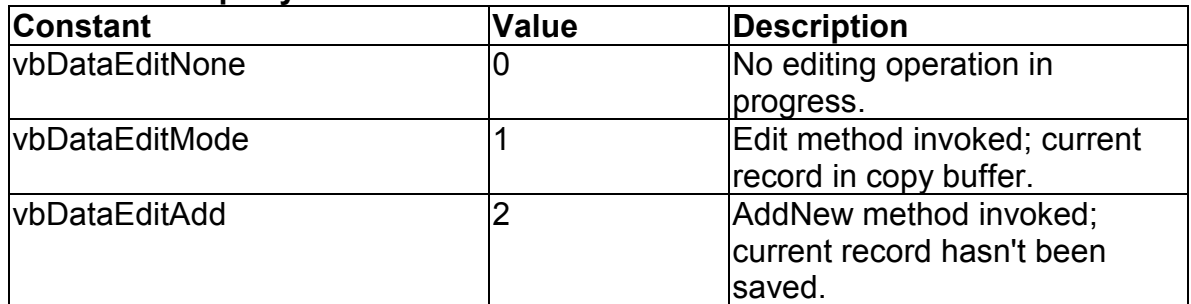

### **Options Property Constants**

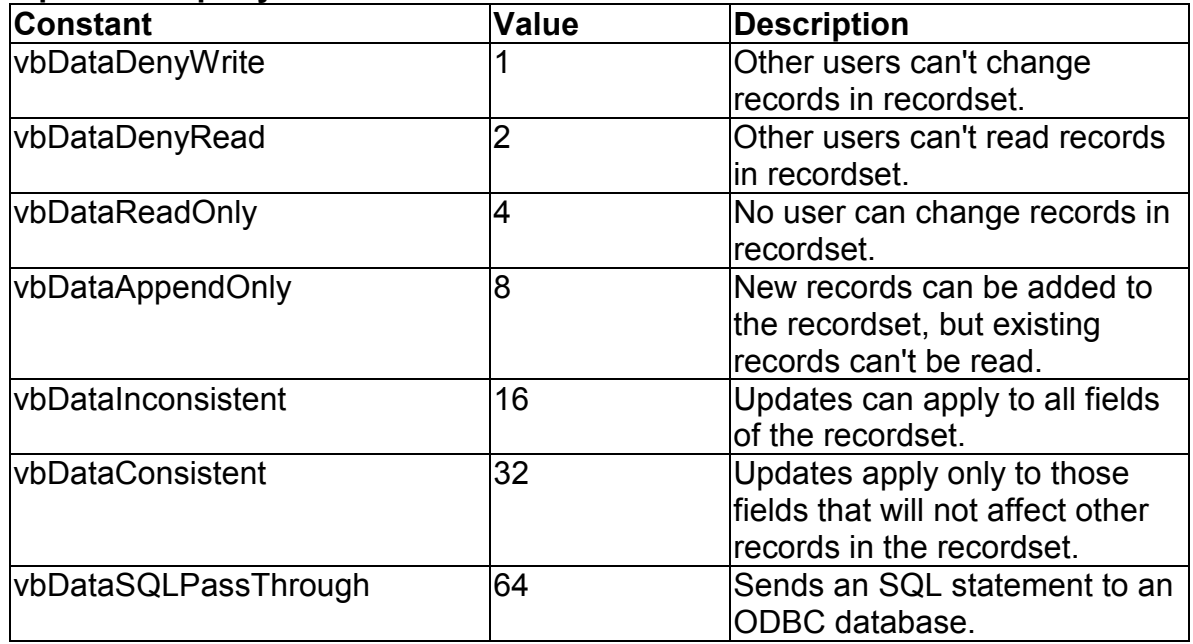

### **Validate Event Action Constants**

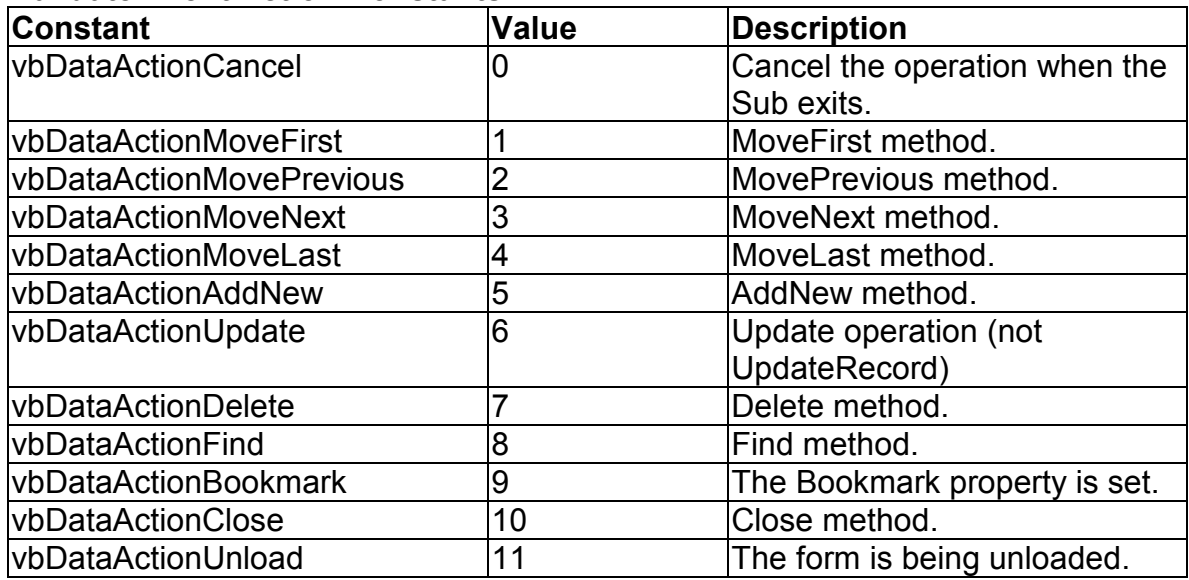

### **Beginning-of-File Constants**

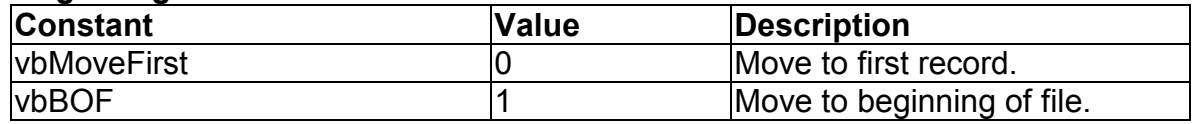

### **End-of-File Constants**

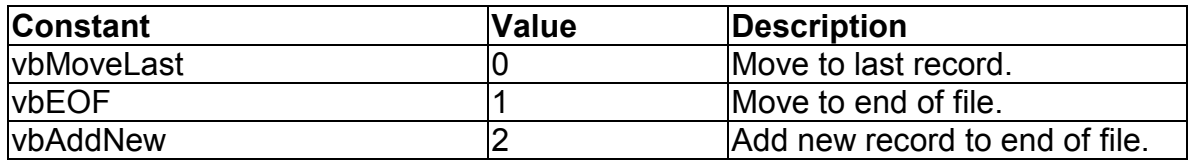

#### **Recordset-Type Constants**

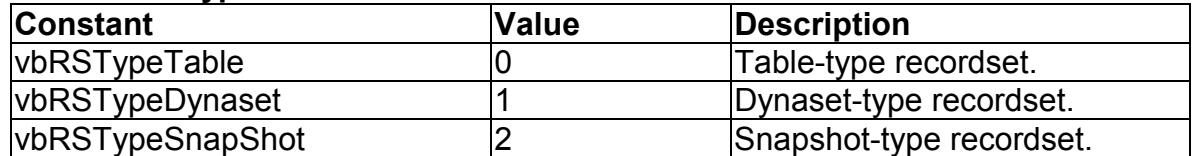

## **Date Constants**

#### *firstdayofweek* **Argument Values**

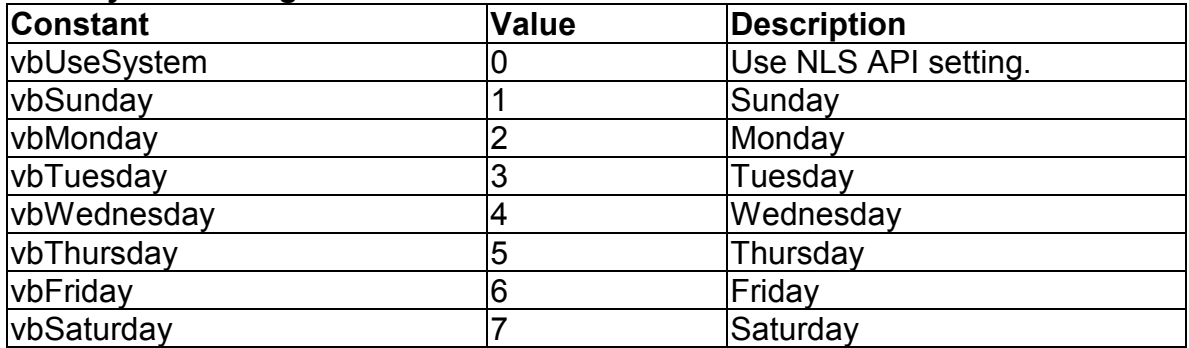

### *firstweekofyear* **Argument Values**

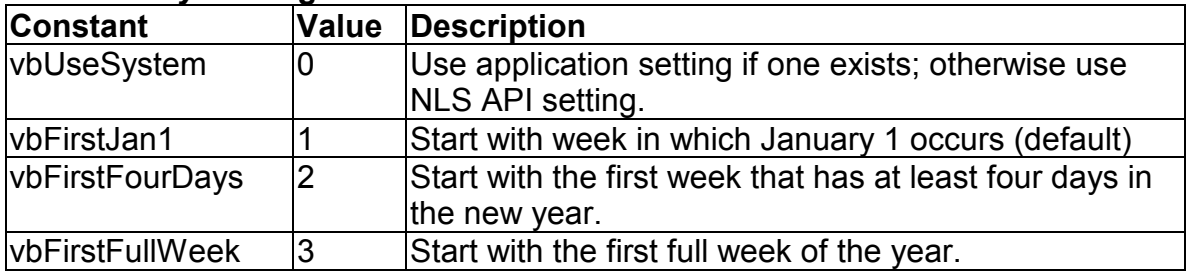

#### **Return Values**

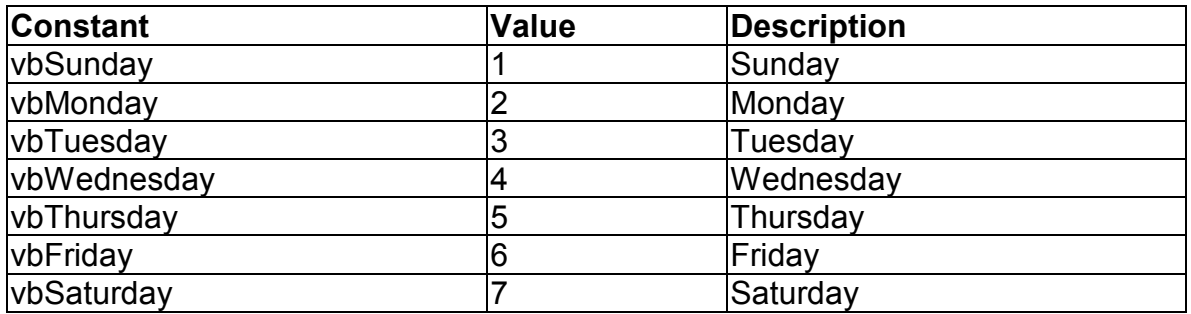

## **DBGrid Control Constants**

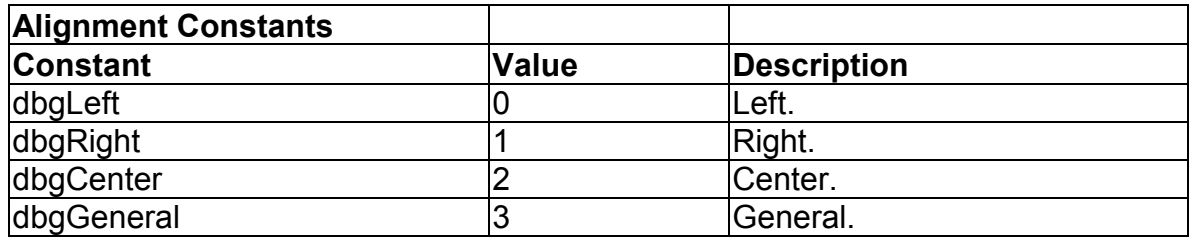

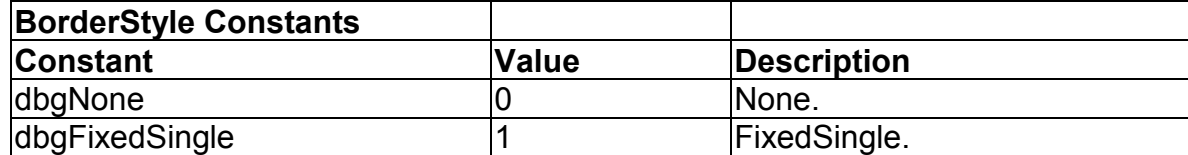

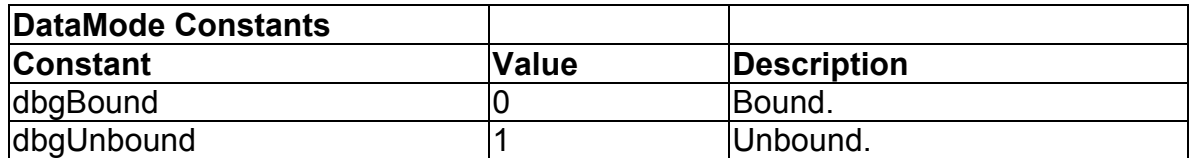

## **DividerStyle Constants**

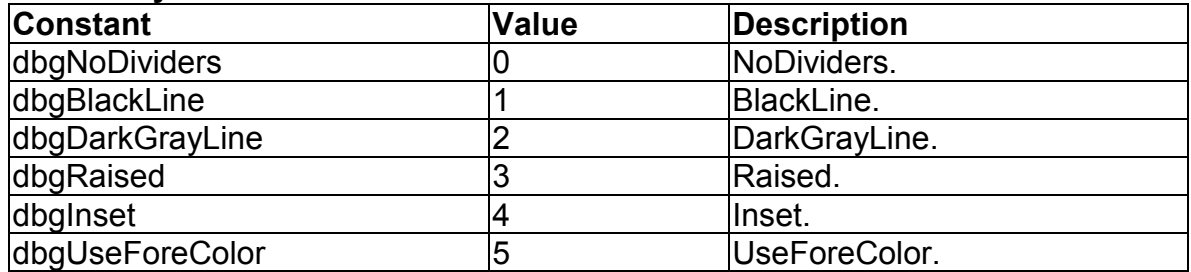

### **RowDividerStyle Constants**

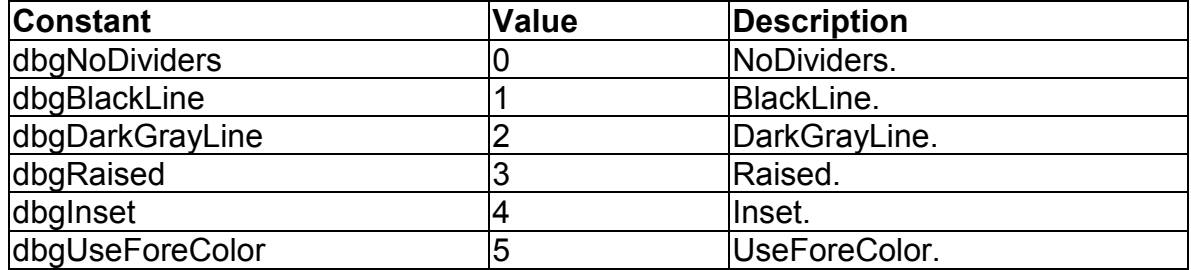

### **Scroll Bar Constants**

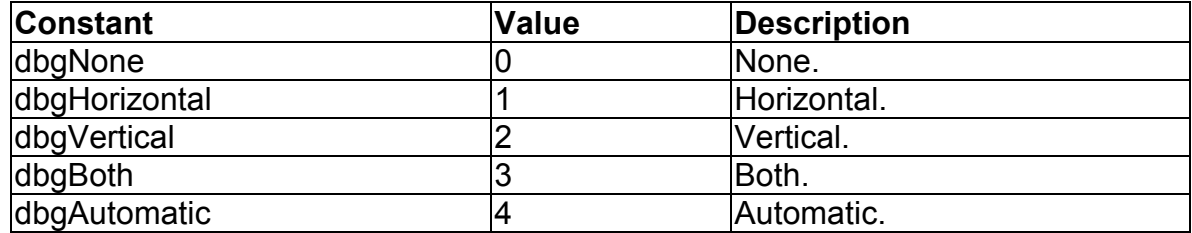

# **DDE Constants**

### **linkerr (LinkError Event)**

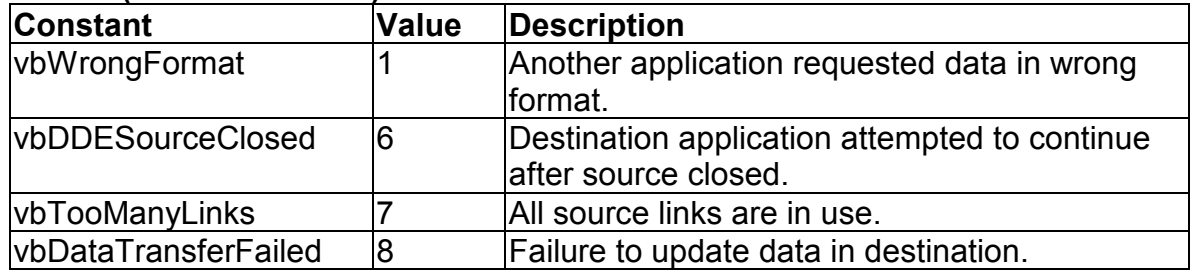

### **LinkMode Property (Forms and Controls)**

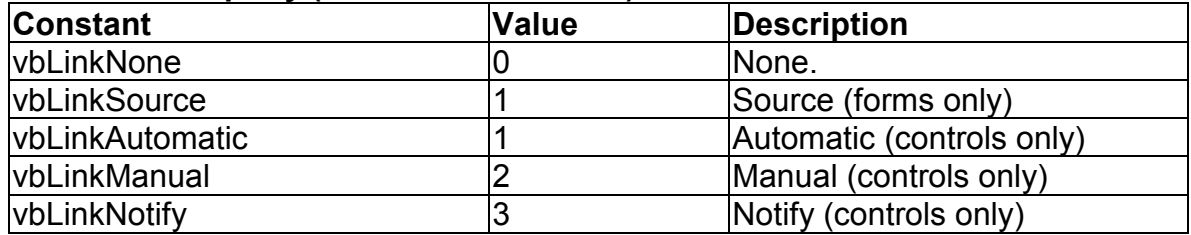

# **Dir, GetAttr, and SetAttr Constants**

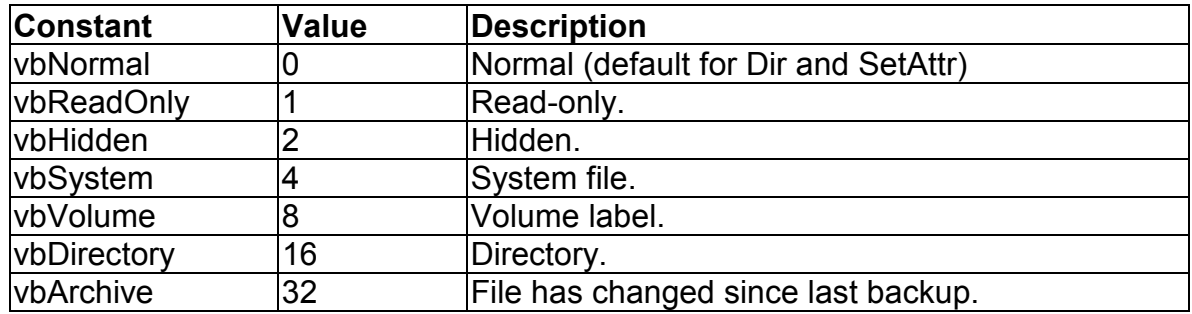

# **Drag-and-Drop Constants**

### **DragOver Event**

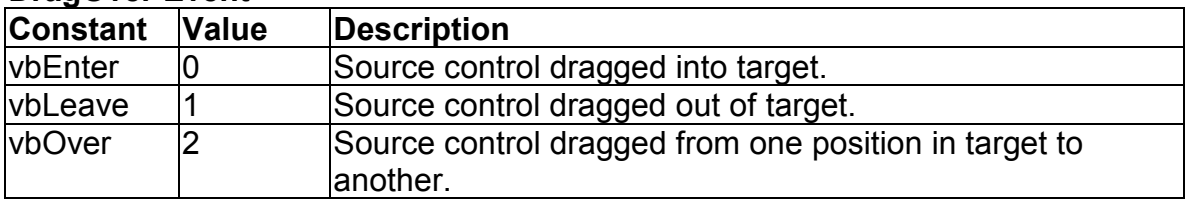

#### **Drag Method (Controls)**

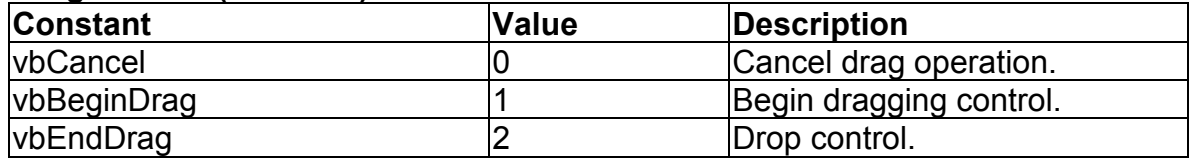

### **DragMode Property**

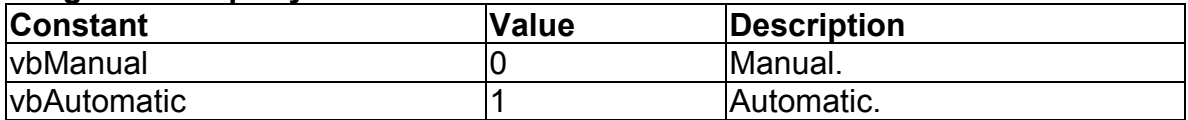

# **Drawing Constants**

### **DrawMode Property**

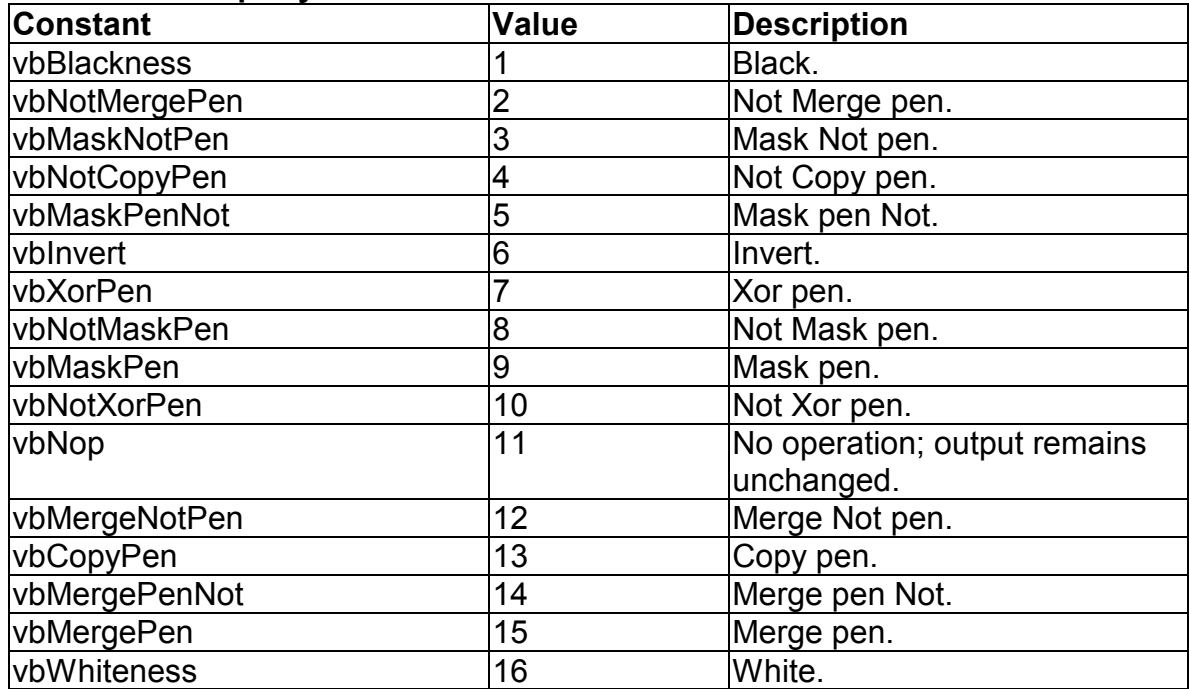

### **DrawStyle Property**

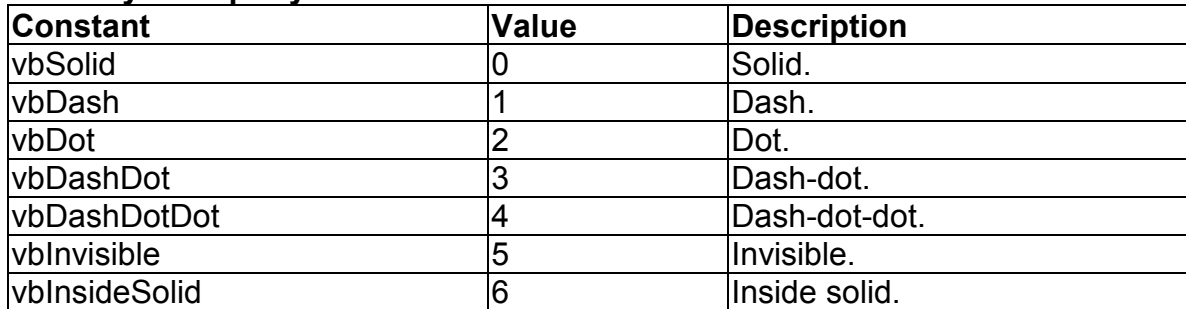

### **Form Constants**

#### **Show Parameters**

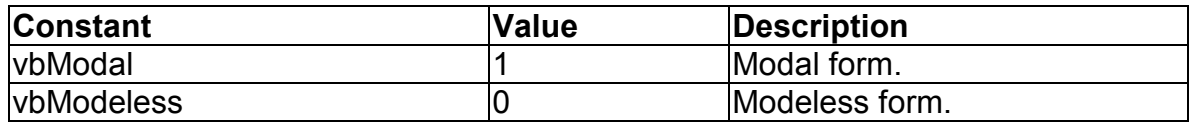

### **Arrange Method for MDI Forms**

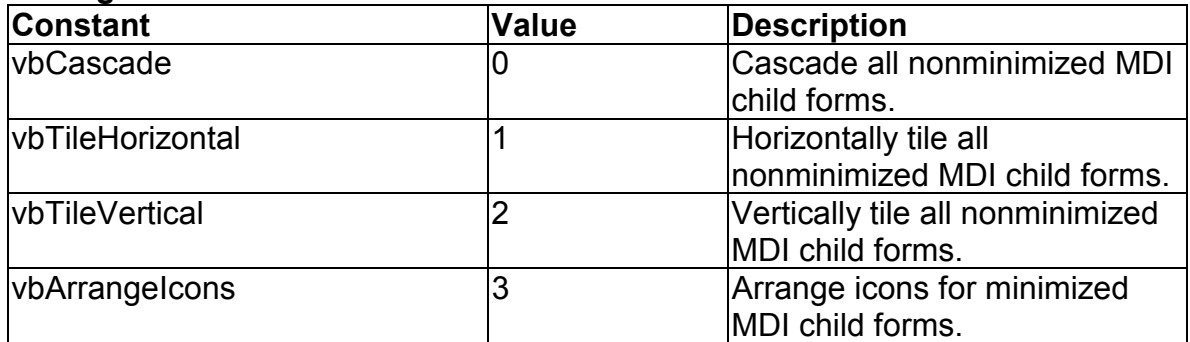

### **WindowState Property**

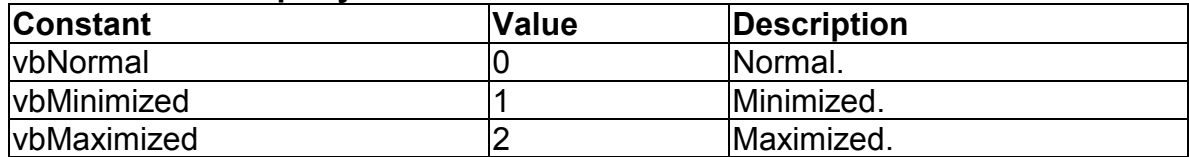

## **Graphics Constants**

#### **FillStyle Property**

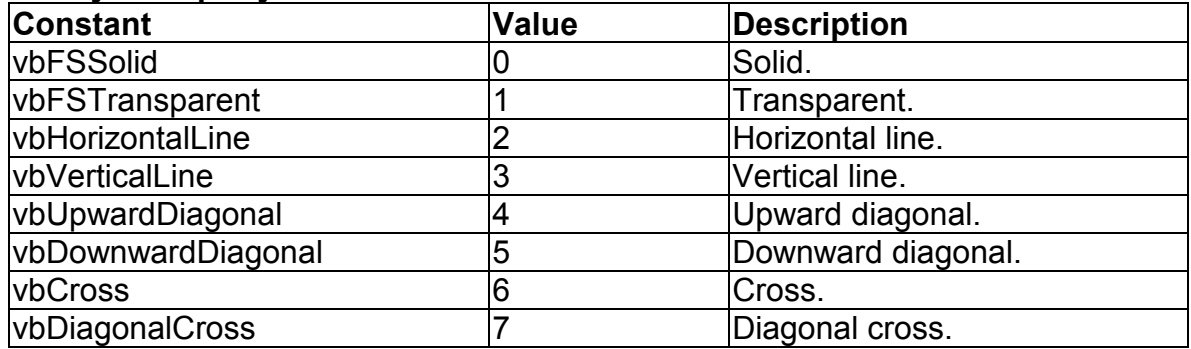

### **ScaleMode Property**

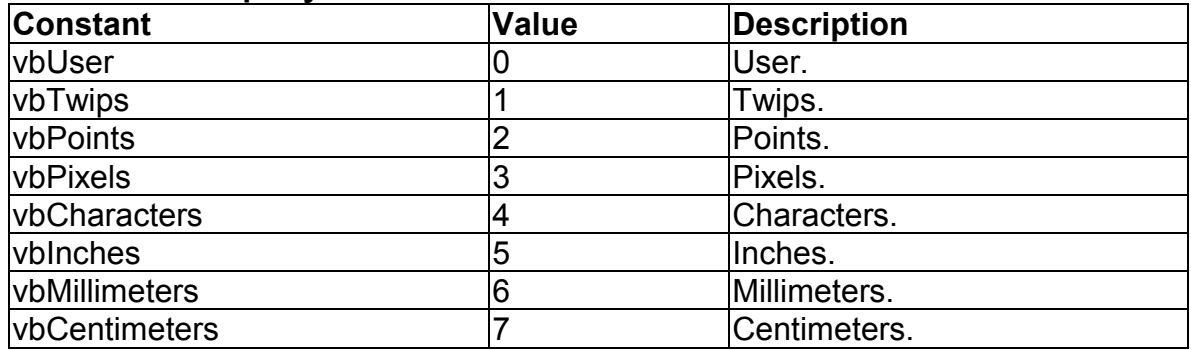

## **Grid Control Constants**

### **ColAlignment, FixedAlignment Properties**

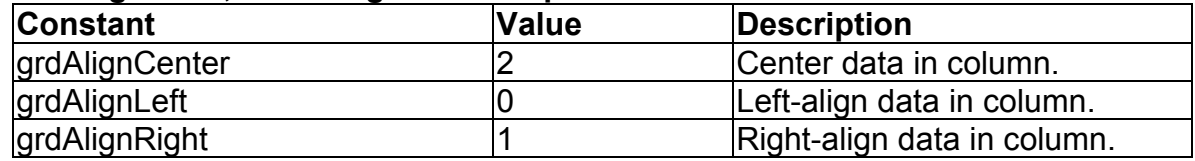

### **FillStyle Property**

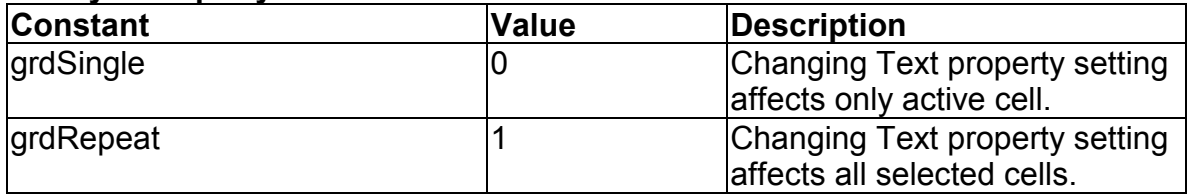

# **Help Constants**

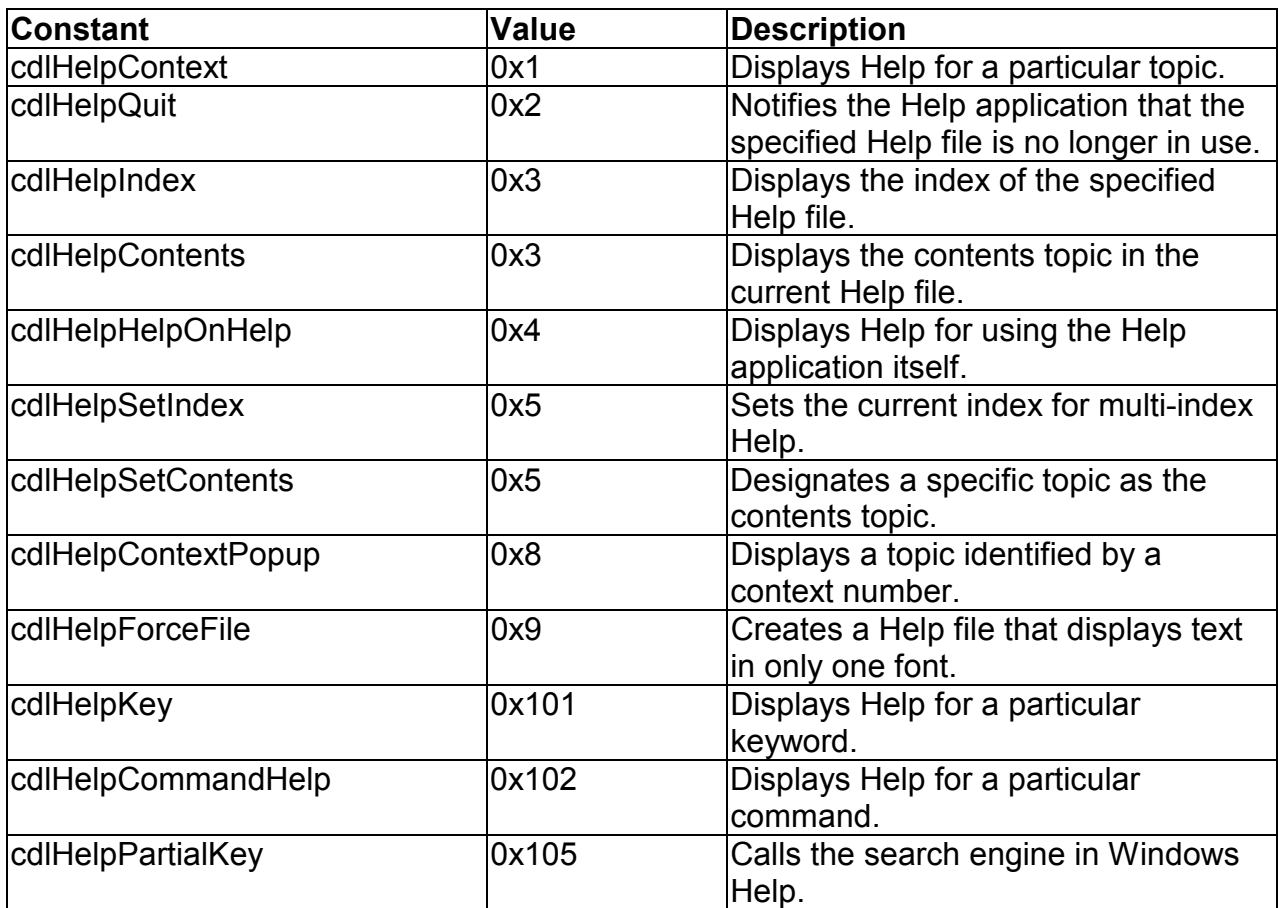

# **Key Code Constants**

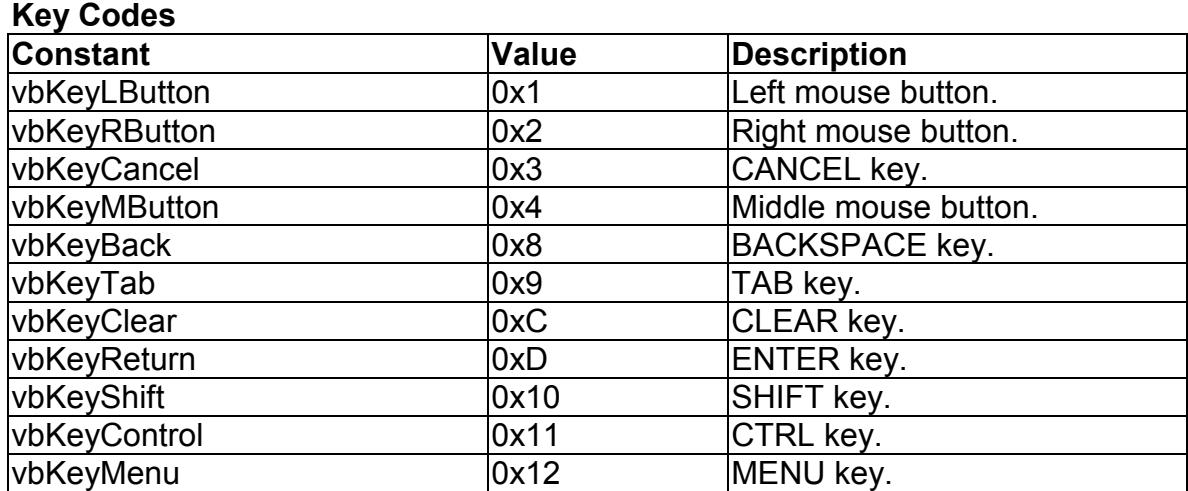

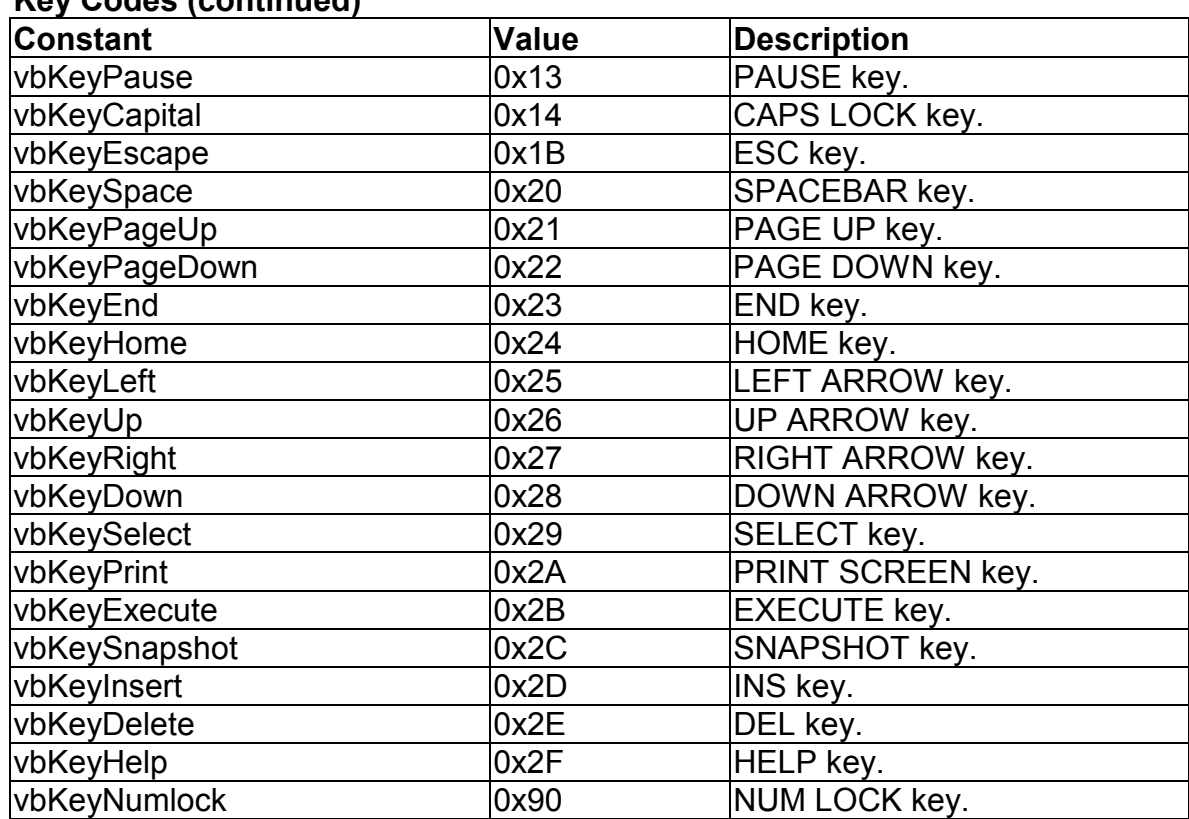

### **Key Codes (continued)**

#### **KeyA Through KeyZ Are the Same as Their ASCII Equivalents: 'A' Through 'Z'**

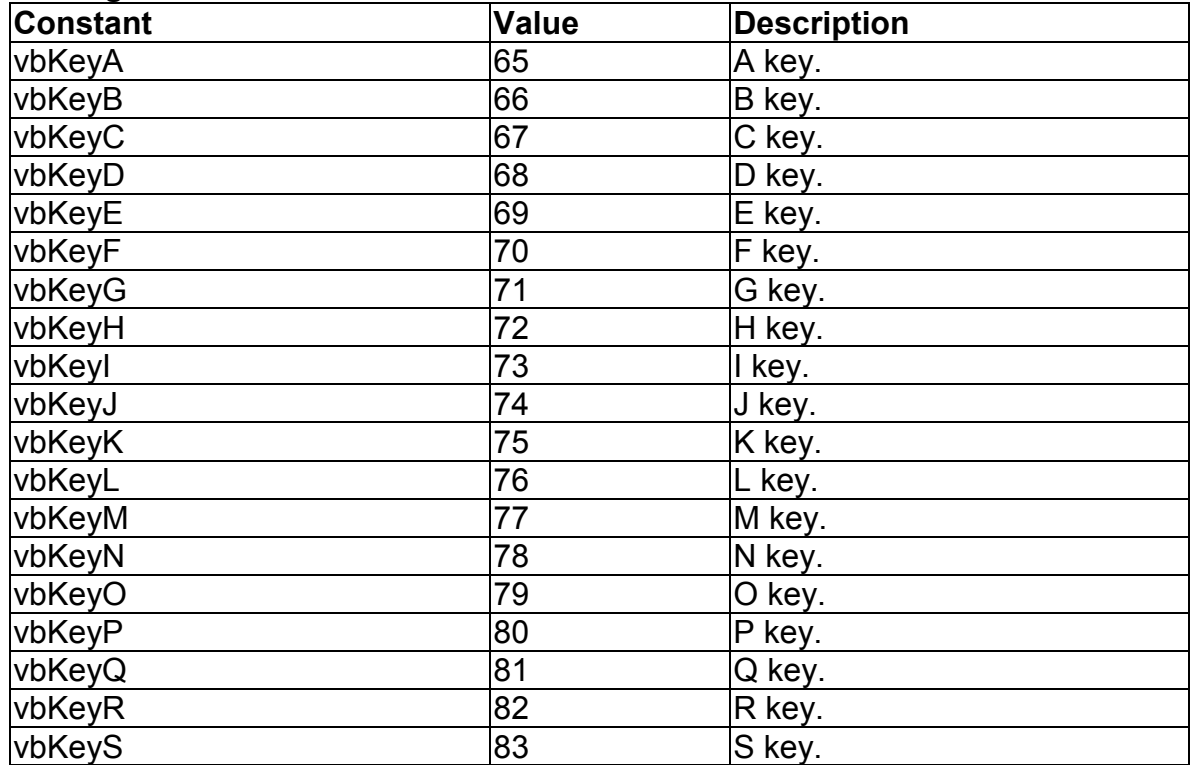

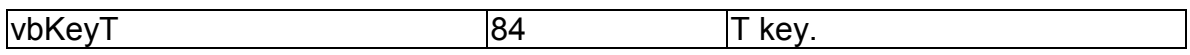

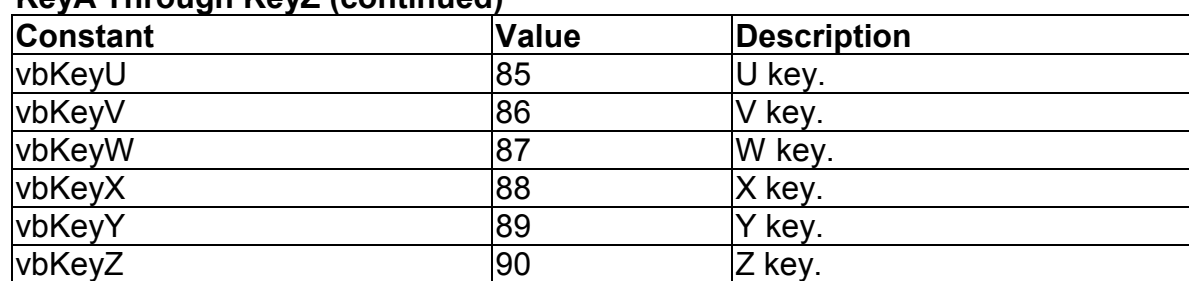

### **KeyA Through KeyZ (continued)**

#### **Key0 Through Key9 Are the Same as Their ASCII Equivalents: '0' Through '9'**

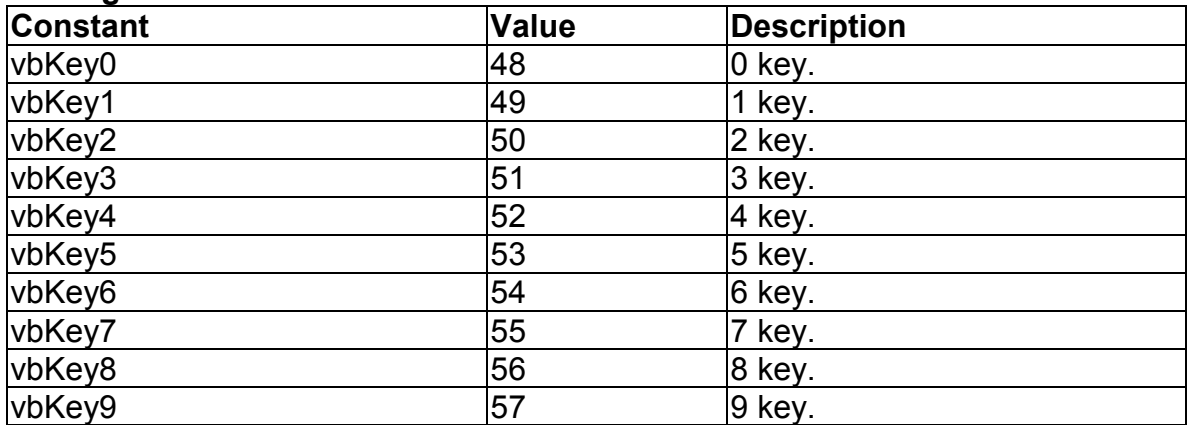

## **Keys on the Numeric Keypad**

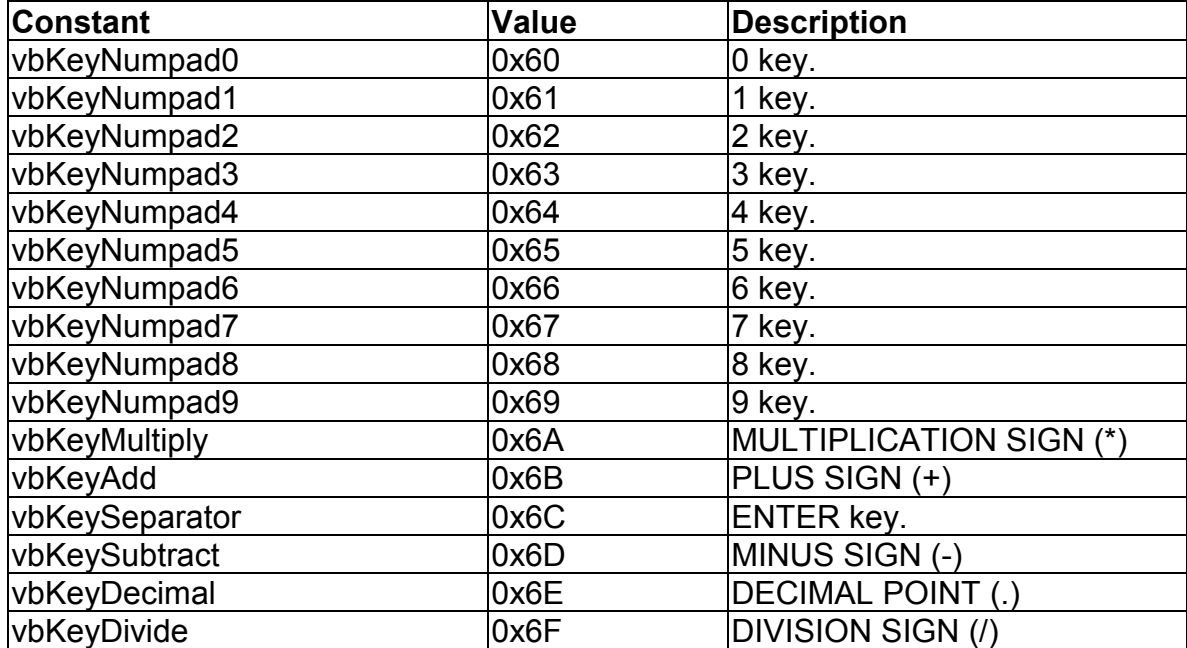

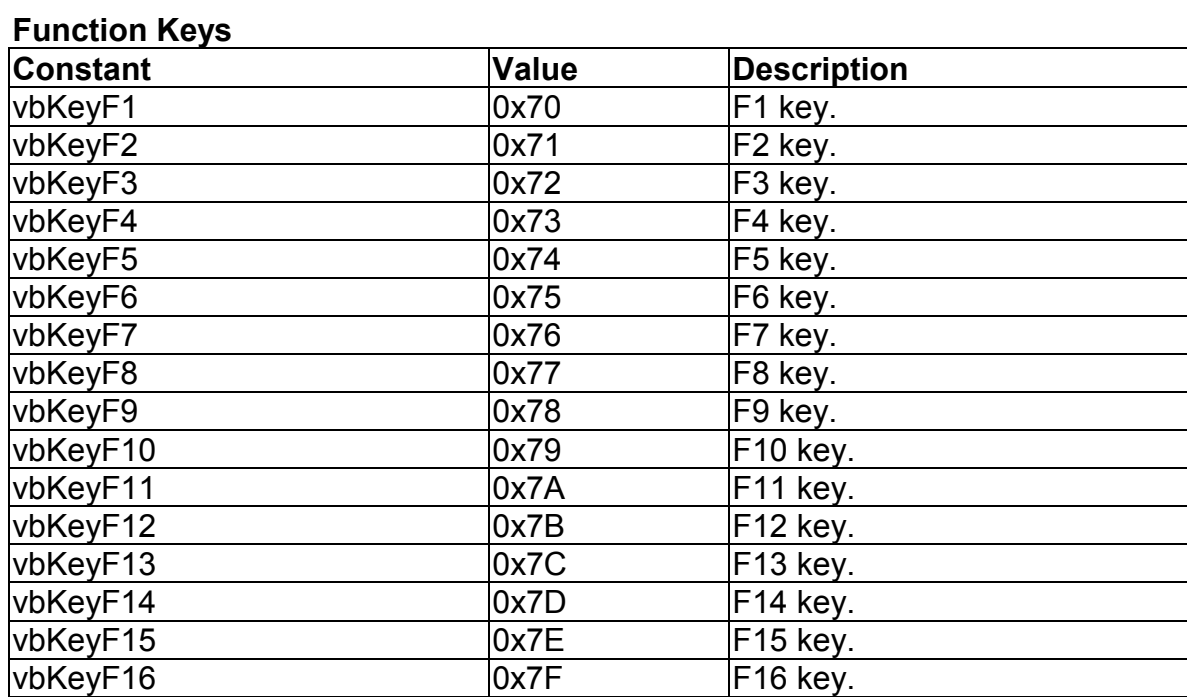

## **Menu Accelerator Constants**

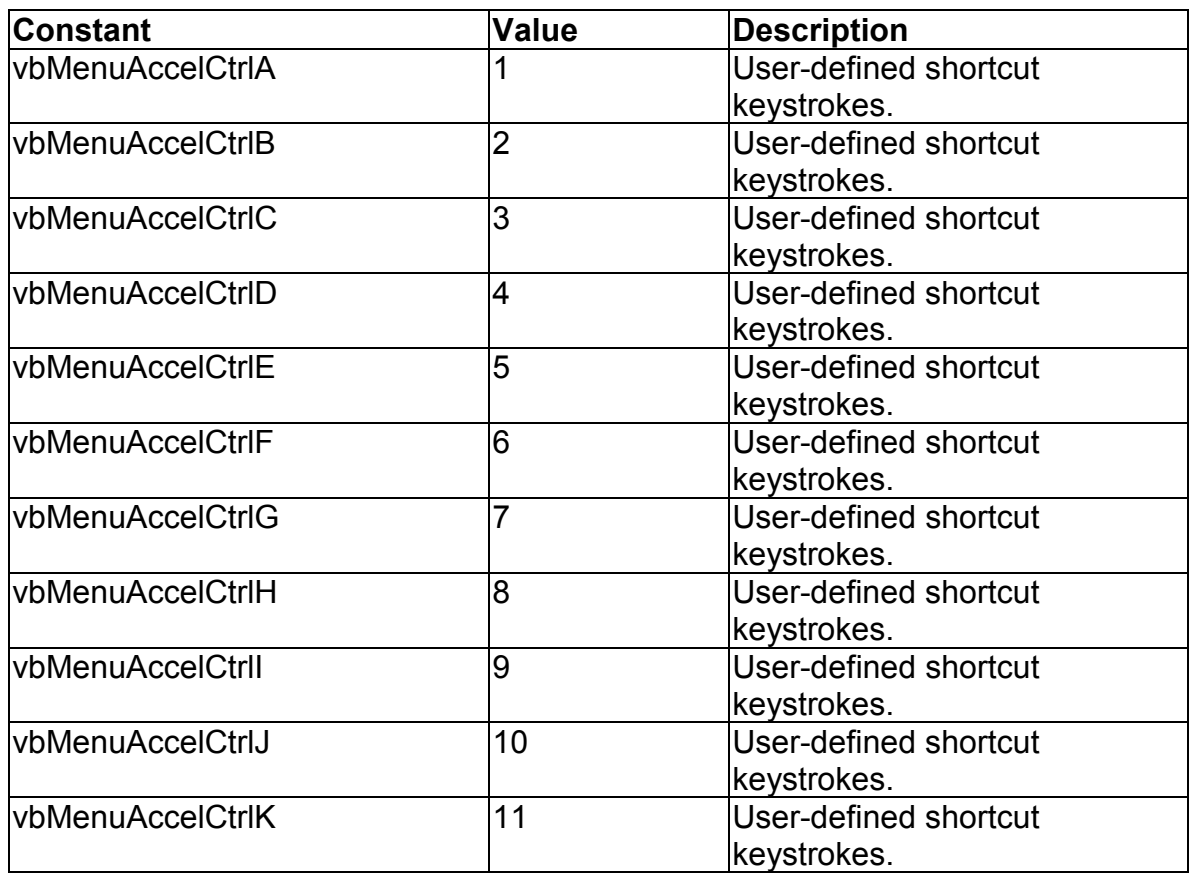

# **Menu Accelerator Constants (continued)**

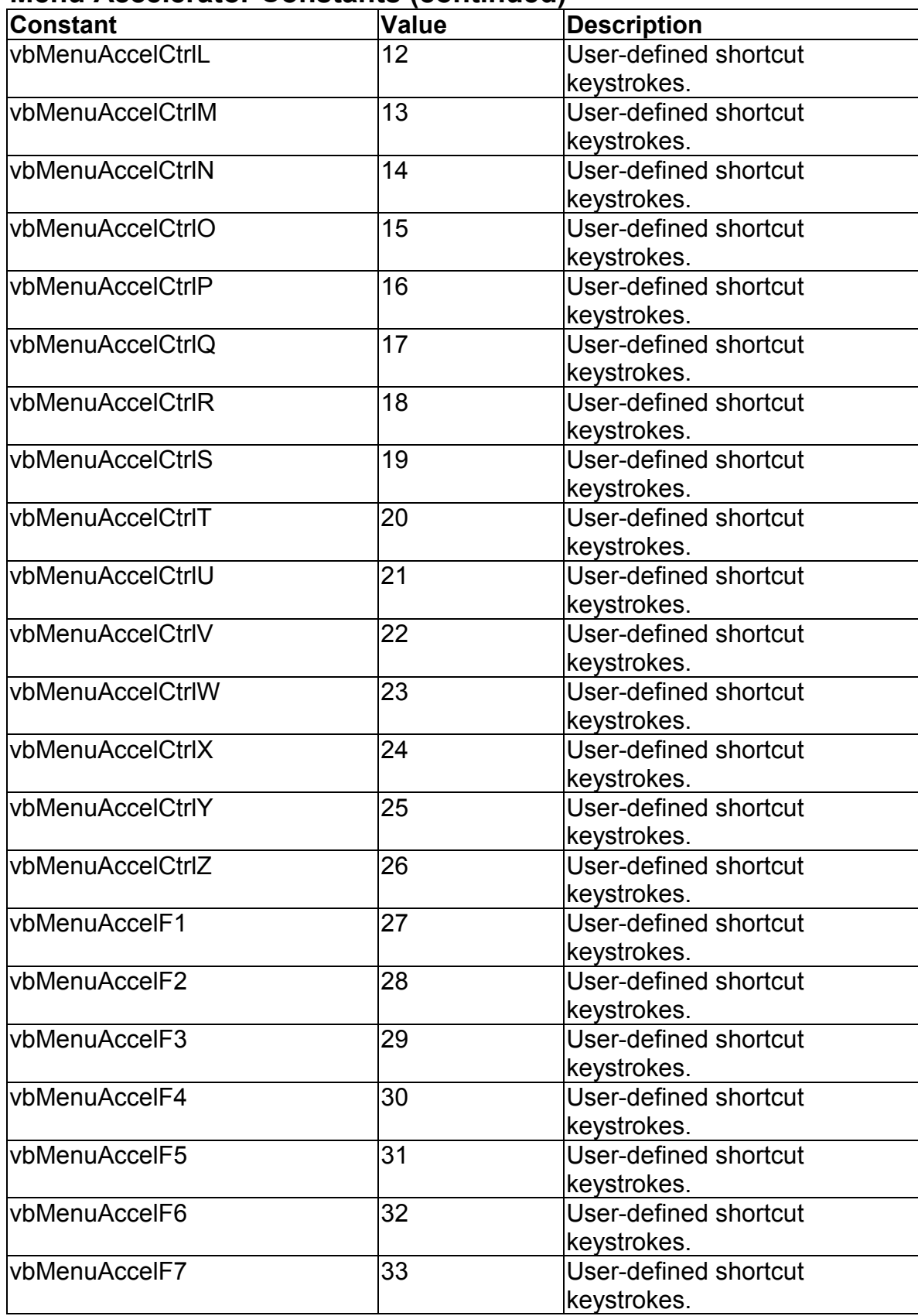

# **Menu Accelerator Constants (continued)**

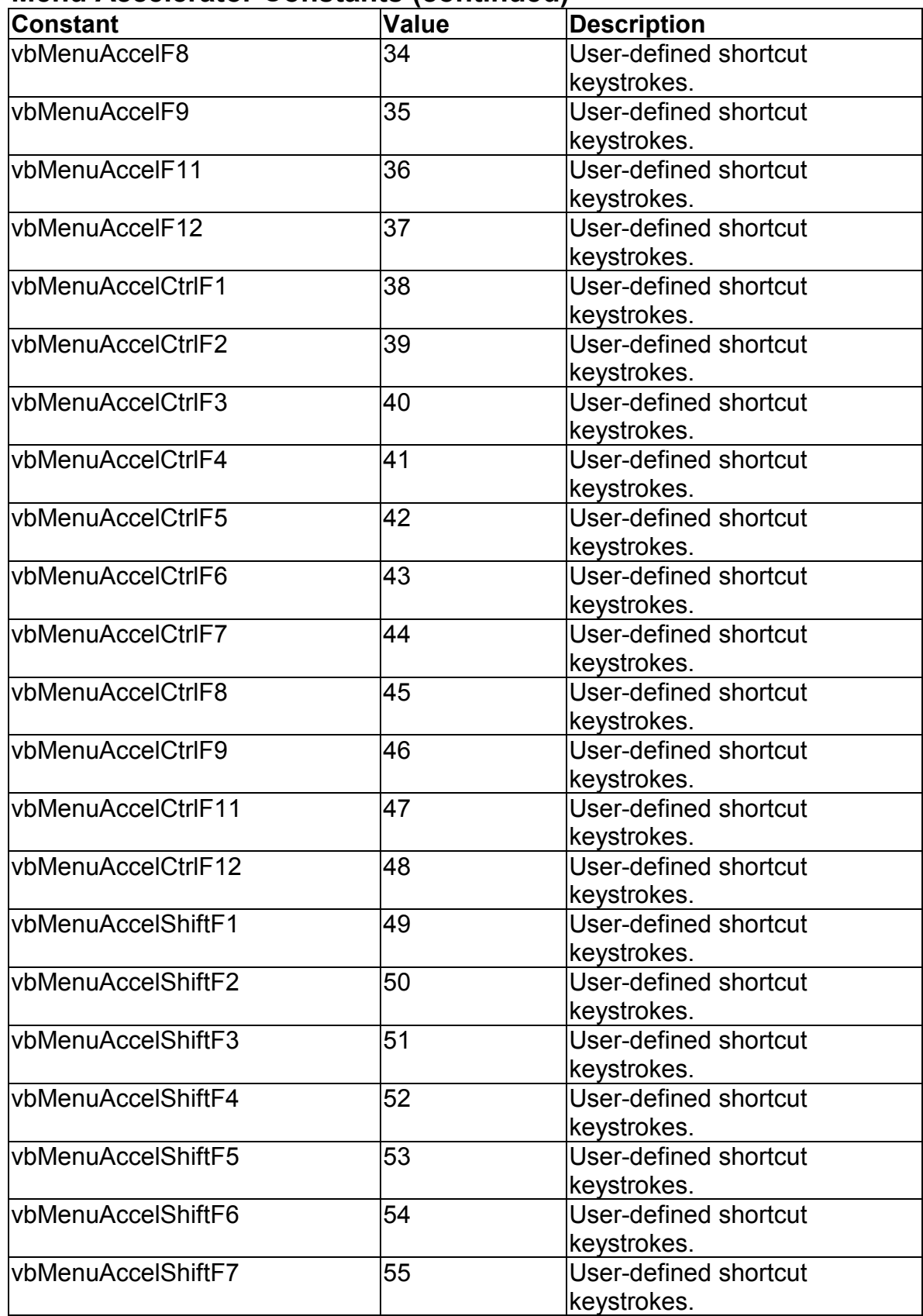

# **Menu Accelerator Constants (continued)**

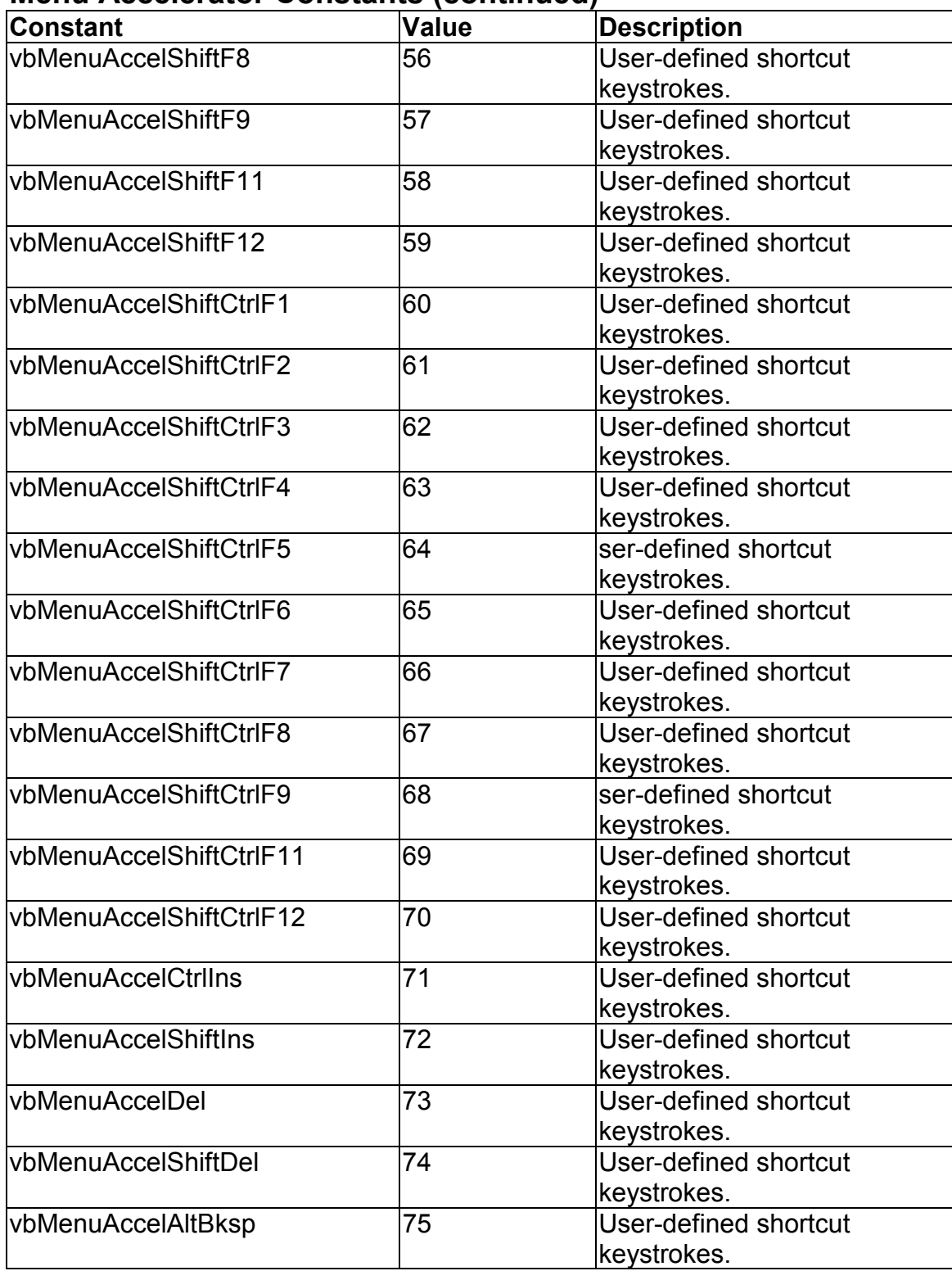

# **Menu Control Constants**

### **PopupMenu Method Alignment**

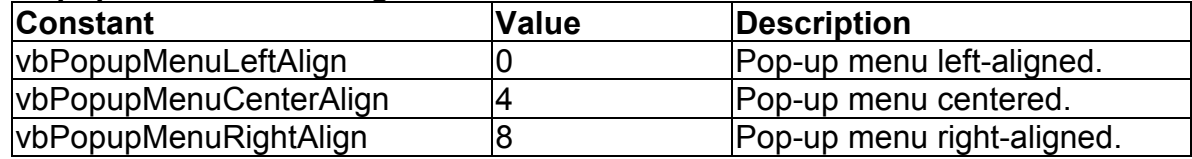

### **PopupMenu Mouse Button Recognition**

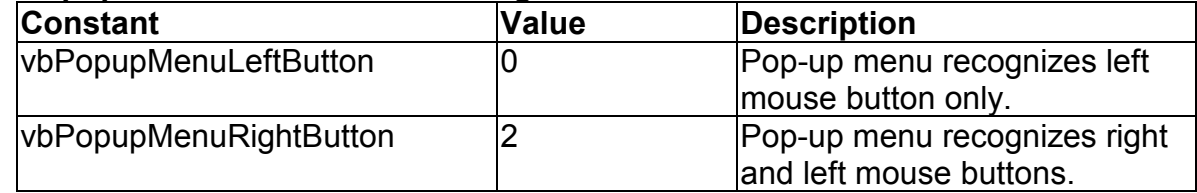

## **Miscellaneous Constants**

#### **ZOrder Method**

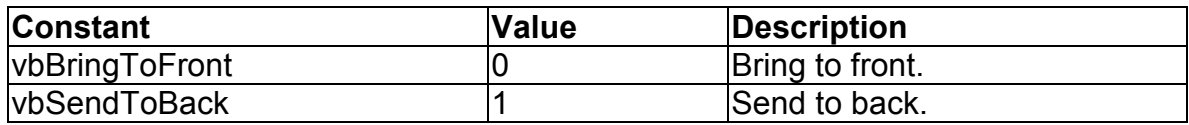

#### **QueryUnload Method**

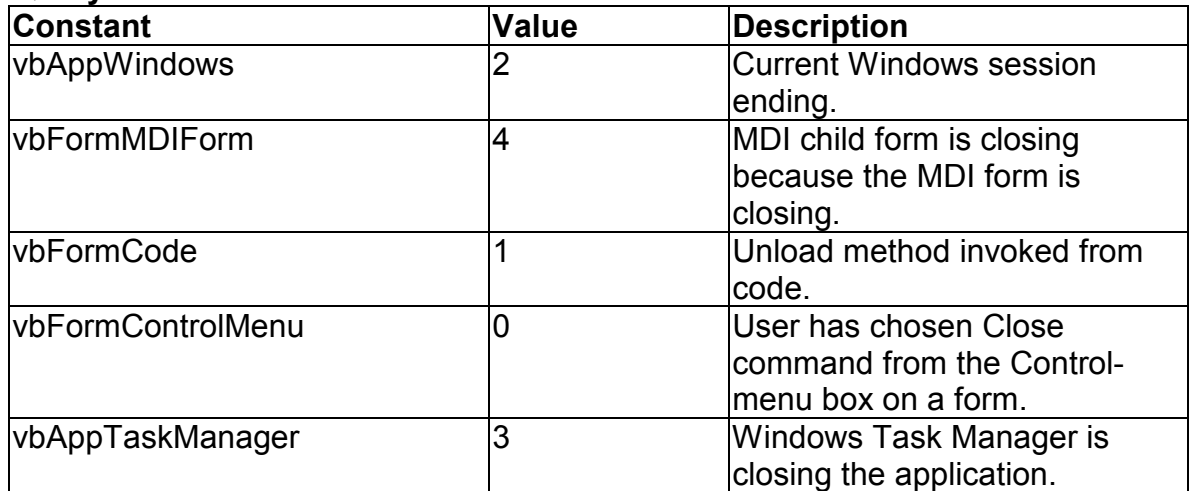

### **Shift Parameter Masks**

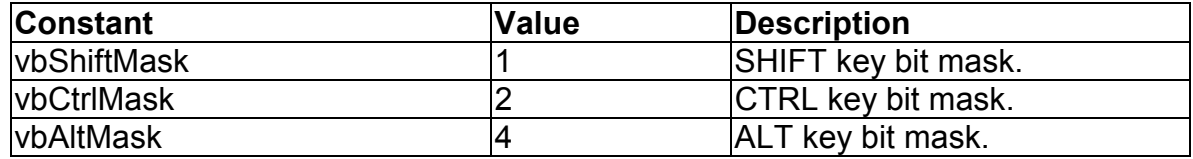

### **Button Parameter Masks**

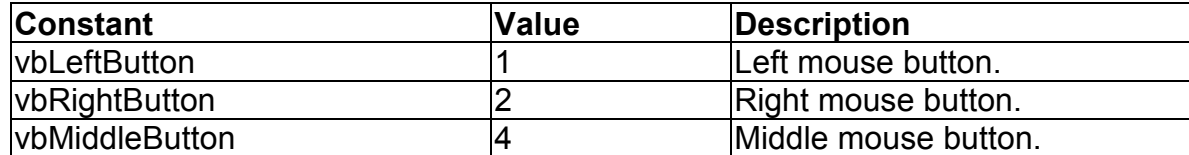

#### **Application Start Mode**

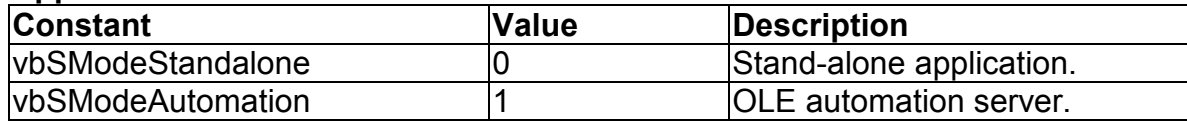

#### **LoadResPicture Method**

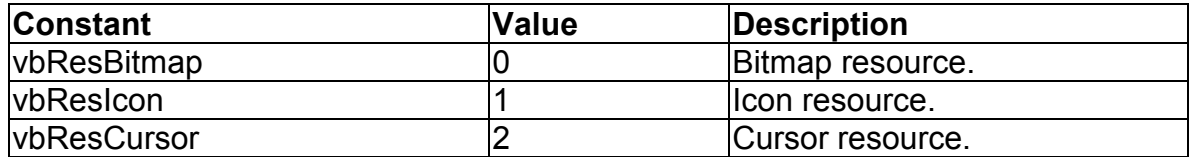

### **Check Value**

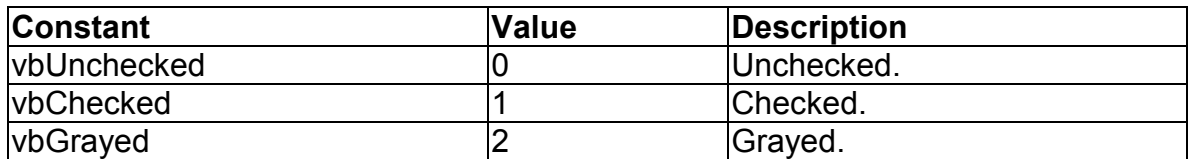

# **Mouse Pointer Constants**

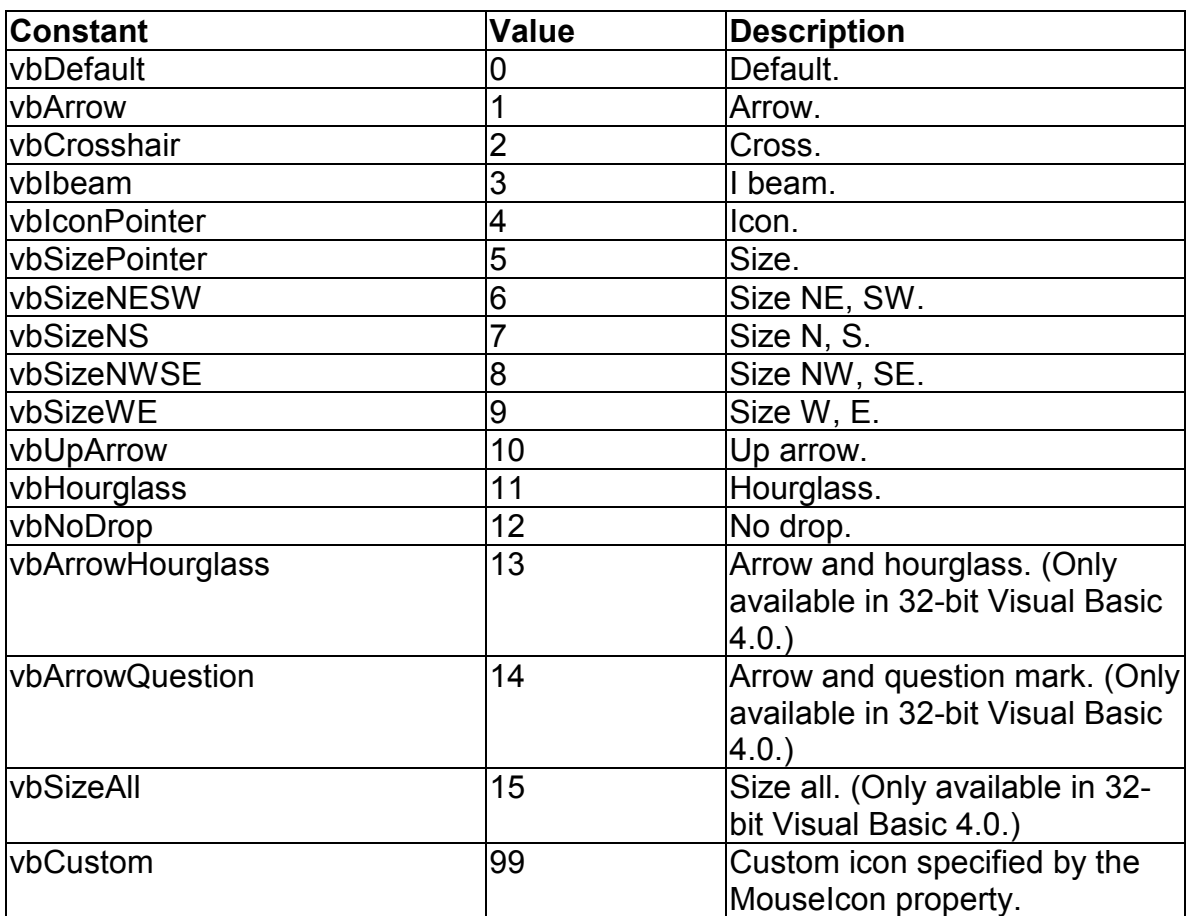

# **MsgBox Constants**

#### **MsgBox Arguments**

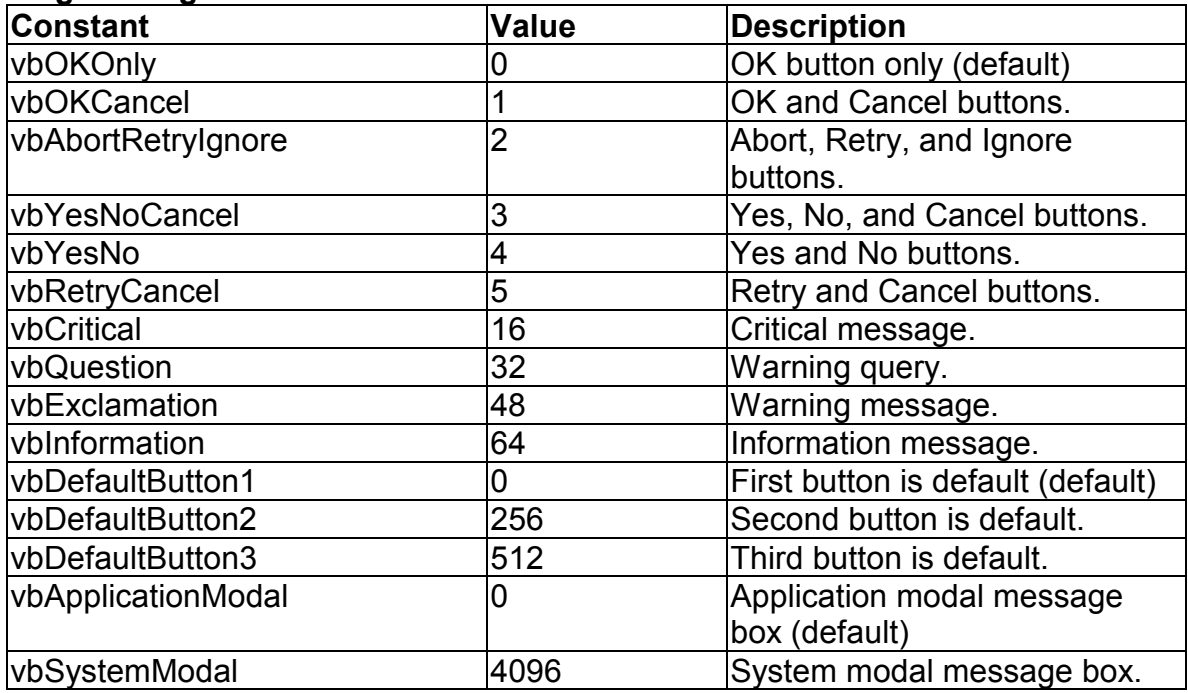

### **MsgBox Return Values**

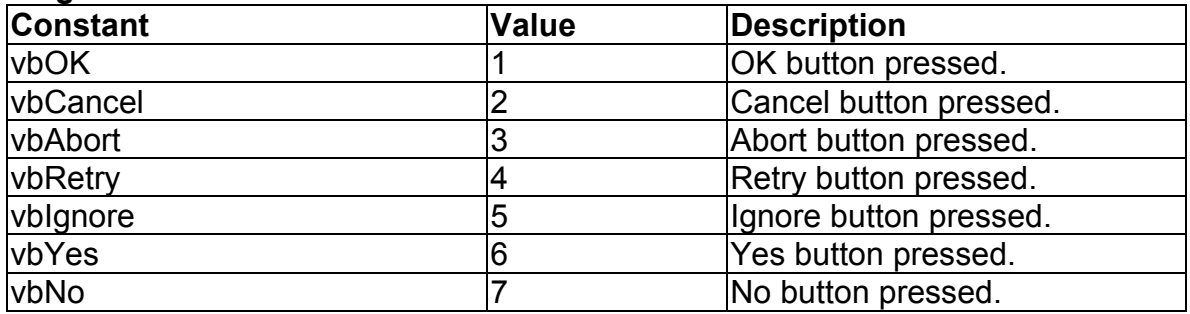

# **OLE Container Control Constants**

### **OLEType Property**

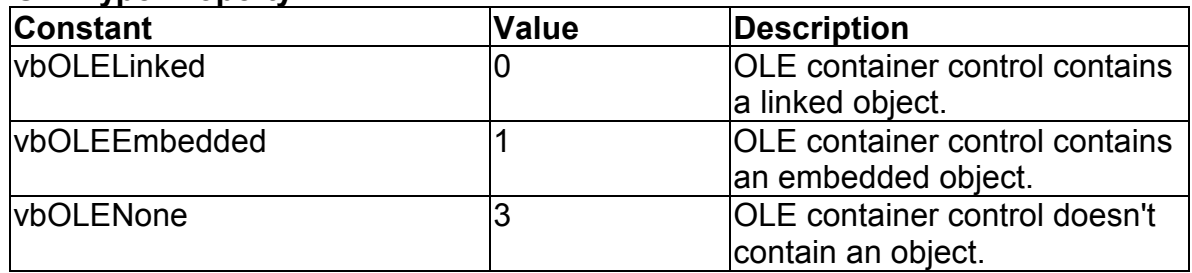

### **OLETypeAllowed Property**

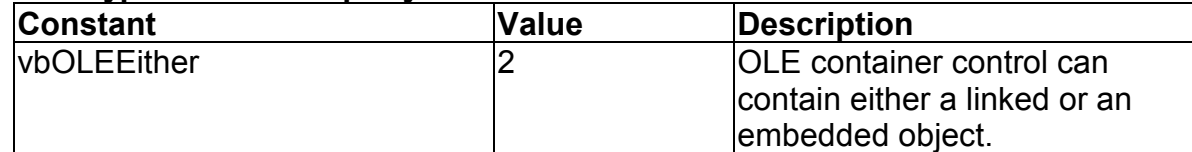

### **UpdateOptions Property**

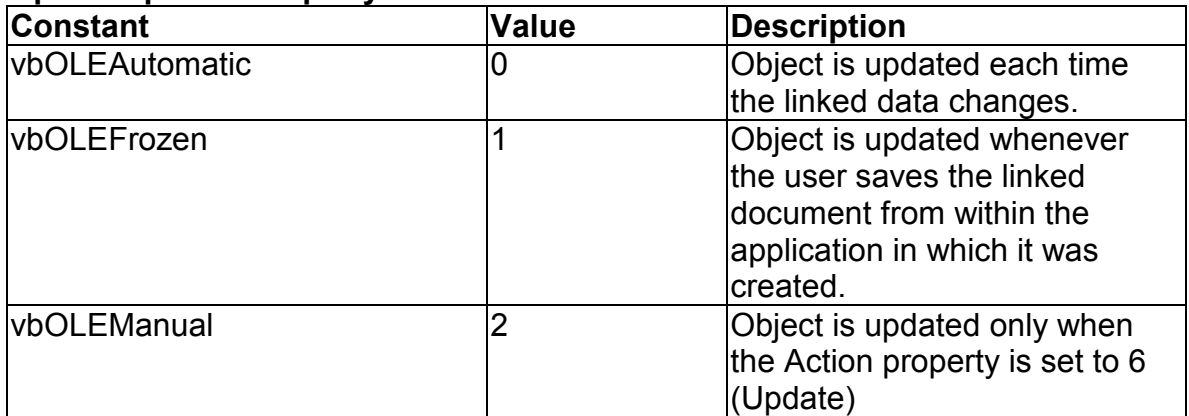

#### **AutoActivate Property**

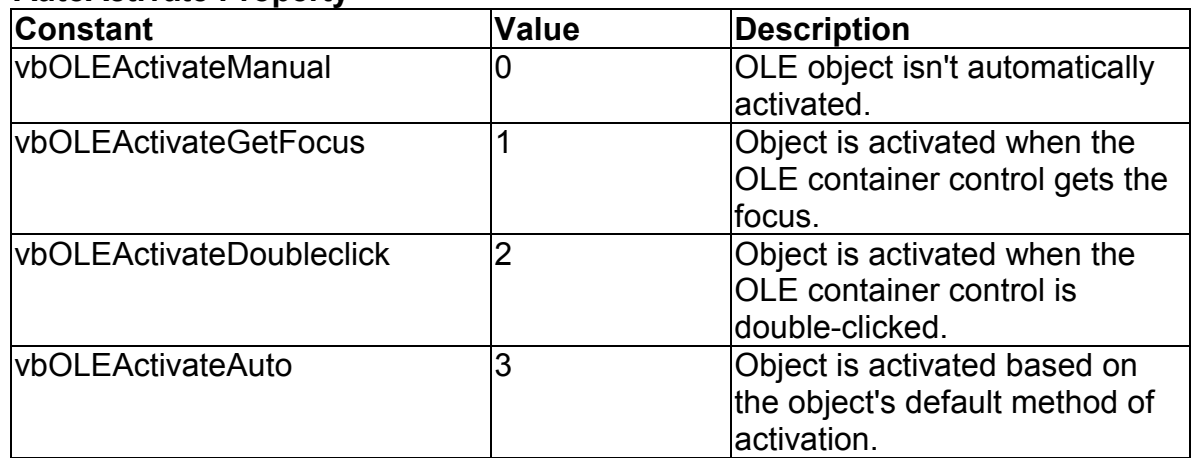

### **SizeMode Property**

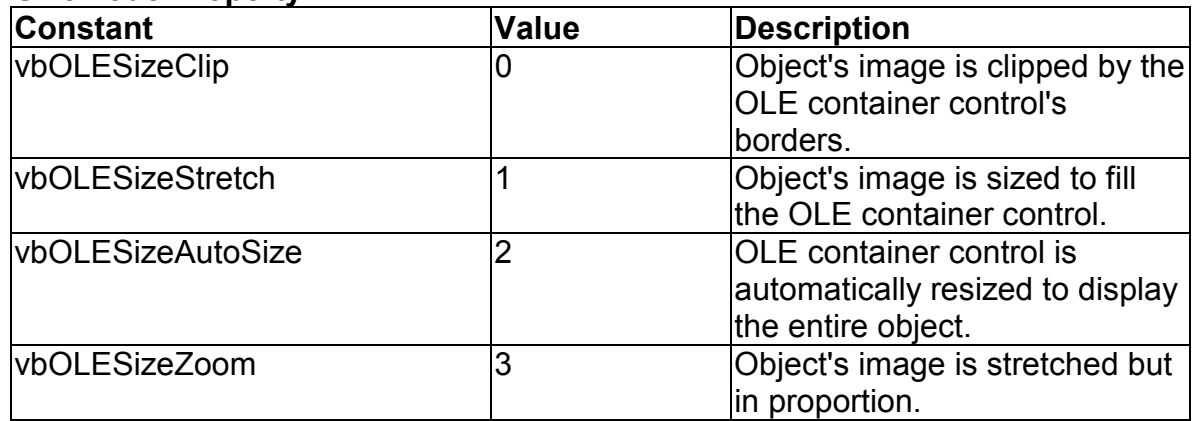

### **DisplayType Property**

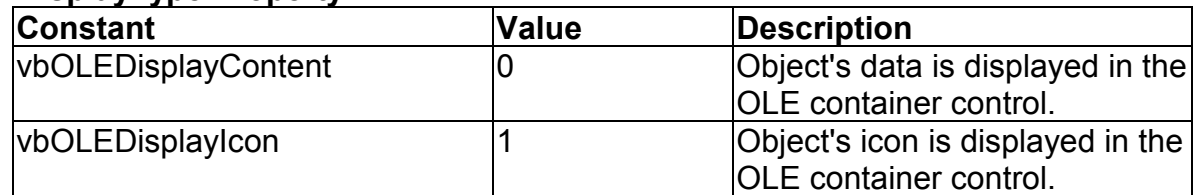

# **Updated Event Constants**

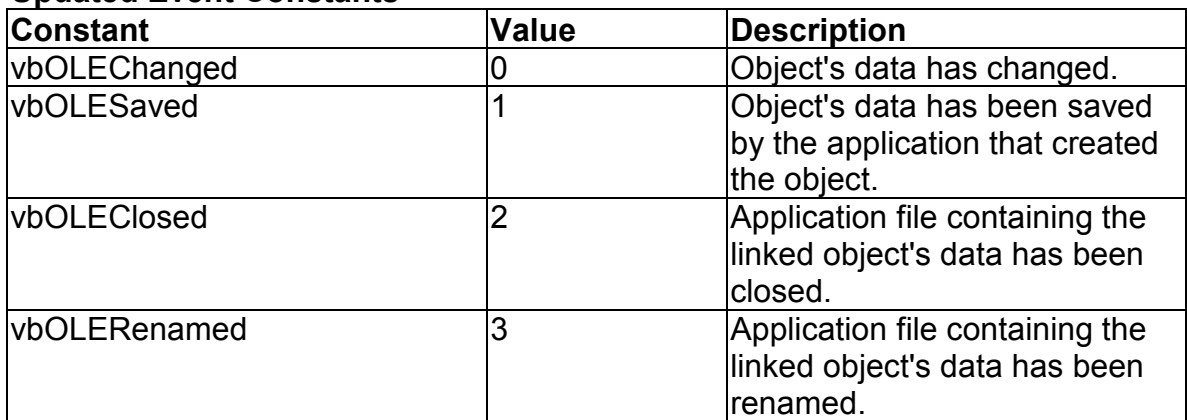

### **Special Verb Values**

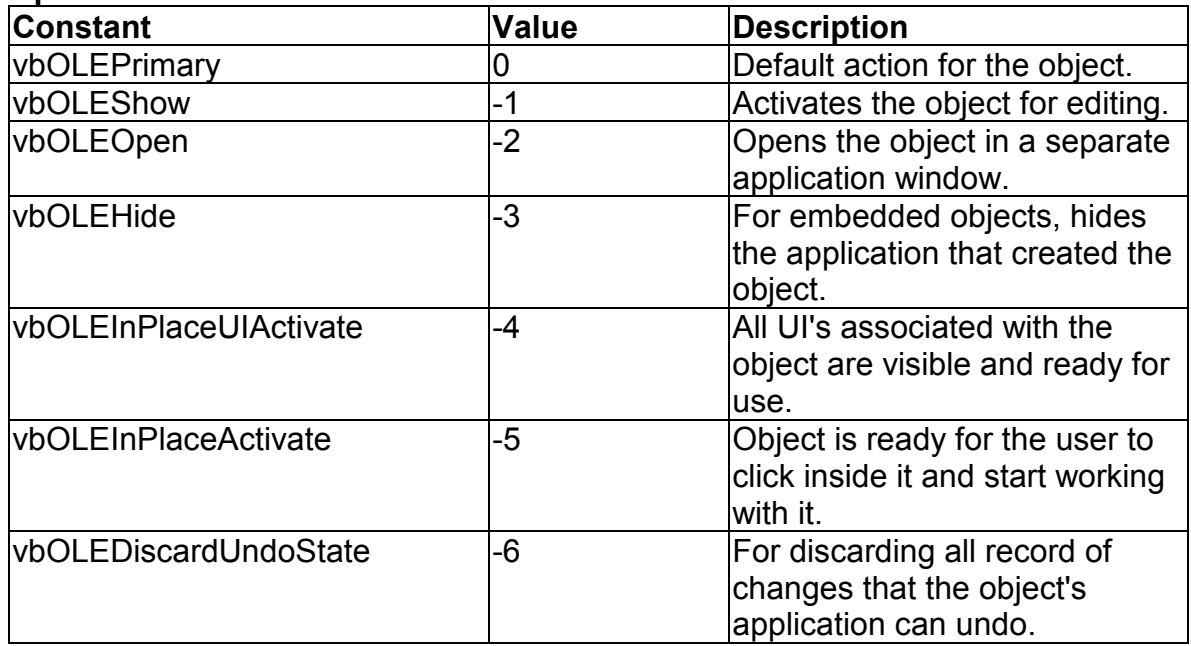

### **Verb Flag Bit Masks**

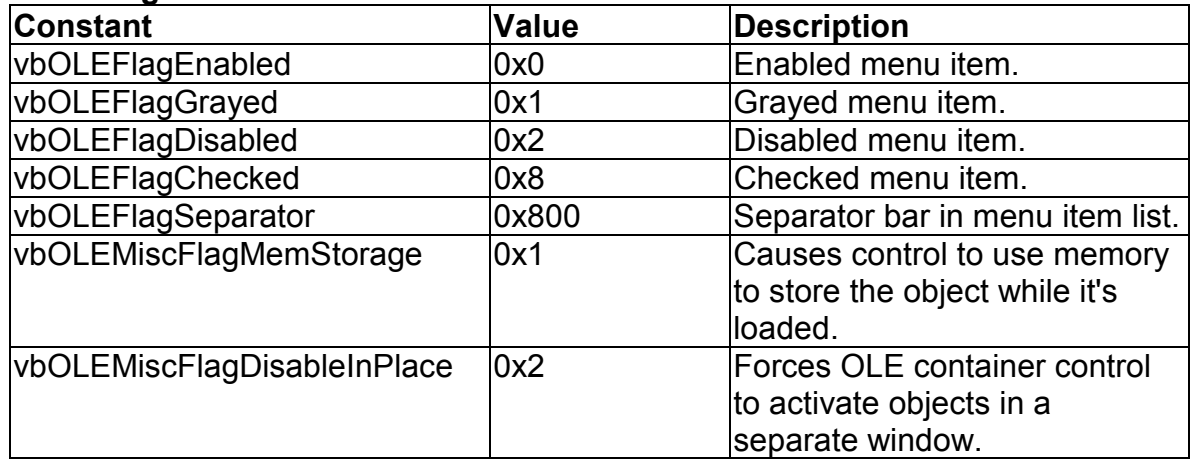

### **VBTranslateColor/OLETranslateColor Constants**

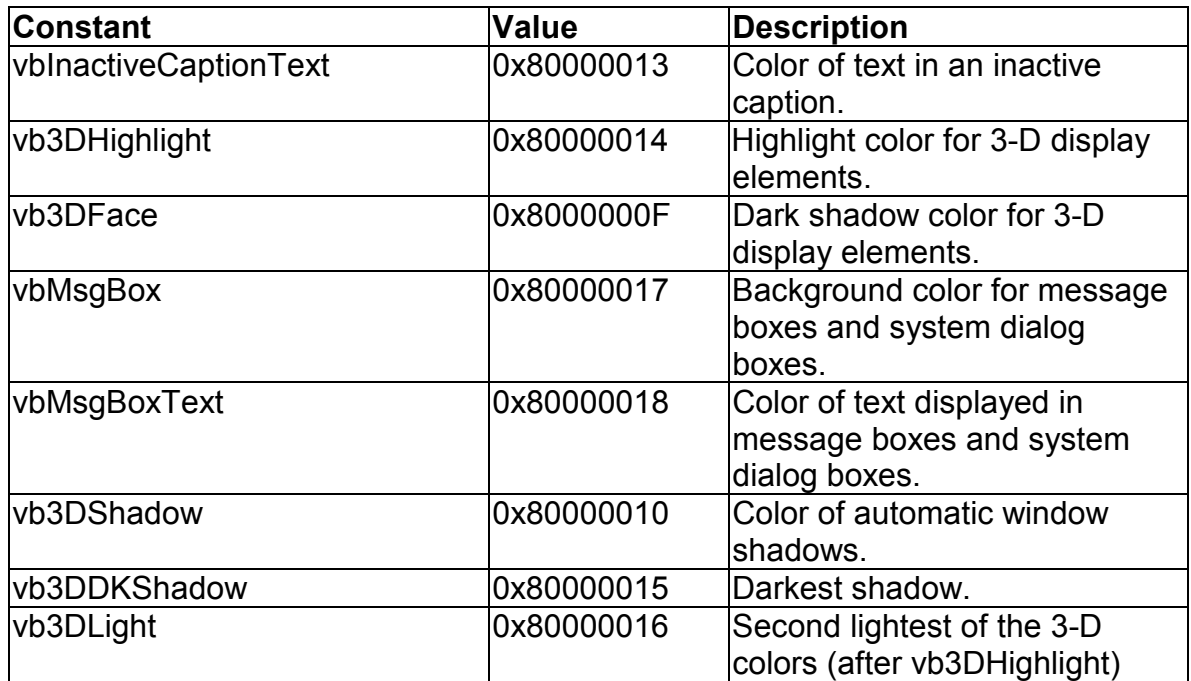

# **Picture Object Constants**

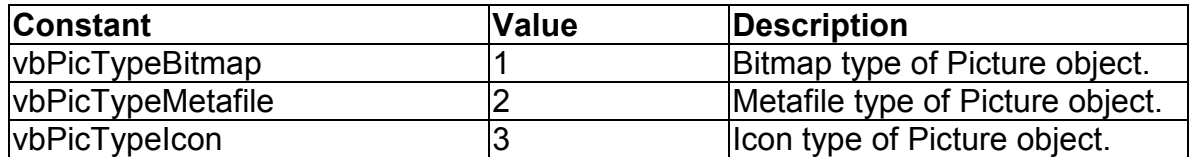

# **Printer Object Constants**

#### **Printer Color Mode**

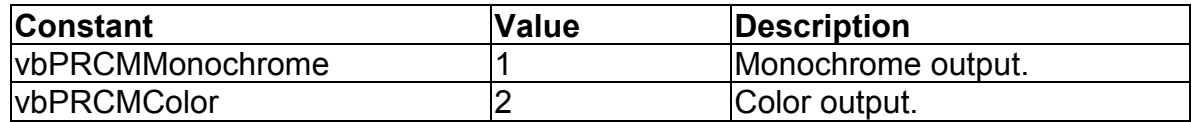

#### **Duplex Printing**

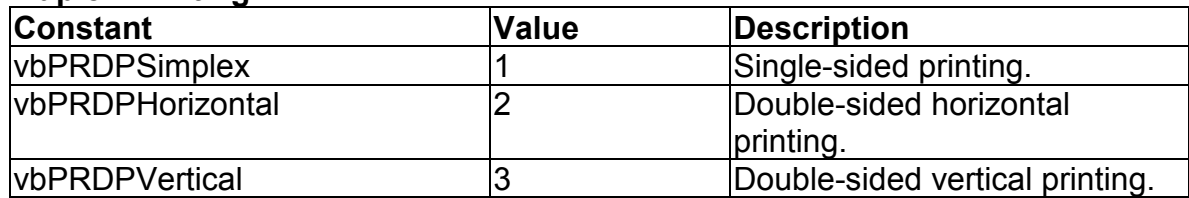

### **Printer Orientation**

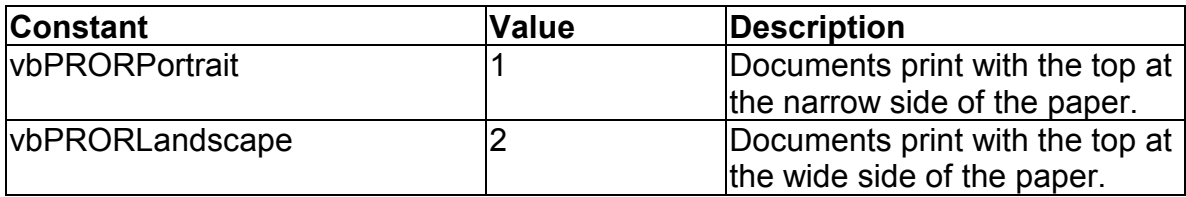

### **Print Quality**

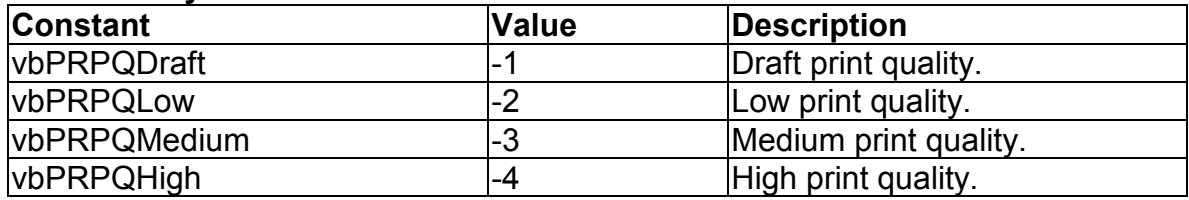

### **PaperBin Property**

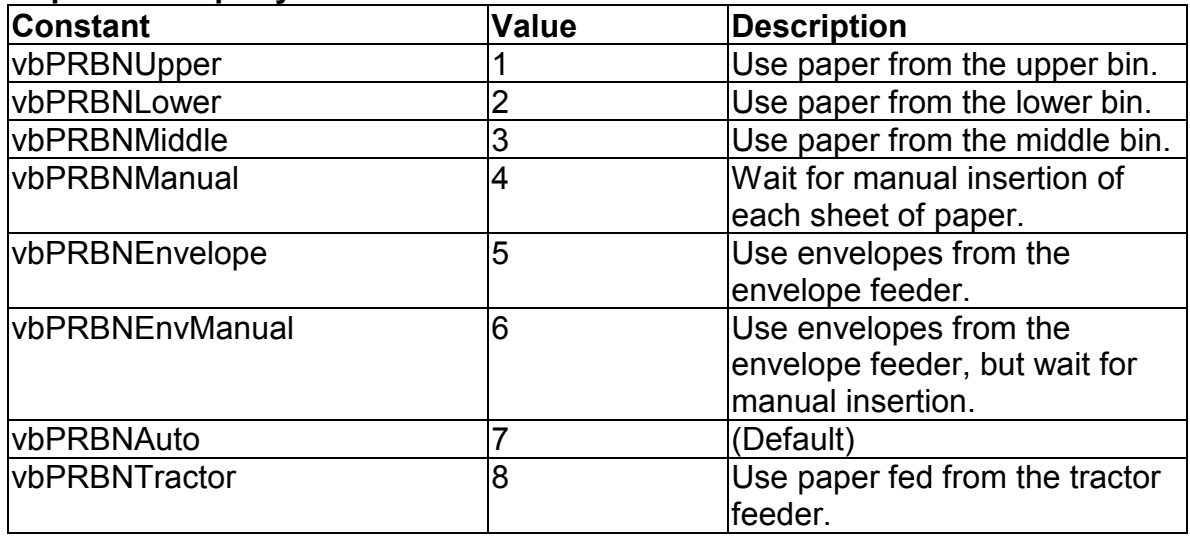

# **PaperBin Property (continued)**

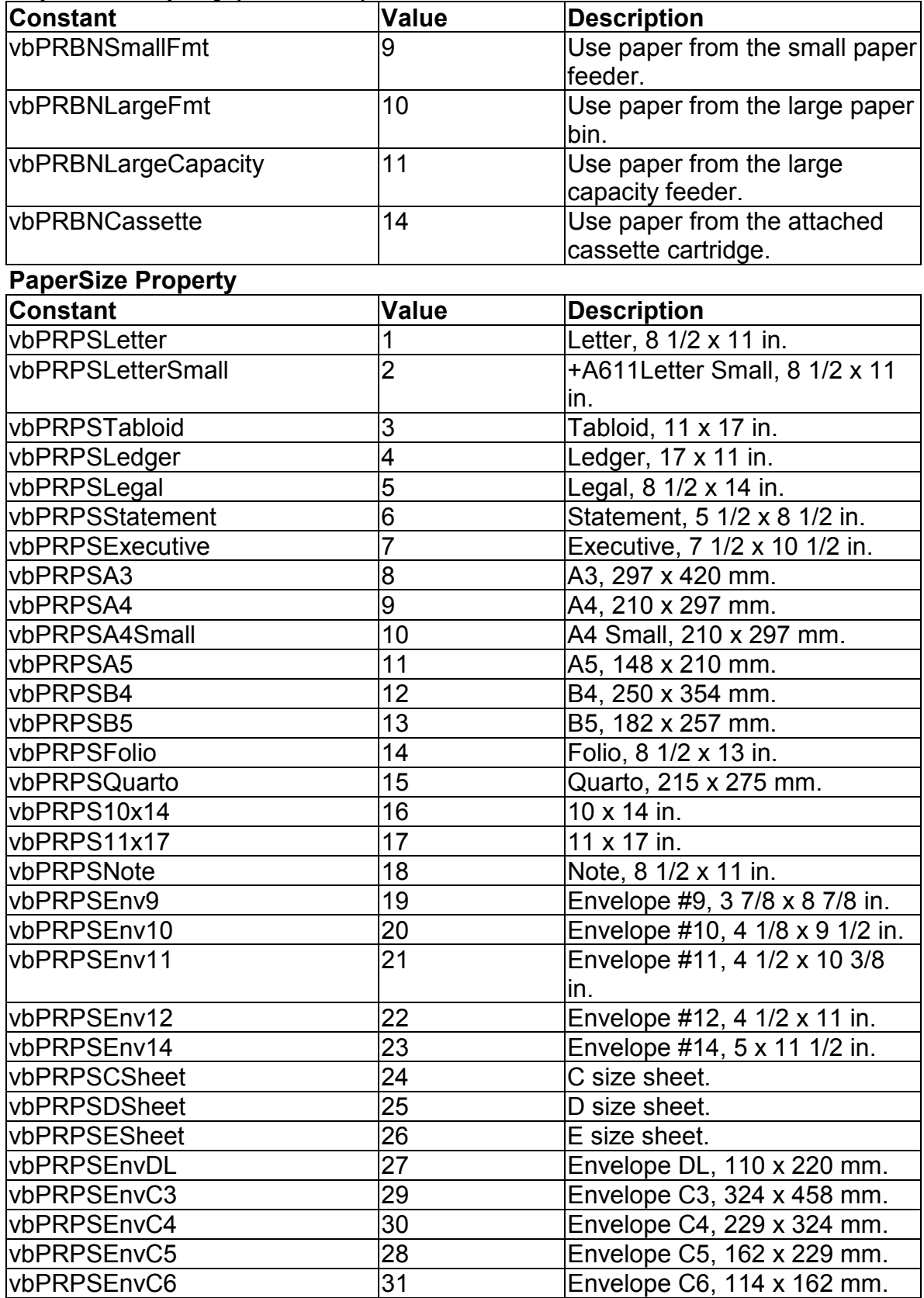

**clxxii Learn Visual Basic 6.0**

| vbPRPSEnvC65<br>Envelope C65, 114 x 229 mm. |  |
|---------------------------------------------|--|
|                                             |  |

## **PaperSize Property (continued)**

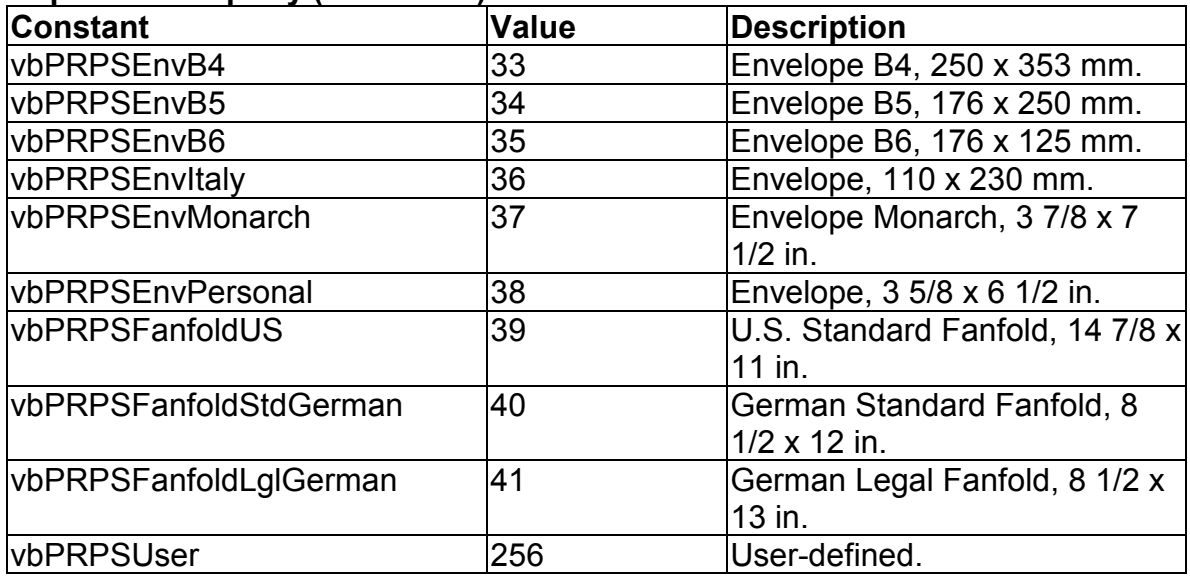

# **RasterOp Constants**

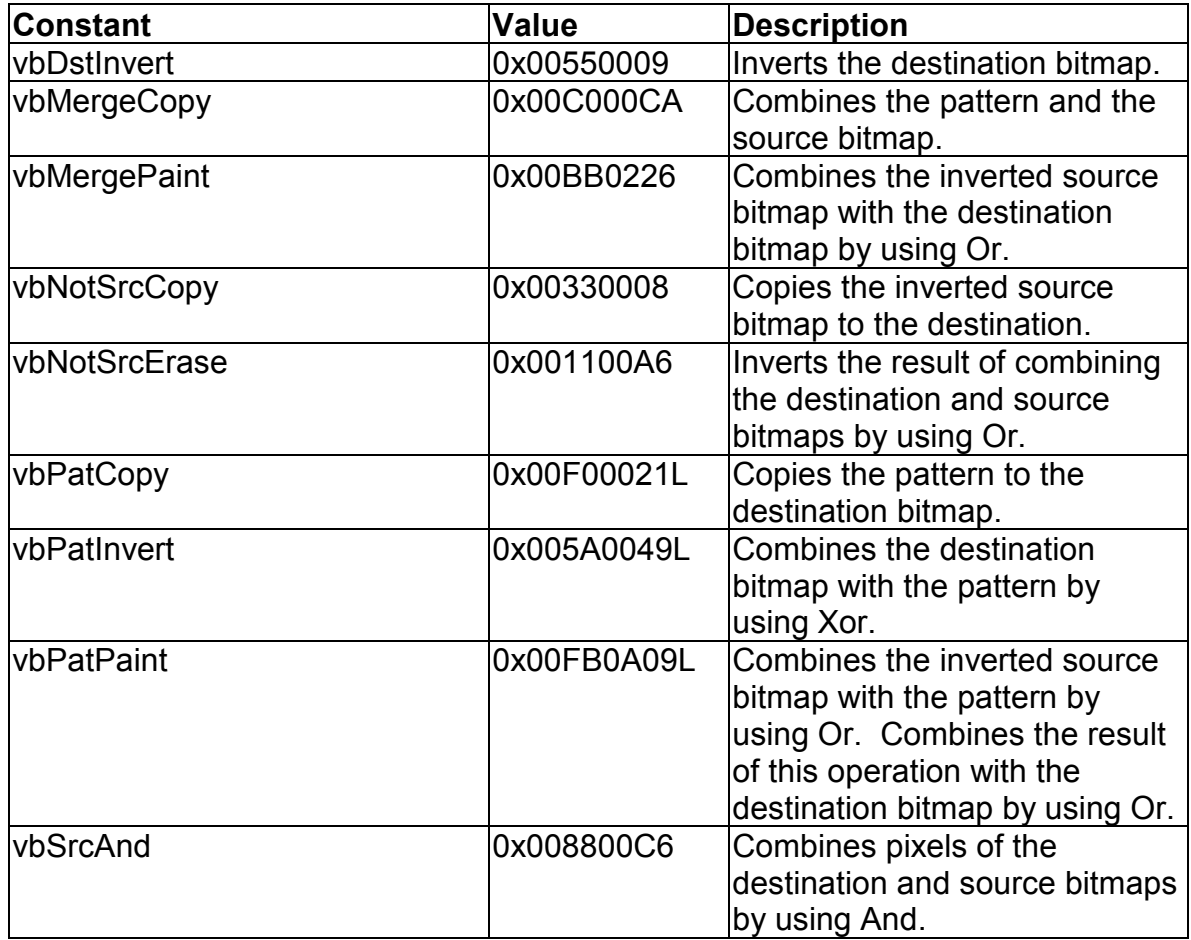

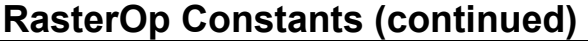

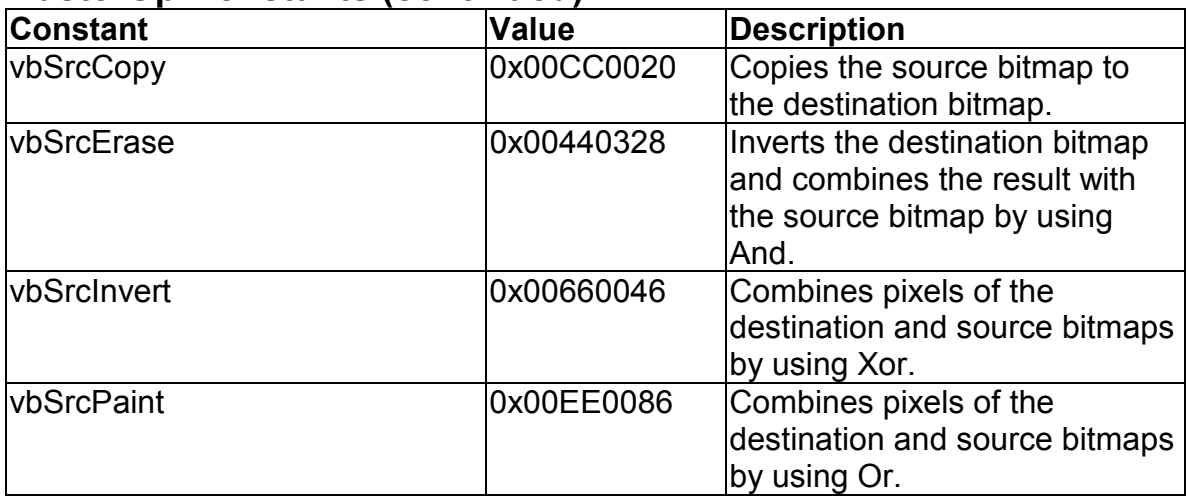

# **Shell Constants**

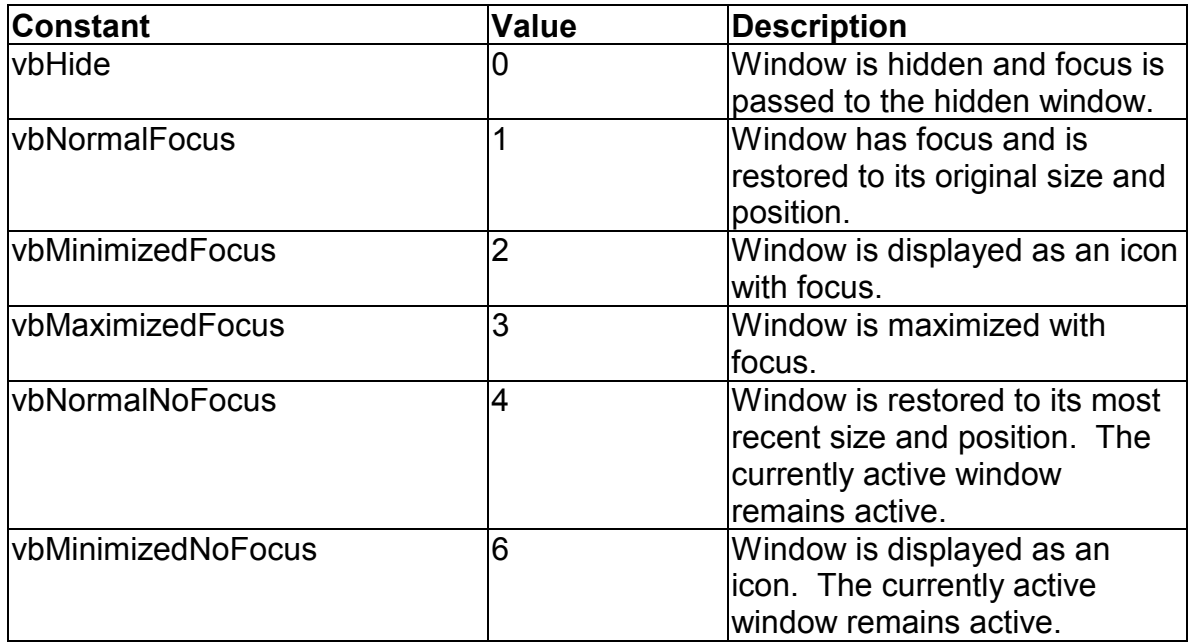

# **StrConv Constants**

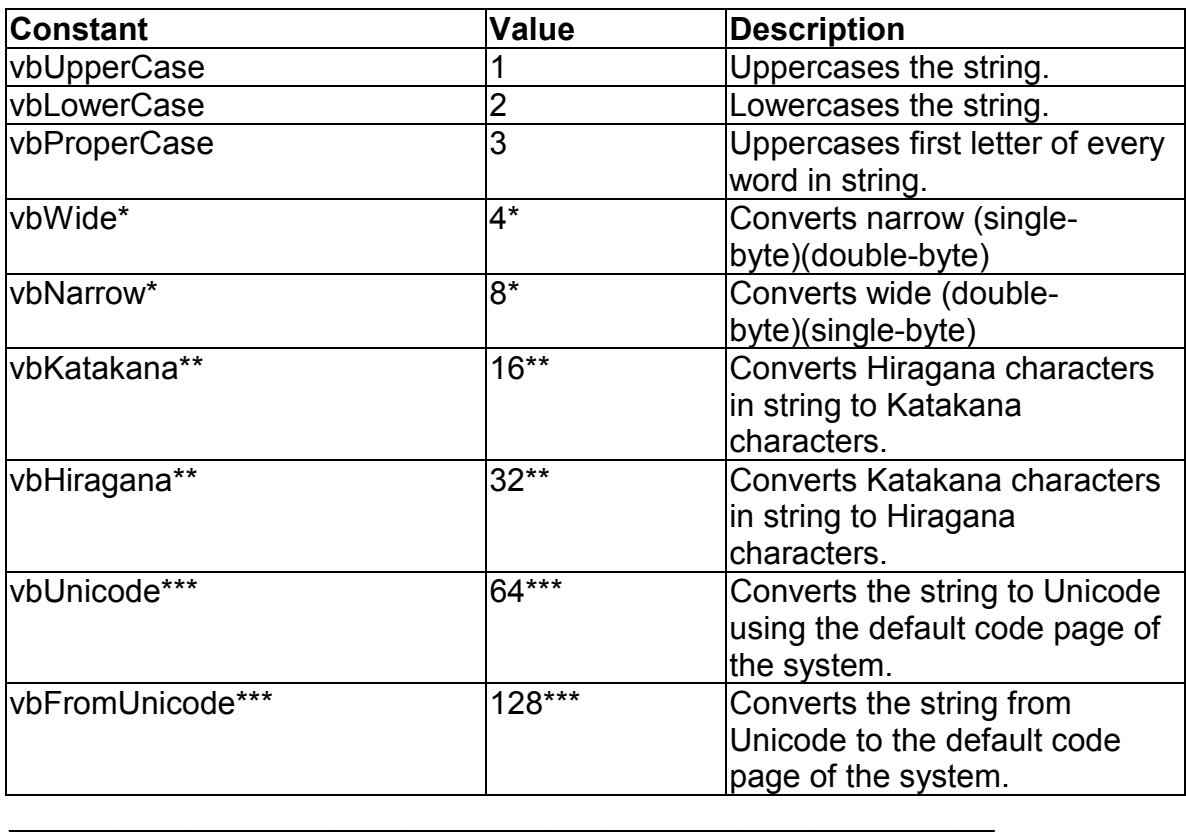

\*Applies to Far East locales

\*\*Applies to Japan only.

.

\*\*\*Specifying this bit on 16-bit systems causes a run-time error

# **Variant Type Constants**

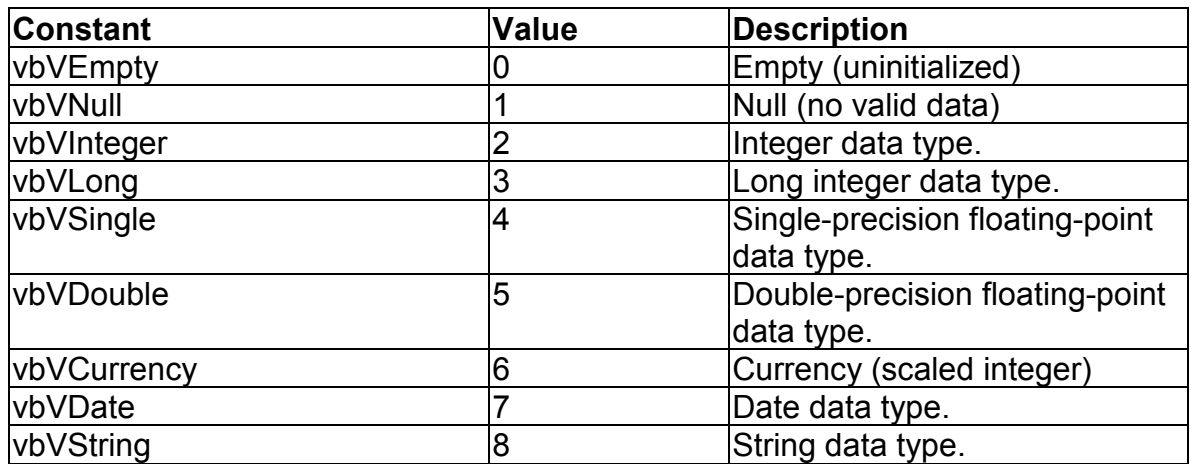

# **VarType Constants**

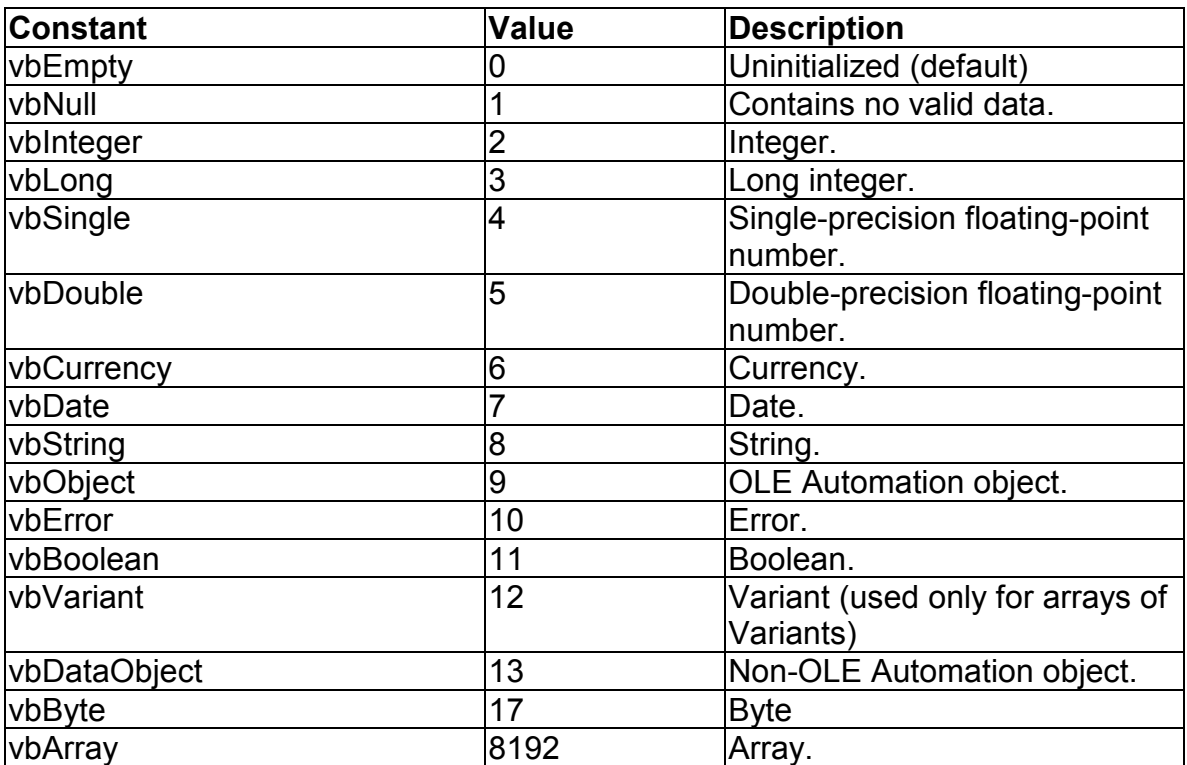